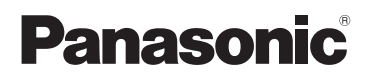

## Istruzioni d'uso

## Videocamera digitale ad alta definizione

Modello N. **HC-V180**

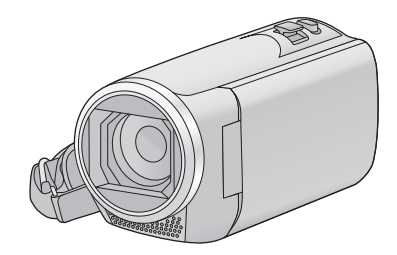

Leggere attentamente queste istruzioni prima di utilizzare il presente prodotto, e conservare questo manuale per usi futuri.

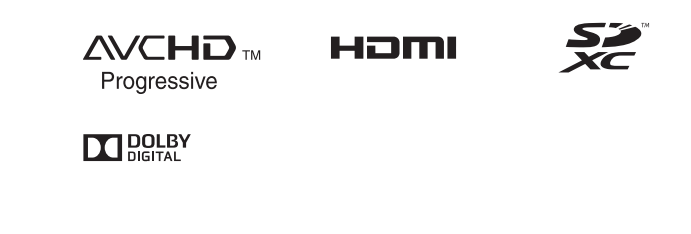

Web Site: http://www.panasonic.com

SQW0495

## <span id="page-1-0"></span>**Leggere attentamente**

### ∫ **Informazioni sul formato di registrazione dei video**

Quando si utilizza questa unità è possibile selezionare il formato AVCHD<sup>\*1</sup>, MP4 o iFrame per la registrazione di video.  $(461)$  $(461)$  $(461)$ 

\*1 È compatibile con AVCHD Progressive (1080/50p).

### **AVCHD:**

Adatto per guardare su un televisore ad alta definizione o per salvare su un disco<sup>\*2</sup>.

- \*2 È possibile utilizzare i seguenti metodi per salvare un'immagine ripresa in formato 1080/50p:
	- Copiare l'immagine su un disco utilizzando HD Writer LE 3.0.
	- Copiare l'immagine su un masterizzatore per dischi Blu-ray Panasonic che supporti AVCHD Progressive.

#### **MP4:**

Si tratta di un formato di registrazione adatto per la riproduzione o la modifica su un PC.

≥ Non è compatibile con i video registrati in formato AVCHD.

#### **iFrame:**

Si tratta di un formato di registrazione adatto per la riproduzione o la modifica su un Mac (iMovie ecc.).

≥ Non è compatibile con i video registrati in formato AVCHD.

### ∫ **Risarcimento per i contenuti registrati**

Panasonic non accetta alcuna responsabilità per danni direttamente o indirettamente dovuti a qualsiasi tipo di problema che porti alla perdita di registrazioni o contenuti editati, e non garantisce alcun contenuto se la registrazione o l'editing non funziona correttamente.

Analogamente, quanto sopra vale anche se l'unità viene riparata in qualsiasi modo.

## ∫ **Informazioni sulla condensa (Quando l'obiettivo o il monitor LCD si appannano)**

La formazione di condensa si verifica in presenza di uno sbalzo di temperatura o di umidità, come quando l'unità viene portata dall'esterno o da una stanza fredda a una stanza riscaldata. Fare attenzione, in quanto l'obiettivo o il monitor LCD possono sporcarsi o danneggiarsi, oppure possono formarsi delle muffe.

Quando si porta l'unità in un luogo che ha una diversa temperatura, è possibile evitare la formazione di condensa permettendo all'unità di adattarsi alla temperatura della stanza di destinazione per circa un'ora. (Quando la differenza di temperatura è grande, porre l'unità in una busta di plastica, farne uscire l'aria e sigillarla.)

Quando si verifica la formazione di condensa, rimuovere la batteria e/o l'alimentatore CA e lasciare l'unità così com'è per circa un'ora. Quando l'unità si sarà adattata alla temperatura circostante, l'appannamento scomparirà naturalmente.

### ∫ **Schede utilizzabili con questa unità**

#### **Scheda di memoria SD, scheda di memoria SDHC e scheda di memoria SDXC**

- ≥ Le schede di memoria con capacità pari o superiore a 4 GB che non riportano il logo SDHC o le schede di memoria con capacità pari a 48 GB o superiore che non riportano il logo SDXC non sono conformi alle specifiche tecniche delle schede di memoria SD.
- ≥ Per ulteriori informazioni sulle schede SD vedere a pagina [12](#page-11-0).

### ∫ **Nelle presenti istruzioni d'uso**

- ≥ Le schede di memoria SD, SDHC e SDXC vengono tutte indicate con il termine "Scheda SD".
- ≥ Lo smartphone e il tablet sono indicati come "smartphone".
- ≥ Funzione utilizzabile per la modalità Registrazione di immagini in movimento: ÷

Funzione utilizzabile per la registrazione di immagini fisse:

≥ Funzione utilizzabile per la modalità riproduzione:  $\boxed{\blacktriangleright}$ Funzione utilizzabile per la modalità riproduzione (solo video):

Funzione utilizzabile per la modalità Riproduzione (solo foto):

- Una o più scene registrate in formato [AVCHD]: "scene AVCHD"
- ≥ Una o più scene registrate in formato [MP4/ iFrame], una o più scene salvate in formato MP4 (1280×720/25p) o MP4 (640×360/ 25p): "scene MP4/iFrame"
- ≥ Le pagine per i riferimenti vengono indicate con una freccia; ad esempio:  $\rightarrow$  00

# **Indice**

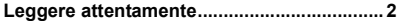

## **[Preparazione](#page-5-0)**

#### **Nomi e funzioni dei principali**

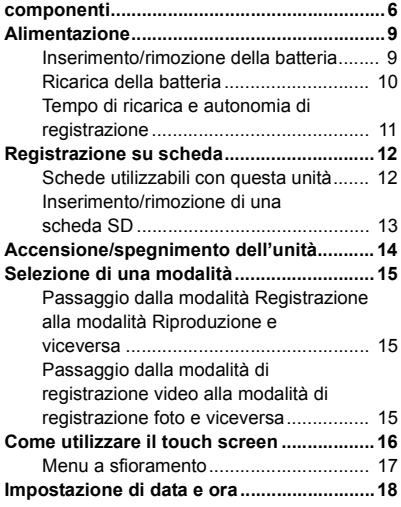

## **[Base](#page-18-0)**

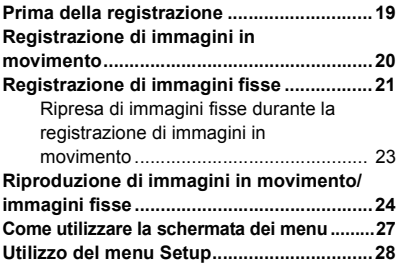

## **[Avanzata \(Registrazione\)](#page-36-0)**

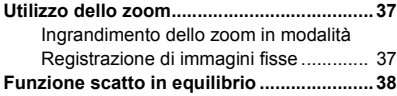

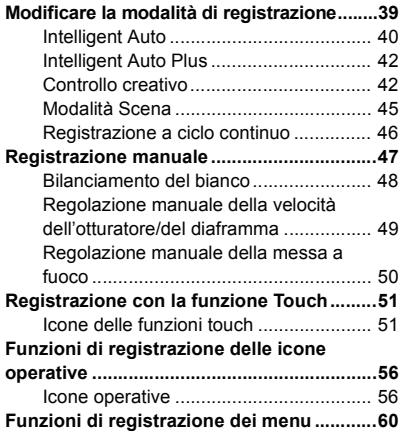

## **[Avanzata \(Riproduzione\)](#page-67-0)**

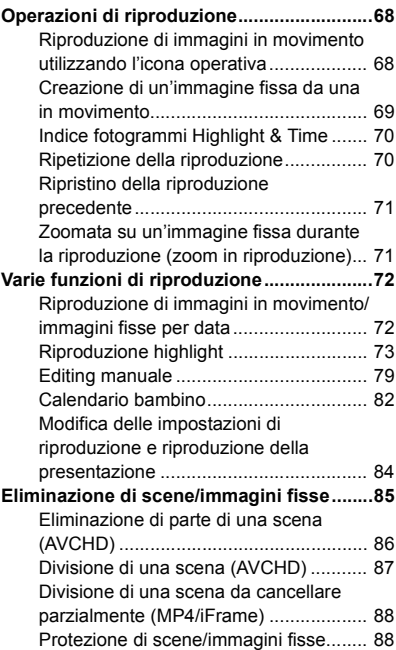

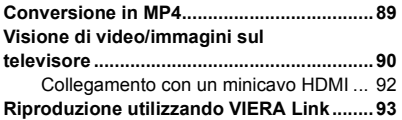

## **[Copia/Duplicazione](#page-94-0)**

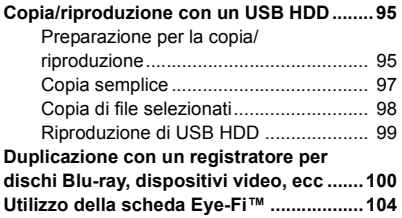

## **[Con un PC](#page-106-0)**

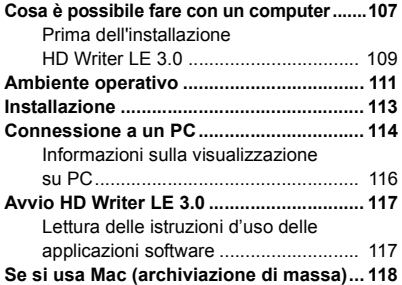

## **[Altro](#page-118-0)**

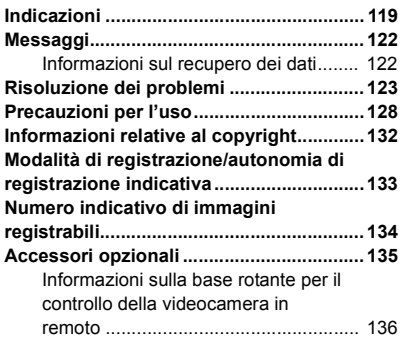

#### <span id="page-5-0"></span>Preparazione

## <span id="page-5-1"></span>**Nomi e funzioni dei principali componenti**

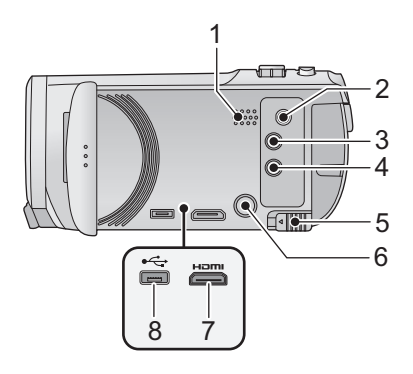

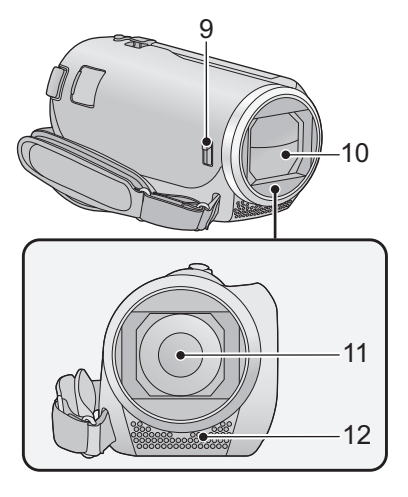

- **1 Altoparlante**
- **2 Connettore A/V [A/V] (→ [90,](#page-89-1) [103](#page-102-0))**
- **3 Tasto di registrazione/riproduzione**   $\left[\begin{array}{c} \frac{36}{160} \end{array} \right] \left[\begin{array}{c} \blacktriangleright \end{array}\right] \left(\begin{array}{c} \rightarrow 15\end{array}\right]$  $\left[\begin{array}{c} \frac{36}{160} \end{array} \right] \left[\begin{array}{c} \blacktriangleright \end{array}\right] \left(\begin{array}{c} \rightarrow 15\end{array}\right]$  $\left[\begin{array}{c} \frac{36}{160} \end{array} \right] \left[\begin{array}{c} \blacktriangleright \end{array}\right] \left(\begin{array}{c} \rightarrow 15\end{array}\right]$
- **4 Tasto funzione scatto in equilibrio**   $\left[\begin{array}{c} \overline{\triangle} \end{array}\right]$  ( $\rightarrow$  [38\)](#page-37-0)
- **5** Leva di ri[l](#page-8-1)ascio batteria [BATT] (→ 9)
- **6 Tasto alimentazione**  $\left[\sqrt{1}\right]$  **(** $\rightarrow$  **[14\)](#page-13-0)**
- **7 Mini connettore HDMI [HDMI]**   $( \rightarrow 90)$  $( \rightarrow 90)$
- **8 Terminale USB** [←  $\leftarrow$  ] (→ [95](#page-94-3), [101,](#page-100-0) [114\)](#page-113-1)

#### <span id="page-5-2"></span>**9 Interruttore di apertura/chiusura copriobiettivo**

Quando non si utilizza l'unità, chiudere il copriobiettivo per proteggere l'obiettivo.

≥ Far scorrere l'interruttore di apertura/chiusura per aprire/chiudere il copriobiettivo.

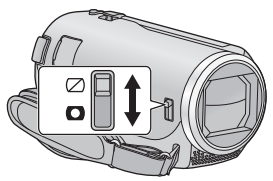

- **10 Copriobiettivo**
- **11 Obiettivo**
- **12 Microfoni interni stereo**

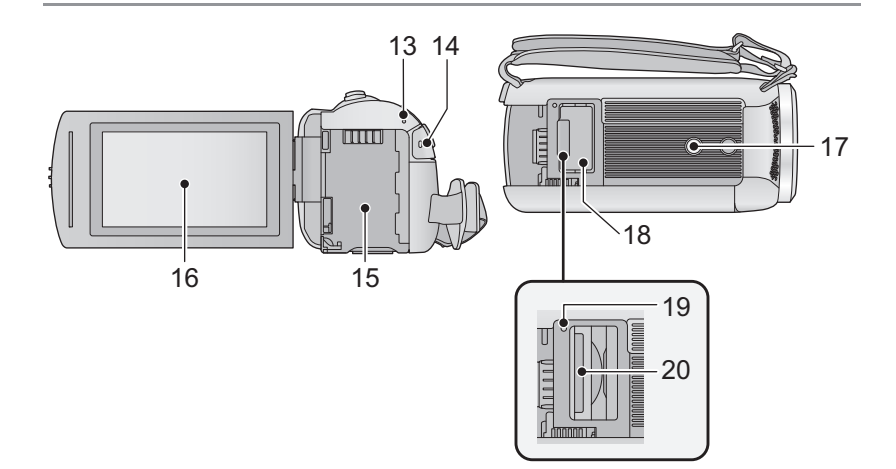

- 13 **Indicatore di stato**  $($  $\rightarrow$  **[14\)](#page-13-0)**
- **14 Tasto di avvio/arresto della**   $registrazione$   $($   $\rightarrow$  [20](#page-19-0))
- 15 **Vano batteria**  $($  $\rightarrow$  **9** $)$
- **[16](#page-15-0) Monitor LCD** (Touch screen) (→ 16)

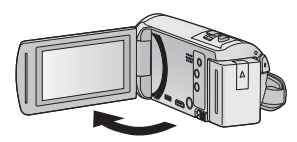

● Il monitor può essere aperto fino a 90°.

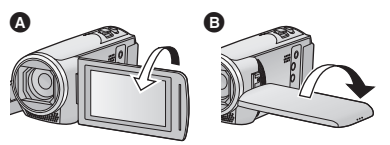

● È possibile ruotarlo fino a 180° <a>
O verso l'obiettivo o 90° + verso l'opposta direzione.

### **17 Innesto treppiede**

- ≥ Se si utilizza una vite lunga 5,5 mm o più per fissare il treppiede, questa può danneggiare l'unità.
- **18 Coperchio scheda SD**  $($  $\rightarrow$  **[13\)](#page-12-0)**
- **19 Spia di accesso [ACCESS]**  $(\rightarrow 13)$  $(\rightarrow 13)$  $(\rightarrow 13)$
- 20 Slot per scheda  $($   $\rightarrow$  [13](#page-12-0))

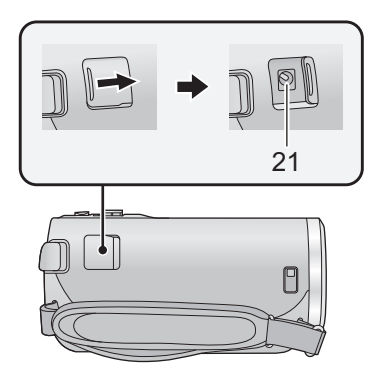

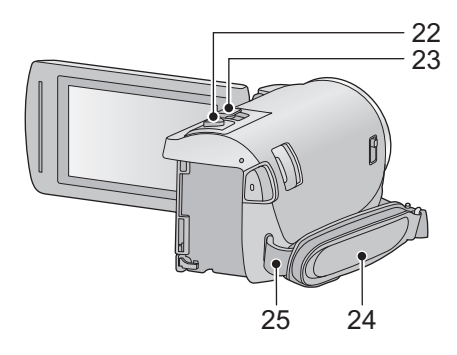

#### **21 Terminale di ingresso CC [DC IN]**  $($  $\rightarrow$  **[10](#page-9-0))**

- Non utilizzare altri alimentatori CA salvo quello fornito in dotazione.
- **22 Pulsante scatto fotografico [ 0 ]**  $( \rightarrow 21)$  $( \rightarrow 21)$
- **23 Leva dello zoom [W/T] (In modalità registrazione video o in modalità registrazione foto) (→ [37\)](#page-36-1)/ Selettore di visualizzazione delle**  anteprime  $\left[\begin{array}{c} \blacksquare \blacksquare / \square \\ \blacksquare \end{array}\right]$  ( $\rightarrow$  [25\)](#page-24-0)/ Leva del volume [-VOL+] (In modalità  $ri$ *produzione* $($   $\rightarrow$  [26](#page-25-0) $)$

#### **24 Cinghia per impugnatura**

Regolare la lunghezza della cinghia per impugnatura in modo che calzi bene nella mano.

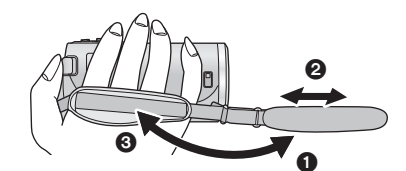

- **1** Rovesciare la cinghia.
- <sup>2</sup> Regolare la lunghezza.
- <sup>3</sup> Fissare la cinghia.
- **25 Elemento di fissaggio tracolla**

## <span id="page-8-0"></span>**Alimentazione**

### ∫ **Batterie utilizzabili con questa unità**

**Per questa unità è possibile utilizzare la batteria VW-VBT190/VW-VBT380.**

≥ **L'unità è dotata di una funzione in grado di distinguere le batterie che possono essere utilizzate in sicurezza. La batteria specifica (VW-VBT190/VW-VBT380) supporta questa funzione. Le uniche batterie adatte ad essere utilizzate con questa unità sono i prodotti originali Panasonic e le batterie prodotte da altre aziende e certificate da Panasonic. Panasonic non può garantire in alcun modo la qualità, le prestazioni o la sicurezza delle batterie che sono state prodotte da altre aziende e non sono prodotti originali Panasonic.**

**Su alcuni mercati vengono commercializzati dei gruppi batterie contraffatti che appaiono molto simili ai prodotti originali. Alcuni di tali gruppi non sono dotati di una protezione interna adeguata e conforme alle normative sulla sicurezza. Questi gruppi batterie potrebbero causare un incendio o un'esplosione. Panasonic non può essere ritenuta responsabile per eventuali incidenti o guasti causati dall'utilizzo di un gruppo batterie contraffatto. Per essere certi della sicurezza dei prodotti si consiglia di utilizzare un gruppo batterie Panasonic originale.**

## <span id="page-8-1"></span>**Inserimento/rimozione della batteria**

**● Premere il tasto di alimentazione per spegnere l'unità. (→ [14](#page-13-0))** 

**Installare la batteria inserendola nella direzione indicata nella figura.**

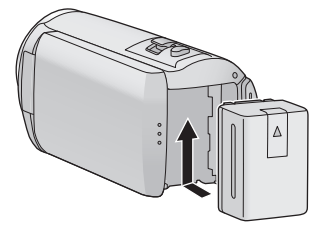

Inserire la batteria finché scatta e si blocca.

### **Rimozione della batteria**

Ricordarsi di tenere premuto il tasto dell'alimentazione fino a quando l'indicatore di stato non si spegne. Rimuovere quindi la batteria, tenendo l'unità per evitare che cada. **Spostare la leva di rilascio batteria nella direzione indicata dalla freccia e rimuovere la batteria quando è sbloccata.**

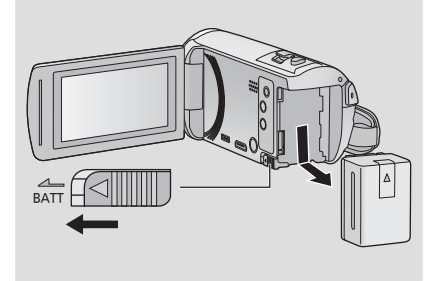

<span id="page-9-0"></span>**La batteria consegnata con l'unità appena acquistata non è carica. Caricare completamente la batteria prima di utilizzare l'unità.**

Quando l'alimentatore CA è collegato l'unità è in modalità di attesa. Quando l'alimentatore CA è collegato a una presa elettrica il circuito primario è sempre "attivo". **Importante:**

- ≥ **Non utilizzare l'alimentatore CA/il cavo CC con altri apparecchi perché è stato progettato esclusivamente per questa unità. Inoltre, non utilizzare l'alimentatore CA/il cavo CC di un altro apparecchio con questa unità.**
- ≥ **La batteria non verrà caricata se si accende l'alimentazione.**
- Si consiglia di ricaricare la batteria a una temperatura compresa tra 10 °C e 30 °C. **(Anche la temperatura della batteria dovrebbe essere analoga.)**

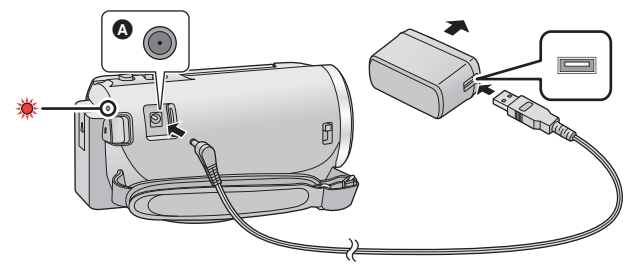

**C** Terminale di ingresso CC

### *1* **Collegare il cavo CC all'alimentatore CA e al terminale di ingresso CC di questa unità.**

● Inserire gli spinotti fino a fine corsa.

### *2* **Inserire l'alimentatore CA in una presa CA.**

≥ Quando l'indicatore di stato è rosso e lampeggia a intervalli di circa 2 secondi (acceso per circa 1 secondo, spento per circa 1 secondo), ciò indica che la ricarica è iniziata. Si spegnerà una volta terminata la ricarica.

### ■ Collegamento alla presa CA

È possibile alimentare questa unità attraverso la presa CA di rete accendendola dopo aver collegato l'adattatore CA.

Anche quando si utilizza l'alimentatore CA per riprendere le immagini, lasciare la batteria collegata. Questo consente di continuare a registrare anche se si verifica un'interruzione di corrente o se l'alimentatore CA si scollega accidentalmente dalla presa CA.

### ∫ **Per caricare l'unità collegandola ad un altro dispositivo**

È possibile caricare l'unità collegandola ad un altro dispositivo con il cavo USB (in dotazione). Vedere pagina [115.](#page-114-0)

- ≥ Se l'indicatore di stato lampeggia con una frequenza particolarmente alta o bassa, vedere a pagina [130](#page-129-0).
- Si consiglia di utilizzare batterie Panasonic (→ [11\)](#page-10-1).
- ≥ Se si utilizzano batterie di tipo diverso, non è possibile garantire la qualità di questo prodotto.
- ≥ Non riscaldare o esporre alla fiamma.
- ≥ Non lasciare la batteria/le batterie per molto tempo in auto, esposta/e alla luce solare diretta e con le portiere e i finestrini chiusi.

## <span id="page-10-0"></span>**Tempo di ricarica e autonomia di registrazione**

### ∫ **Tempo di ricarica/autonomia di registrazione**

- Temperatura: 25 °C/umidità: 60%RH
- ≥ I tempi di carica tra parentesi si riferiscono alla carica effettuata tramite terminale USB.

<span id="page-10-1"></span>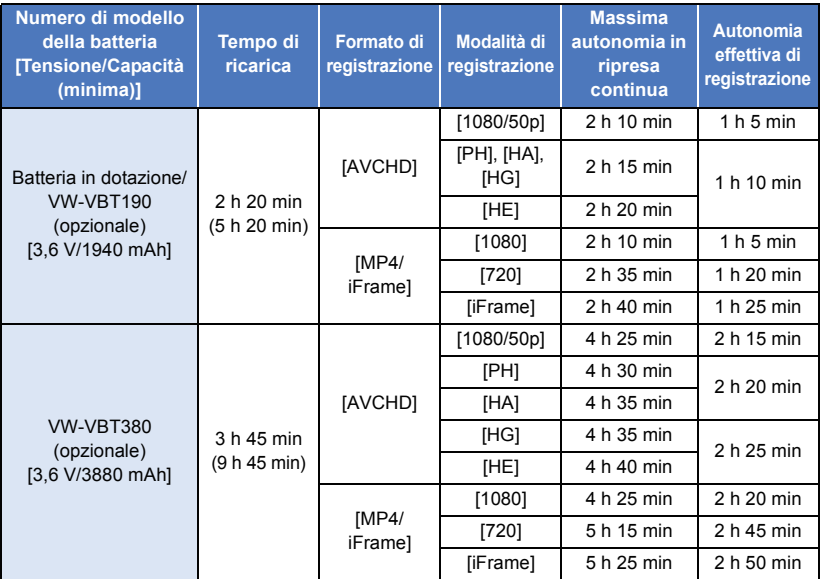

- ≥ "h" è l'abbreviazione di ora, "min" di minuto e "s" di secondo.
- ≥ I tempi indicati sono approssimativi.
- ≥ **Il tempo di ricarica indicato si riferisce a una batteria completamente scarica. Il tempo di ricarica e l'autonomia di registrazione variano a seconda delle condizioni di utilizzo, come il livello della temperatura.**
- ≥ L'autonomia di registrazione effettiva si riferisce all'autonomia di registrazione quando la registrazione viene continuamente avviata/interrotta, l'unità viene accesa o spenta, viene attivato lo zoom, ecc.
- ≥ Le batterie si riscaldano dopo l'uso o durante la ricarica. Inoltre anche l'unità si riscalda durante l'uso. Questo non è un difetto.

### **Indicazione della capacità della batteria**

- ≥ La visualizzazione cambia man mano che l'autonomia della batteria si riduce.
	- $\dim \rightarrow \dim \rightarrow \dim \rightarrow \dim \rightarrow \dim$ Se la batteria si scarica, **interpreta di rosso.**

## <span id="page-11-1"></span>**Registrazione su scheda**

L'unità è in grado di registrare foto o video su una scheda SD. Per registrare su una scheda SD, leggere quanto segue.

## <span id="page-11-2"></span><span id="page-11-0"></span>**Schede utilizzabili con questa unità**

#### **Usare schede SD conformi a Class 4 o superiore di SD Speed Class Rating\* per la registrazione di immagini in movimento.**

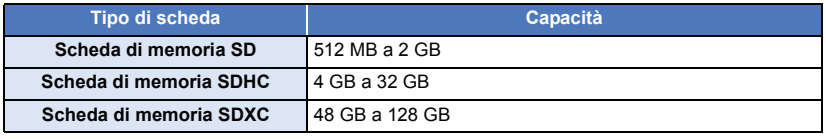

\* SD Speed Class Rating è lo standard che definisce la velocità per la scrittura continua. Controllare l'etichetta sulla scheda, ecc.

**es.:**

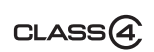

≥ Per le informazioni più aggiornate, visitare il sito dell'assistenza sotto indicato.

#### **http://panasonic.jp/support/global/cs/e\_cam**

(Questo sito Web è solo in lingua Inglese.)

- ≥ **Quando si utilizza una scheda di memoria SDHC/una scheda di memoria SDXC con altre apparecchiature, controllare che queste siano compatibili con le schede di memoria in questione.**
- Per utilizzare le funzioni collegate a Eye-Fi è necessaria una scheda SD Eye-Fi X2. (→ [104\)](#page-103-1)
- ≥ Se si utilizzano schede SD diverse da quelle sopra indicate, il loro funzionamento non è garantito. Le schede SD di capacità inferiore a 32 MB, inoltre, non possono essere utilizzate per la registrazione di video.
- ≥ Le schede di memoria con capacità pari o superiore a 4 GB che non riportano il logo SDHC o le schede di memoria con capacità pari o superiore a 48 GB che non riportano il logo SDXC non sono conformi alle specifiche tecniche delle schede di memoria SD.
- Quando il dispositivo di protezione da scrittura 
neulla scheda di memoria SD è bloccato, non sarà possibile registrare, eliminare o modificare la scheda.
- ≥ Tenete la scheda di memoria fuori dalla portata dei bambini per evitare che possano ingerirla.

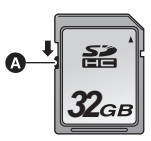

## <span id="page-12-0"></span>**Inserimento/rimozione di una scheda SD**

Quando si utilizza per la prima volta su questa unità una scheda SD non di Panasonic, o una scheda usata in precedenza su un altro apparecchio, formattare la scheda SD. (→ [34](#page-33-0)) Con la formattazione della scheda SD vengono eliminati tutti i dati presenti su di essa. Una volta eliminati i dati, non sarà più possibile recuperarli.

#### **Avvertenza:**

#### **Verificare che la spia di accesso sia spenta.**

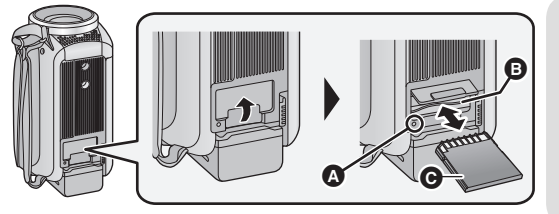

### <span id="page-12-1"></span>**Spia di accesso [ACCESS]** A

● Quando l'unità accede alla scheda SD, la spia di accesso si illumina.

### *1* **Aprire il coperchio della scheda SD e inserire (rimuovere) la scheda SD nell'alloggiamento (dall'alloggiamento)** B**.**

- Rivolgere il lato terminale @ nella direzione indicata nell'illustrazione e inserirlo fino in fondo in linea retta.
- ≥ Premere sul centro della scheda SD ed estrarla.

#### *2* **Chiudere bene il coperchio della scheda SD.**

- Chiuderlo bene sino a sentire un clic.
- Non toccare i terminali posti sul lato posteriore della scheda SD.
- ≥ Non esporre la scheda a urti violenti, non piegarla e non lasciarla cadere.
- ≥ I disturbi di tipo elettrico, l'elettricità statica, i guasti di questa unità o della scheda SD possono danneggiare o cancellare i dati registrati sulla scheda SD.
- ≥ Se la spia di accesso alla scheda è accesa, non:
	- Rimuovere la scheda SD
	- Spegnere l'unità
	- $-$  Inserire e rimuovere il cavo di collegamento USB
	- j Esporre l'unità a vibrazioni o urti Eseguire l'operazione sopra descritta quando la spia è accesa può danneggiare i dati/la scheda SD o questa unità.
- ≥ Non esporre i terminali della scheda SD ad agenti come acqua, sporcizia o polvere.
- ≥ Non lasciare schede SD nelle seguenti aree:
	- Alla luce diretta del sole
	- $-$  In luoghi molto polverosi o umidi
	- $-$  Vicino a un riscaldatore
	- Luoghi suscettibili a notevoli escursioni termiche (può formarsi della condensa.)
	- Luoghi in cui è presente elettricità statica oppure onde elettromagnetiche
- Quando non vengono utilizzate, riporre le schede SD nella loro custodia.
- ≥ Smaltimento o cessione della scheda SD.  $\leftrightarrow$  [130](#page-129-1))

## <span id="page-13-0"></span>**Accensione/spegnimento dell'unità**

È possibile accendere e spegnere l'unità utilizzando il tasto dell'alimentazione o aprendo e chiudendo il monitor LCD.

### **Come accendere e spegnere l'unità con il tasto di alimentazione**

**Aprire il monitor LCD e premere il tasto dell'alimentazione per accendere l'unità.**

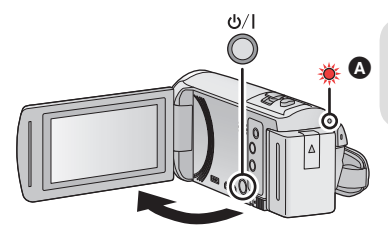

## **Per spegnere l'unità**<br>**O** Tenere premuto il pulsante del

Tenere premuto il pulsante dell'alimentazione finché l'indicatore di stato non si spegne.

L'indicatore di stato si illumina.

### **Come accendere e spegnere l'unità con il monitor LCD**

L'unità si accende quando si apre il monitor LCD, e si spegne quando lo si chiude.

#### **Durante il normale utilizzo, può essere comodo accendere/spegnere l'unità aprendo/ chiudendo il monitor LCD.**

- ≥ L'unità non si spegnerà durante la registrazione di immagini in movimento anche se si chiude il monitor LCD.
- ≥ Nei seguenti casi, l'unità non si accende quando si apre il monitor LCD. Premere il tasto di alimentazione per accendere l'unità.
	- Al momento dell'acquisto
	- Quando si è utilizzato il tasto di alimentazione per spegnere l'unità

#### [Preparazione](#page-5-0)

## <span id="page-14-0"></span>**Selezione di una modalità**

È possibile passare dalla modalità Registrazione (modalità Registrazione video/modalità Registrazione foto) alla modalità Riproduzione e viceversa premendo il pulsante di registrazione/riproduzione. Sfiorando l'icona di commutazione della modalità di registrazione mentre ci si trova in modalità Registrazione, è possibile passare dalla modalità Registrazione di immagini in movimento alla modalità Registrazione di immagini fisse e viceversa.

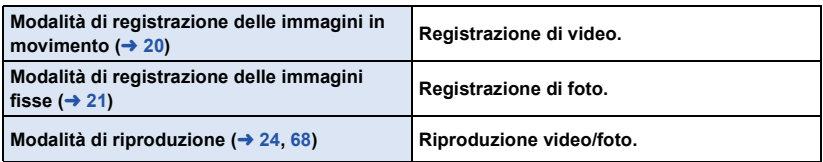

## <span id="page-14-1"></span>**Passaggio dalla modalità Registrazione alla modalità Riproduzione e viceversa**

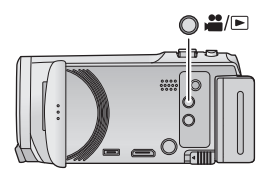

### **Tasto di registrazione/riproduzione Premere il pulsante per passare dalla modalità Registrazione alla modalità Riproduzione e viceversa**

● All'accensione, l'unità si trova in modalità Registrazione.

## <span id="page-14-2"></span>**Passaggio dalla modalità di registrazione video alla modalità di registrazione foto e viceversa**

Sfiorare l'icona di commutazione della modalità di registrazione visualizzata sul monitor LCD (touch screen) per passare dalla modalità Registrazione video alla modalità Registrazione foto.

- *1* **Premere il pulsante di registrazione/ riproduzione per passare alla modalità Registrazione**
- ≥ Sullo schermo verrà visualizzata l'icona di commutazione della modalità di registrazione A.

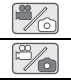

Modalità Registrazione Video

Modalità di registrazione delle immagini fisse

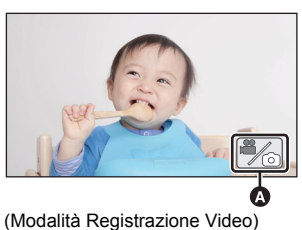

### *2* **Sfiorare l'icona di commutazione della modalità di registrazione.**

≥ Per informazioni sul funzionamento del touchscreen vedere a pagina [16](#page-15-0).

### *Per visualizzare l'icona di commutazione della modalità di registrazione.*

L'icona di commutazione della modalità di registrazione visualizzata sullo schermo scomparirà se quest'ultimo non viene utilizzato per un determinato periodo di tempo. Per visualizzarla nuovamente, sfiorare lo schermo.

- ≥ Se si preme il tasto di avvio/arresto della registrazione in modalità Registrazione foto o in modalità Riproduzione, l'unità passerà alla modalità Registrazione video. Mentre è in corso la riproduzione di video/foto o in altre condizioni, è possibile che l'unità non passi alla modalità Registrazione anche se si preme il pulsante di avvio/arresto della registrazione.
- ≥ Quando si passa dalla Modalità Registrazione Foto alla Modalità Registrazione Video o viceversa, le impostazioni usate nella modalità originale potrebbero non essere mantenute.  $\left(\rightarrow$  [39\)](#page-38-0)

#### [Preparazione](#page-5-0)

# <span id="page-15-0"></span>**Come utilizzare il touch screen**

È possibile azionare l'unità sfiorando direttamente con un dito il monitor LCD (touch screen).

### ∫ **Sfioramento**

Sfiorare una volta il touch screen per selezionare l'icona o l'immagine.

- Sfiorare il centro dell'icona.
- ≥ Lo sfioramento del touch screen non funziona mentre si sfiora un'altra parte del touch screen.

∫ **Scorrimento mentre si tiene premuto**

Muovere le dita premendo sul touch screen.

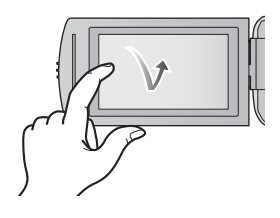

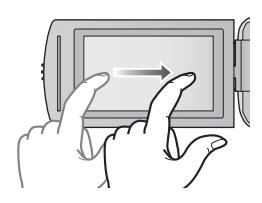

### ∫ **Informazioni sulle icone operative**

 $\blacksquare$ / $\nabla$ / $\blacksquare$ / $\blacksquare$ 

**Sfiorare per cambiare pagina o effettuare delle impostazioni. :**

**Sfiorare per tornare alla schermata precedente.**

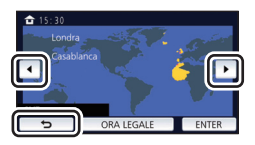

## <span id="page-16-0"></span>**Menu a sfioramento**

**Sfiorare**  $\triangleleft$  **(freccia verso sinistra)/**  $\triangleright$  **(freccia verso destra) in**  $\mathbb{R}$  **nel menu a sfioramento per passare da un'icona operativa all'altra.**

≥ È possibile passare da un'icona all'altra anche facendo scorrere il menu a sfioramento verso destra o verso sinistra sfiorandolo.

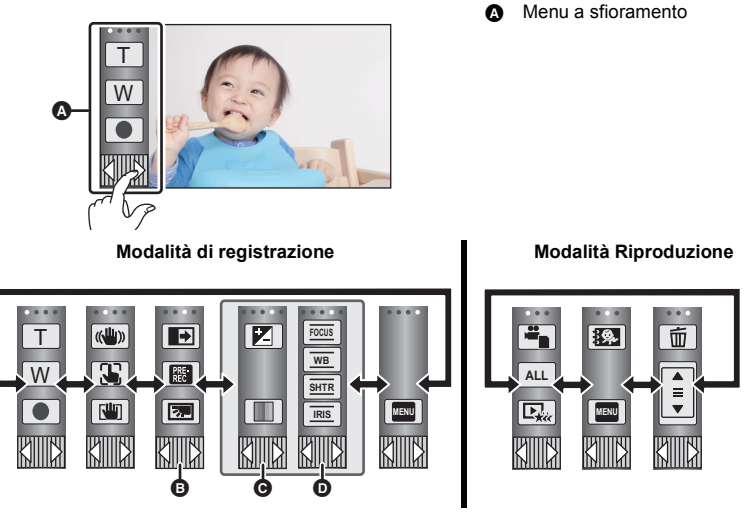

- $\bullet$   $\bullet$   $\bullet$  possibile cambiare le icone operative da visualizzare. ( $\rightarrow$  [32](#page-31-0))
- **⊙** Visualizzato solo in modalità Intelligent Auto Plus (→ [42](#page-41-0)) e [Effetto Miniature]/[Film 8mm]/[Film Muto] della modalità controllo creativo (→ [42\)](#page-41-1).
- D **Visualizzato solo quando è selezionato [Time Lapse Rec] in modalità Controllo creativo (→ [42\)](#page-41-1)**, in modalità Scena (→ [45\)](#page-44-0), in modalità Registrazione a ciclo continuo (→ [46](#page-45-0)) e in **modalità Manuale (→ [47](#page-46-0)).**
- ∫ **Per visualizzare il menu a sfioramento**

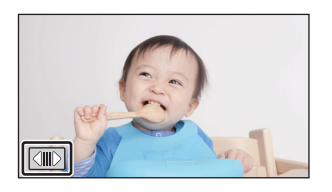

La visualizzazione del menu a sfioramento scomparirà se quest'ultimo non viene utilizzato per un determinato periodo di tempo durante la registrazione di video/foto. Per visualizzarlo nuovamente, sfiorare  $\boxed{\triangleleft}$ .

≥ Non toccare il monitor LCD con oggetti appuntiti, ad esempio penne a sfera.

## <span id="page-17-0"></span>**Impostazione di data e ora**

L'orologio non è impostato al momento dell'acquisto. Assicurarsi di impostarlo.

- ≥ **Quando si accende questa unità, è possibile che venga visualizzato il messaggio "Impostaz. area origine e data/ora.". Selezionare [SI], quindi seguire la procedura descritta sotto per effettuare le seguenti impostazioni:**
	- $-$  Passaggio [3](#page-27-1) di [IMP. FUSO OR.] ( $\rightarrow$  [28](#page-27-2))
	- j Passaggi [2–](#page-17-1)[3](#page-17-2) di ["Impostazione di data e ora](#page-17-0)"

### **1** Selezionare il menu.  $(427)$  $(427)$  $(427)$

### $MENU$  **: [IMPOSTA]**  $\rightarrow$  [IMP. ORA]

- <span id="page-17-1"></span>*2* **Sfiorare la data o l'ora da impostare, quindi impostare il valore desiderato**  utilizzando  $\boxed{\blacktriangle}/\boxed{\blacktriangledown}$ .
- A **Visualizzazione dell'impostazione del fuso orario**   $($   $\rightarrow$  [28\)](#page-27-2):

**A** [RESIDENZA]/ **[DESTINAZIONE]** 

≥ L'anno può essere impostato tra il 2000 e il 2039.

## <span id="page-17-2"></span>*3* **Sfiorare [ENTER].**

● Sfiorare [ESCI] per completare l'impostazione.

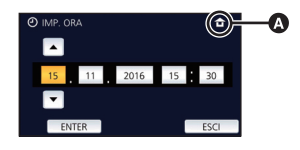

- ≥ La funzione di data e ora è controllata da una batteria interna al litio.
- ≥ Se la visualizzazione della data diventa [- -], è necessario ricaricare la batteria al litio incorporata. Per ricaricarla, collegare l'alimentatore CA o inserire la batteria su questa unità. La ricarica della batteria non si interrompe anche se si spegne l'unità. Non toccare l'unità per circa 24 ore; la batteria conserverà i dati della data e ora per circa 4 mesi.

#### <span id="page-18-0"></span>Base

## <span id="page-18-1"></span>**Prima della registrazione**

∫ **Posizionamento di base della videocamera**

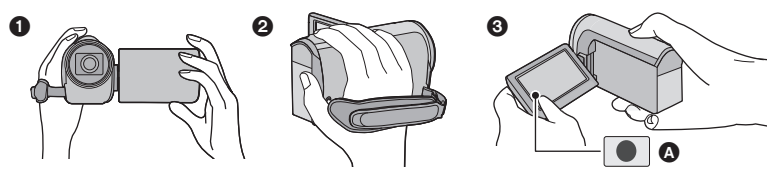

- **1** Tenere la videocamera con entrambe le mani.
- **2** Far passare la mano attraverso la cinghia per l'impugnatura.
- <sup>3</sup> L'icona  $\Omega$  del pulsante di registrazione può essere utile quando si tiene l'unità intorno alla vita.
- ≥ Quando si effettuano riprese, accertarsi che la propria posizione sia stabile e non vi sia il rischio di collisione con altre persone o oggetti.
- ≥ Quando ci si trova all'aperto, riprendere le immagini in modo che la luce del sole sia alle spalle. Se il soggetto è in controluce, la ripresa risulterà scura.
- ≥ Tenere le braccia vicine al corpo e divaricare le gambe per un migliore equilibrio.
- Non coprire i microfoni con la mano ecc.

### ∫ **Nozioni di base per la registrazione di immagini in movimento**

- ≥ Durante la ripresa l'unità va normalmente tenuta ferma.
- ≥ Se si sposta l'unità durante la ripresa, farlo lentamente e a velocità costante.
- ≥ Lo zoom è utile per riprendere soggetti a cui non è possibile avvicinarsi, ma un suo uso eccessivo può rendere meno fruibili le immagini in movimento risultanti.

## ∫ **Autoripresa**

#### **Ruotare il monitor LCD verso il lato dell'obiettivo.**

- ≥ L'immagine viene invertita in senso orizzontale come se la si vedesse allo specchio. (L'immagine registrata sarà tuttavia uguale a quella di una normale registrazione.)
- Verranno visualizzate solo alcune icone. Quando viene visualizzato  $\parallel \cdot \cdot \cdot \mid$ , riportare il monitor LCD nella posizione normale e controllare l'indicazione di avviso/allarme. (→ [122\)](#page-121-2)

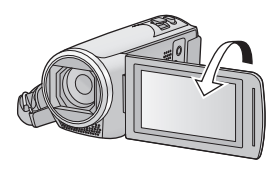

#### [Base](#page-18-0)

## <span id="page-19-0"></span>**Registrazione di immagini in movimento**

- **Aprire i[l](#page-5-2) copriobiettivo prima di accendere l'unità. (→ 6)**
- *1* **Aprire il monitor LCD, quindi attivare la modalità Registrazione video. (→ [15](#page-14-2))**
- *2* **Premere il tasto di avvio/arresto della registrazione per iniziare la ripresa.**

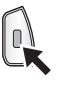

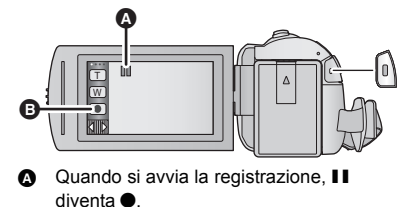

**B** Icona del pulsante di registrazione

- *3* **Premere il pulsante di avvio/arresto della registrazione per mettere in pausa la registrazione.**
- ≥ È possibile incominciare/interrompere la registrazione anche sfiorando l'icona del pulsante di registrazione.
- ∫ **Indicazioni sullo schermo in modalità di registrazione di immagini in movimento**

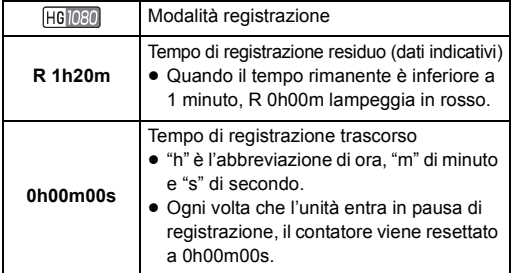

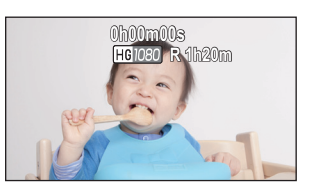

- ≥ Le indicazioni visualizzate sullo schermo scompariranno se quest'ultimo non viene utilizzato per un determinato periodo di tempo. Per visualizzarla nuovamente, sfiorare lo schermo.  $(\rightarrow 28)$  $(\rightarrow 28)$  $(\rightarrow 28)$
- ≥ Quando l'autonomia residua della batteria scende al di sotto dei 30 minuti, rimarrà visualizzata.
- ≥ **Se si preme il pulsante di registrazione/riproduzione durante la registrazione di video, la registrazione si arresterà e l'unità passerà alla modalità Riproduzione.**
- ≥ **Per modificare il formato di registrazione, cambiare [FORMATO REG.] o [MODO REG.].**   $($   $\rightarrow$  [61,](#page-60-1) [62](#page-61-0))
- ≥ **È possibile riprendere delle immagini fisse mentre si registrano le immagini in movimento. (**l **[23\)](#page-22-0)**
- ≥ Le immagini registrate fra la prima pressione del tasto di avvio/arresto della registrazione per avviare la registrazione e la seconda pressione dello stesso pulsante per mettere in pausa la registrazione, diventano un'unica scena.

Quando si effettua una ripresa con [FORMATO REG.] impostato su [MP4/iFrame], le scene che superano i 20 minuti circa verranno divise automaticamente. (La registrazione non si interromperà.) ≥ (Numero massimo di scene registrabili su una singola scheda SD)

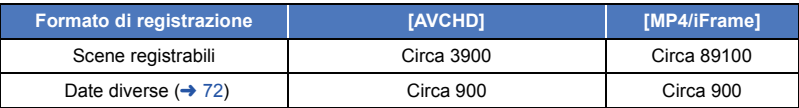

- ≥ Il numero massimo di scene registrabili e di date diverse sarà inferiore a quanto indicato nella tabella sopra quando la scheda SD contiene sia le scene in formato MP4/iFrame che le foto.
- ≥ Quando la registrazione è in corso, questa proseguirà anche se si chiude il monitor LCD.
- ≥ Per informazioni sull'autonomia di registrazione indicativa vedere a pagina [133](#page-132-1).
- ≥ L'autonomia di registrazione rimanente massima che può essere visualizzata per la registrazione di video è 99 ore e 59 minuti. Eventuale autonomia di registrazione rimanente superiore a 99 ore e 59 minuti verrà visualizzata come "R99h59m+". Questa visualizzazione rimane immutata sino a che l'autonomia rimanente scende a 99 ore e 59 minuti o meno.

#### [Base](#page-18-0)

## <span id="page-20-0"></span>**Registrazione di immagini fisse**

- **Aprire i[l](#page-5-2) copriobiettivo prima di accendere l'unità. (→ 6)**
- *1* **Aprire il monitor LCD, quindi attivare la modalità Registrazione foto. (→ [15\)](#page-14-2)**
- *2* **Premere parzialmente il tasto . (Solo per la messa a fuoco automatica)**

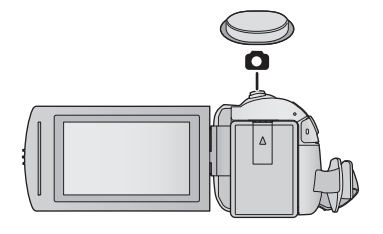

О

**Indicazione della messa a fuoco:**

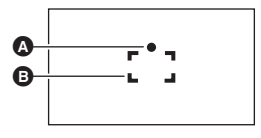

**A** Indicazione della messa a fuoco:  $\circlearrowright$  (La spia bianca lampeggia.): Messa a fuoco in corso

● (La spia verde si accende.): A fuoco Nessun indicatore: Messa a fuoco non riuscita.

- **B** Area di messa a fuoco (all'interno dei segni di delimitazione)
- **3** Premere fino in fondo il pulsante **0**.

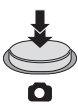

- <span id="page-21-0"></span> $\bullet$  Se si imposta la funzione stabilizzatore di immagine ottico (→ [52\)](#page-51-0) su  $\left|\frac{\langle \langle \mathbf{W} \rangle \rangle}{\langle \langle \mathbf{W} \rangle \rangle} \right|$  ([MODO 1]), la funzione di stabilizzatore di immagine sarà più efficace. (Verrà visualizzato  $\left[{\sf MEGA}\right]$  (stabilizzatore di immagine ottico MEGA) quando si preme parzialmente il tasto .)
- ≥ Si consiglia di utilizzare un treppiede quando si riprendono foto in luoghi scarsamente illuminati, poiché la velocità dell'otturatore si riduce.
- ≥ È anche possibile riprendere un'immagine sfiorando semplicemente il soggetto che si desidera mettere a fuoco. (Funzione Tocco-scatto:  $\rightarrow$  [55\)](#page-54-0)
- ≥ Il tempo di registrazione della foto potrebbe essere lungo a seconda della dimensione dell'immagine.
- ≥ È possibile che l'indicazione e l'area di messa a fuoco non vengano visualizzate a seconda delle condizioni di registrazione o delle impostazioni del menu.

### ∫ **Indicazioni visualizzate sullo schermo in modalità registrazione foto**

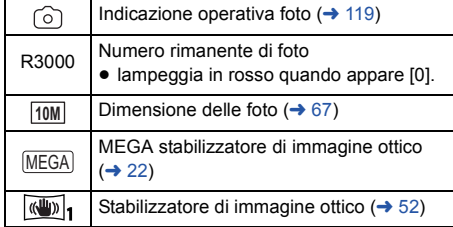

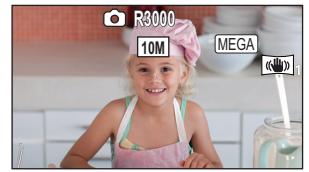

- Le indicazioni visualizzate sullo schermo scompariranno se quest'ultimo non viene utilizzato per un determinato periodo di tempo. Per visualizzarla nuovamente, sfiorare lo schermo.
- Quando il numero di immagini fisse registrabili scende al di sotto di 200 l'indicazione rimarrà sempre visualizzata.

### ∫ **Indicazione sull'area di messa a fuoco**

Quando ci sono oggetti con forte contrasto dietro il soggetto nell'area di messa a fuoco, il soggetto potrebbe risultare sfocato. In questo caso, spostare gli oggetti con forte contrasto fuori dall'area di messa a fuoco.

## <span id="page-22-0"></span>**Ripresa di immagini fisse durante la registrazione di immagini in movimento**

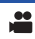

### $\Diamond$  Attivare la modalità Registrazione video. (→ [15\)](#page-14-2)

### **Premere fino in fondo il tasto comparent per riprendere l'immagine.**

- ≥ È possibile riprendere delle immagini fisse mentre si stanno registrando delle immagini in movimento. (Registrazione simultanea)
- Durante la registrazione di foto,  $\overline{(\circ)}$  diventa rosso e viene visualizzato il numero residuo di immagini registrabili.

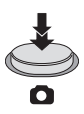

- ≥ Quando si riprendono foto, non viene emesso alcun suono dell'otturatore.
- L'autoscatto ( $\rightarrow$  [58\)](#page-57-0) non funziona.
- ≥ Mentre si registrano immagini in movimento o durante l'operazione di PRE-REC la qualità delle immagini fisse è diversa da quella normale, per privilegiare la registrazione delle immagini in movimento rispetto alla ripresa delle immagini fisse.
- ≥ Se si esegue la registrazione simultanea mentre si registra un video, l'autonomia residua di registrazione si ridurrà. Se si spegne l'unità o si preme il pulsante di registrazione/riproduzione, è possibile che l'autonomia residua di registrazione aumenti.
- ≥ Il tempo di registrazione della foto potrebbe essere lungo a seconda della dimensione dell'immagine.
- ≥ Il numero massimo di foto registrate visualizzabili è 9999. Se il numero di foto registrate supera 9999, verrà visualizzata l'indicazione R 9999+. Quando viene registrata una foto il numero non cambia fino a quando il numero di foto registrate non scende sotto 9999.
- ≥ In determinate condizioni di ripresa il tempo di registrazione della foto potrebbe essere lungo.

## <span id="page-23-0"></span>**Riproduzione di immagini in movimento/immagini fisse**

- **1** Attivare la modalità Riproduzione. (→ [15\)](#page-14-1)
- *2* **Sfiorare l'icona di selezione della modalità di**  riproduzione  $\Omega$  ( $\rightarrow$  [17](#page-16-0)).
	- È possibile inoltre impostare sfiorando **MENU**, and a **B** selezionando [IMP. VIDEO] o [IMP. IMM.]  $\rightarrow$  $[SUPPORTO, VIDEO/FOTO]$ . ( $\rightarrow$  [27](#page-26-0))
- **3** Selezionare la foto  $\Theta$  o il formato di **registrazione del video** D **che si desidera riprodurre.**

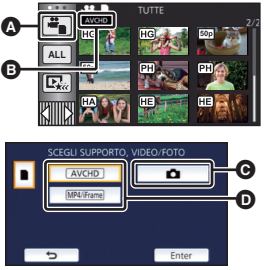

 $\blacktriangleright$ 

- Sfiorare [Enter].
- *4* (Quando si sfiora [AVCHD] o [MP4/iFrame]) **Sfiorare il formato di registrazione desiderato per la registrazione.**
- ≥ **Quando è selezionato [AVCHD]**

**[ALL AVCHD]/[1080/50p]/[1080/50i]**

≥ **Quando è selezionato [MP4/iFrame]**

**[ALL MP4/iFrame]/[1080/50p]/[720/25p]/[360/25p]/[iFrame]**

≥ Quando si sfiora il comando l'icona della modalità di registrazione B viene visualizzata nella schermata delle anteprime.

(AVCHD 1080/50p 1080/50i MP4/iFrame 1080 720 360 e i Frame)

- ≥ Le seguenti icone vengono visualizzate sulle anteprime quando si sfiora [ALL AVCHD] o [1080/50i]:
	- j Scena AVCHD [1080/50p]: **50p**
	- Scena AVCHD [PH]: PH
	- Scena AVCHD [HA]: HA
	- $-$  Scena AVCHD [HG]:  $\overline{HG}$
	- Scena AVCHD [HE]: HE
- ≥ Le seguenti icone vengono visualizzate sulle anteprime quando si sfiora [ALL MP4/iFrame]:  $-$  Scena MP4 [1080/50p]:  $\sqrt{1080}$ 
	- $-$  Scena MP4 [720/25p]:  $\sqrt{720}$
	- $-$  Scena MP4 [360/25p]:  $\sqrt{360}$
	- Scena iFrame: [iFrame]

## *5* **Sfiorare la scena o l'immagine fissa da riprodurre.**

- ≥ Per visualizzare la pagina successiva (precedente):
	- $-$  Far scorrere la schermata delle anteprime verso l'alto (verso il basso) tenendola premuta.
	- Attivare il menu a sfioramento, quindi sfiorare  $\triangle$  (su) /  $\nabla$  (giù) sulla leva di
		- scorrimento delle anteprime.

**sfiorando l'icona operativa.**

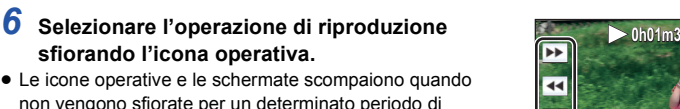

≥ Le icone operative e le schermate scompaiono quando non vengono sfiorate per un determinato periodo di tempo. Per visualizzarle nuovamente, sfiorare lo schermo.

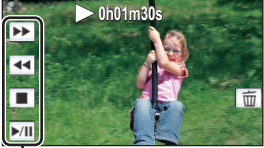

 $\frac{1}{2}$ 

Icona operativa

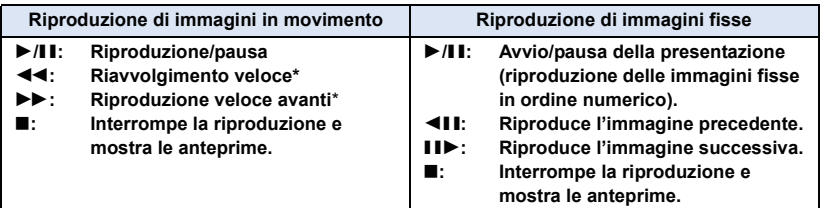

Sfiorandolo due volte, la velocità della riproduzione veloce in avanti/del riavvolgimento veloce aumenta. (L'indicazione visualizzata sullo schermo diventa / .)

## <span id="page-24-0"></span>■ Modifica della visualizzazione delle anteprime

Mentre è visualizzata l'anteprima, la visualizzazione delle anteprime cambia nel seguente ordine se si sposta la leva dello zoom verso il lato  $Q_0$  il lato 59.

20 scene  $\longleftrightarrow$  9 scene  $\longleftrightarrow$  1 scena  $\longleftrightarrow$  Indice fotogrammi Highlight & Time\*  $(\rightarrow 70)$  $(\rightarrow 70)$  $(\rightarrow 70)$ 

- \* L'indice dei fotogrammi Highlight & Time può essere impostato solo in modalità Riproduzione di immagini in movimento.
- ≥ Se si preme il pulsante di registrazione/riproduzione, nella schermata delle anteprime verranno nuovamente visualizzate 9 scene.
- ≥ Quando si utilizza la vista a tutto schermo, o si tiene premuta un'anteprima quando si utilizza la vista con 20 o 9 immagini, vengono visualizzate la data e l'ora della registrazione quando si riproducono delle immagini in movimento, e la data di ripresa e il numero del file quando si riproducono delle immagini fisse.

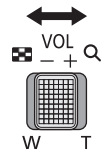

### <span id="page-25-0"></span>■ Regolazione del volume **dell'altoparlante**

Utilizzare la leva del volume per regolare il volume dell'altoparlante durante la riproduzione di immagini in movimento.

 $\triangleleft$  Ti51 MMMMMM

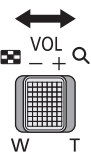

**Verso "+":** Per aumentare il volume **Verso "-":** Per diminuire il volume

- ≥ Il suono sarà udibile solo durante la normale riproduzione.
- ≥ Se la riproduzione rimane in pausa per 5 minuti di seguito, lo schermo visualizza nuovamente le anteprime.
- ≥ Il tempo residuo per la riproduzione verrà resettato al valore di 0h00m00s per ogni scena.
- ≥ Quando si esegue una riproduzione con [ALL AVCHD] o [ALL MP4/iFrame] selezionato, è possibile che lo schermo diventi temporaneamente nero quando la scena cambia.

### **Compatibilità delle immagini in movimento**

- ≥ Questa unità supporta il formato AVCHD Progressive/il formato AVCHD/il formato MPEG-4 AVC.
- ≥ Anche se i dispositivi utilizzati hanno standard compatibili, quando si riproduce con questa unità un video registrato utilizzando un altro dispositivo, o quando un video registrato con questa unità viene riprodotto su un altro dispositivo, è possibile che la riproduzione non proceda normalmente, o che non riesca del tutto. (Controllare la compatibilità nelle istruzioni per l'uso del proprio dispositivo.)
- ≥ Questa unità non supporta video registrati utilizzando altri dispositivi.

## **Compatibilità delle immagini fisse**

- Questa unità è conforme allo standard unico DCF (Design rule for Camera File system) stabilito dalla JEITA (Japan Electronics and Information Technology Industries Association).
- ≥ Questa unità può riprodurre con scarsa qualità o non riprodurre le foto riprese o create con altri prodotti e altri prodotti possono riprodurre con scarsa qualità o non riprodurre le foto riprese con questa unità.
- ≥ Su alcuni dispositivi di riproduzione, è possibile che si riesca a riprodurre le foto in formati diversi da quelli con cui sono state riprese.

#### [Base](#page-18-0)

## <span id="page-26-0"></span>**Come utilizzare la schermata dei menu**

- ≥ **Sfiorare (freccia verso sinistra)/ (freccia verso destra) in nel menu a sfioramento per visualizzare <mark>MENU</mark> . (→ [17\)](#page-16-0)**
- *1* **Sfiorare . MENU**

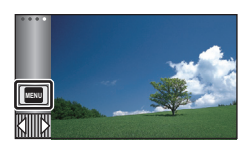

*2* **Sfiorare il menu principale** A**.**

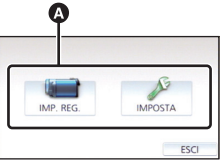

*3* **Sfiorare il sottomenu** B**.**

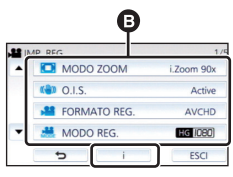

- ≥ La pagina precedente (o successiva) viene visualizzata sfiorando  $\boxed{\blacktriangle}/\boxed{\blacktriangledown}$ .
- *4* **Sfiorare la voce desiderata per immettere l'impostazione.**
- *5* **Sfiorare [ESCI] per uscire dall'impostazione del menu.**

## ∫ **Informazioni sulla visualizzazione della guida**

Dopo che si è sfiorato  $\|\cdot\|$ . sfiorando i sottomenu e le voci verranno visualizzati una descrizione delle funzioni e dei messaggi di conferma delle impostazioni.

≥ Una volta visualizzati i messaggi, la visualizzazione della guida viene annullata.

## <span id="page-27-0"></span>**Utilizzo del menu Setup**

## <span id="page-27-3"></span>**[DISPLAY]**

[Base](#page-18-0)

Imposta la modalità di visualizzazione delle informazioni sullo schermo.

### $\texttt{MENU}$  **: [IMPOSTA] → [DISPLAY] → impostazione desiderata**

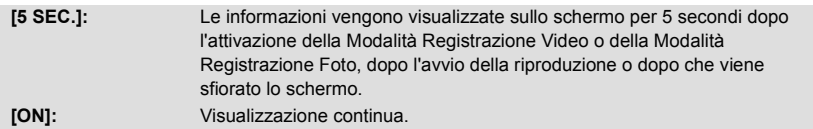

### **[IMP. ORA]**

Vedere pagina [18.](#page-17-0)

## <span id="page-27-2"></span>**[IMP. FUSO OR.]**

È possibile visualizzare e registrare l'ora in vigore nella località di destinazione del viaggio selezionando la zona di residenza e la destinazione del viaggio.

<span id="page-27-4"></span>**1 Selezionare il menu.**

### $\overline{\mathtt{MEM}}:$  [**IMPOSTA]**  $\rightarrow$  [**IMP. FUSO OR.]**

- ≥ Quando [RESIDENZA] (la zona di residenza) non è impostata, viene visualizzato un messaggio. Sfiorare [ENTER] per procedere con il passaggio [3](#page-27-1).
- **2** (Solo quando si imposta la zona di residenza) **Sfiorare [RESIDENZA].**
- Sfiorare [ENTER].
- <span id="page-27-1"></span>**3** (Solo quando si imposta la zona di residenza) **Sfiorare / per selezionare la zona**

**di residenza e sfiorare [ENTER].**

≥ **Sfiorare [ORA LEGALE] per impostare l'ora legale. Viene visualizzata l'indicazione** ( $\overline{\mathbf{\hat{x}}}$ <sup>®</sup>) e **viene attivata l'impostazione dell'ora legale; la differenza di fuso orario tra l'ora corrente e il GMT aumenta di 1 ora. Sfiorare nuovamente [ORA LEGALE] per tornare alla normale impostazione dell'ora. Se si imposta [Link Clock a Ora Legale] su [ON]**, verrà aggiunta 1 ora anche all'ora corrente. (→ [29](#page-28-0))

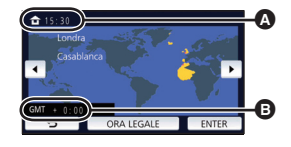

≝

≝

Ο

Ω

[►

|⊫

A **Ora corrente**

B **Differenza rispetto al GMT (Greenwich Mean Time)**

**4** (Solo quando si imposta la destinazione del viaggio) **Sfiorare [DESTINAZIONE].**

● Sfiorare [ENTER].

- ≥ Quando la zona di residenza viene impostata per la prima volta, appare la schermata per la selezione residenza/destinazione del viaggio dopo aver impostato correttamente la zona di residenza. Se la zona di residenza è già stata impostata una volta, eseguire il flusso di operazioni per il passaggio [1.](#page-27-4)
- **5** (Solo quando si imposta la destinazione del viaggio)

Sfiorare  $\boxed{4}$  **P** per selezionare la **destinazione del viaggio e selezionare [ENTER].**

≥ **Sfiorare [ORA LEGALE] per impostare l'ora legale. Viene visualizzata l'indicazione** ( $\overline{\mathbf{\hat{x}}}$ <sup>®</sup>) e **viene attivata l'impostazione dell'ora legale; la differenza di fuso orario tra l'ora in vigore nella zona di residenza e quella in vigore nella zona di destinazione del viaggio aumenta di 1 ora. Sfiorare nuovamente [ORA LEGALE] per tornare alla normale impostazione dell'ora. Se si imposta [Link Clock a Ora Legale] su** 

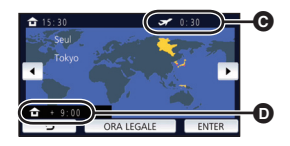

- C **Ora locale in vigore nella zona di destinazione del viaggio selezionata**
- D **Differenza di fuso orario tra la zona di destinazione del viaggio e la zona di residenza**

Ο

- **[ON], verrà aggiunta 1 ora anche all'ora in vigore nella zona di destinazione del viaggio.** ● Terminare l'impostazione, sfiorando [ESCI]. Appare ● viene indicata l'ora della
- destinazione del viaggio.

### *Per visualizzare nuovamente l'ora della zona di residenza*

Impostare la zona di residenza eseguendo i passaggi da [1](#page-27-4) a [3,](#page-27-1) quindi terminare l'impostazione sfiorando [ESCI].

≥ Se non si riesce a trovare la destinazione del viaggio nella zona visualizzata sullo schermo, impostarla utilizzando la differenza oraria rispetto alla zona di residenza.

## <span id="page-28-0"></span>**[Link Clock a Ora Legale]**

Se si imposta questa funzione su [ON] e si attiva l'ora legale in [IMP. FUSO OR.], verrà aggiunta 1 ora alle seguenti impostazioni:

- Quando si imposta la zona di residenza: all'ora corrente
- Quando si imposta la destinazione del viaggio: all'ora in vigore nella zona di destinazione del viaggio

### <mark>MENU</mark> : [IMPOSTA] → [Link Clock a Ora Legale] → visualizzazione desiderata

**[ON]:** Le ore vengono regolate quando si attiva l'ora legale.

**[OFF]:** Le ore non vengono regolate quando si attiva l'ora legale.

**[DATA/ORA]**

È possibile modificare la modalità di visualizzazione della data e dell'ora.

 $\texttt{MENU}$  **: [IMPOSTA] → [DATA/ORA] → Visualizzazione desiderata** 

#### **[DATA]/[DAT/ORA]/[OFF]**

≥ La data e l'ora non vengono visualizzate mentre è visualizzata l'icona di commutazione della modalità di registrazione.  $(415)$  $(415)$  $(415)$ 

÷

≝

竺

Ω

Ω

 $\blacktriangleright$ 

n

[➡

≥ Quando la funzione Tocco-scatto è abilitata, l'icona di commutazione della modalità di registrazione è costantemente visualizzata. In questo caso la data e l'ora non vengono visualizzate sullo schermo.

### **[CONFG.DATA]**

È possibile cambiare il formato della data.

 $\texttt{MENU}$  **: [IMPOSTA] → [CONFG.DATA] → impostazione desiderata** 

### **[A/M/G]/[M/G/A]/[G/M/A]**

### **[VISUALIZZA ZOOM/REC]**

È possibile impostare il metodo di visualizzazione delle icone dei pulsanti dello zoom ( / ) e T W dell'icona del pulsante di registrazione ( $\bullet$ ).

#### <u>MENU</u> : [IMPOSTA] → [VISUALIZZA ZOOM/REC] → impostazione desiderata

**[ON]:** Visualizzazione continua.

**[OFF]:** Le icone scompariranno se non si non si sfiora lo schermo per 5 secondi.

### **[VISUAL. BLOCCO O.I.S.]** 兽 Consultare pagina [54](#page-53-0). **[DISPLAY EST.]** О  $\blacktriangleright$

Vedere pagina [92.](#page-91-1)

### **[ECONOMY (BATT)]**

Dopo circa 5 minuti da quando è stata compiuta l'ultima azione, l'unità si spegne automaticamente per risparmiare l'energia della batteria.

ы

 $\boxed{\blacktriangleright}$ 

|►|

### MENU : [IMPOSTA] → [ECONOMY (BATT)] → [ON]

- ≥ Nei seguenti casi questa unità non si spegnerà automaticamente anche se [ECONOMY (BATT)] è impostato su [ON]:
	- Utilizzo dell'adattatore CA\*
	- Si usa il cavo USB per PC, ecc.
	- Si utilizza la funzione PRE-REC
	- $-$  Durante la riproduzione della presentazione
- \* L'unità si spegne automaticamente quando è attivo [ECONOMY (AC)].

## **[ECONOMY (AC)]**

Quando sono trascorsi 15 minuti senza che siano state effettuate operazioni mentre è collegato l'alimentatore CA, l'unità si spegnerà automaticamente.

 $\texttt{MENU}:\texttt{[IMPOSTA]}\rightarrow \texttt{[ECONOMY (AC)]}\rightarrow \texttt{[ON]}$ 

- ≥ Nei seguenti casi questa unità non si spegnerà automaticamente anche se [ECONOMY (AC)] è impostato su [ON]:
	- Si usa il cavo USB per PC, ecc.
	- Si utilizza la funzione PRE-REC
	- Durante la riproduzione della presentazione

## **[SUONO BIP]**

Questo segnale acustico di conferma può essere emesso quando si usa il touch screen, si avvia/si arresta la registrazione e quando si accende/spegne l'unità.

Quando si seleziona [OFF], non viene emesso alcun suono all'inizio/fine della registrazione, ecc.

MENU:[IMPOSTA] → [SUONO BIP] → impostazione desiderata

**(Volume basso)/ (Volume alto)/[OFF]**

#### **2 bip per quattro volte**

Quando si verifica un errore. Controllare il messaggio visualizzato sullo schermo.  $(4.122)$  $(4.122)$  $(4.122)$ 

≥ Consultare pagina [67](#page-66-1) quando si modifica l'impostazione del suono dell'otturatore.

### <span id="page-31-0"></span>**[SCEGLI ICONE OPERAZIONI]**

Ω

 $\blacksquare$ 

О

[►

È possibile cambiare le icone operative ( $\rightarrow$  [56\)](#page-55-0) da visualizzare nel menu a sfioramento. Salvare le 3 icone operative preferite.

- Le impostazioni predefinite sono → ([Dissolvenza\)](#page-56-0), <sup>[235</sup> [\(PRE-REC\)](#page-57-1) e **[376** (Compensazione [del controluce](#page-58-0)) per la modalità registrazione video, e  $\overrightarrow{\left\langle \cdot \right\rangle}$  ([Autoscatto\)](#page-57-0),  $\overrightarrow{\left\langle \cdot \right\rangle}$  (Compensazione del [controluce](#page-58-0)) e () ([Tele macro\)](#page-58-1) per la modalità registrazione foto.
- **1 Selezionare il menu.**

**: [IMPOSTA]** # **[SCEGLI ICONE OPERAZIONI] MENU**

- **2 Sfiorare l'icona operativa che si desidera modificare per annullare l'impostazione.**
- **3 Sfiorare l'icona funzione da impostare.**
- ≥ Il nome della funzione viene visualizzato tenendo premuta l'icona operativa.
- ≥ Per annullare, sfiorare nuovamente l'icona operativa.
- **4 Sfiorare [ENTER].**

## **[POWER LCD]**

Questo consente di vedere più facilmente il monitor LCD in luoghi fortemente illuminati, anche in esterni.

<mark>MENU</mark> : [IMPOSTA] → [POWER LCD] → impostazione desiderata

**(Aumento della luminosità)/ (Luminosità normale)/ (Diminuzione della +1 <sup>0</sup> -1 luminosità)**

- Queste impostazioni non influenzano l'aspetto delle immagini registrate.
- ≥ Quando si sta utilizzando l'alimentatore CA, il monitor LCD viene automaticamente impostato su . **+1**
- ≥ Quando la fotocamera è alimentata dalla batteria e si aumenta la luminosità del monitor LCD l'autonomia di registrazione si riduce.

### **[IMP. LCD]**

Regola la luminosità e la densità del colore sul monitor LCD.

- ≥ Queste impostazioni non influenzano l'aspetto delle immagini registrate.
- **1 Selezionare il menu.**

 $\texttt{MENU}$  **: [IMPOSTA] → [IMP. LCD] → impostazione desiderata** 

**[LUMINOSITÀ]:** Luminosità del monitor LCD

**[COLORE]:** Livello del colore sul monitor LCD

### **2 Sfiorare**  $\boxed{4}/\boxed{P}$  per regolare l'impostazione.

### **3 Sfiorare [ENTER].**

● Sfiorare [ESCI] per uscire dalla schermata del menu.

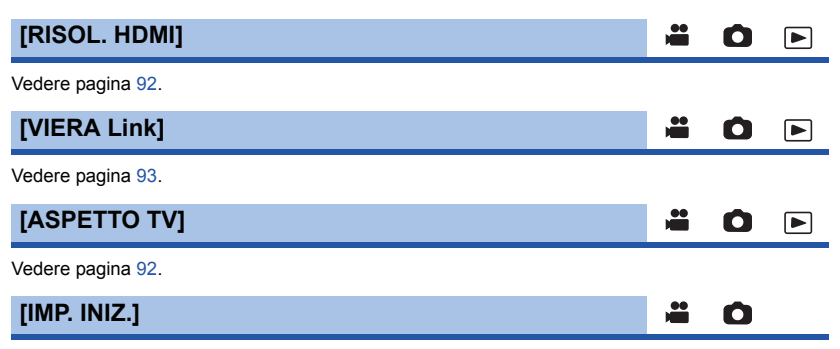

Impostare [SI] per riportare le impostazioni dei menu ai valori predefiniti.

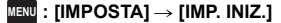

- ≥ Le impostazioni di [IMP. ORA] e [LANGUAGE] non verranno cambiate.
- ≥ Se si ripristinano le impostazioni predefinite, l'unità passerà alla modalità Registrazione video.

### **[Posizione Cursore Auto]**

Quando si immettono i caratteri il carattere viene confermato dopo circa 1 secondo e il cursore si sposta verso destra.

[►

Questo consente di reimmettere facilmente lo stesso carattere senza spostare il cursore.

#### <u>MENU</u> : [IMPOSTA] → [Posizione Cursore Auto] → [ON]

- ≥ La schermata di immissione dei caratteri viene visualizzata nelle seguenti condizioni:
	- Quando si imposta [IMPOSTAZ. TITOLO] per Highlight Playback (→ [77](#page-76-0))
	- $-$  Quando si immette un nome in modalità Calendario bambino ( $\rightarrow$  [82\)](#page-81-1)

### **[AZZERA NUMERAZIONE]**

Imposta la numerazione dei file MP4/iFrame e delle foto registrate in seguito su 0001.

#### **: [IMPOSTA]** # **[AZZERA NUMERAZIONE] MENU**

- Il numero di cartella verrà aggiornato e il numero di file inizierà da 0001. (→ [116\)](#page-115-1)
- ≥ Per reimpostare il numero di cartella, formattare la scheda SD, quindi eseguire [AZZERA NUMERAZIONE].

### <span id="page-33-0"></span>**[FORMATTA SUPPORTO]**

Ricordarsi che se un supporto viene formattato, tutti i dati registrati su di esso verranno eliminati e non potranno essere recuperati. Esequire un backup dei dati importanti su PC, DVD, ecc. (→ [107](#page-106-2))

m

О

[➡

[➡

 $\blacksquare$ 

### <u>MENU</u> : [IMPOSTA] → [FORMATTA SUPPORTO] → supporto desiderato

#### **[SCHEDA SD]/[HDD]\***

- \* Visualizzato durante una connessione a USB HDD.  $(495)$  $(495)$  $(495)$
- ≥ La schermata di selezione del supporto non viene visualizzata quando USB HDD non è connesso. Sfiorare [SI].
- ≥ Quando la formattazione è stata completata, sfiorare [ESCI] per uscire dalla schermata del messaggio.
- Eseguire una formattazione fisica della scheda SD quando si smaltisce/cede. (→ [130\)](#page-129-1)
- ≥ Mentre è in corso la formattazione, non spegnere questa unità o rimuovere la scheda SD. Non esporre l'unità a vibrazioni o urti.

**Utilizzare questa unità per formattare il supporto. Non formattare una scheda SD utilizzando un'apparecchiatura diversa, come un PC. In caso contrario è possibile che non si riesca a utilizzare la scheda su questa unità.**

### **[STATO MEM]**

Consente di controllare lo spazio utilizzato e l'autonomia residua di registrazione sulla scheda SD.

#### $\overline{\mathtt{MEM}}:$  [**IMPOSTA]**  $\rightarrow$  [STATO MEM]

- ≥ L'autonomia residua di registrazione nella modalità di registrazione correntemente selezionata viene visualizzata solo in modalità Registrazione video.
- ≥ Eventuale autonomia di registrazione rimanente superiore a 99 ore e 59 minuti verrà visualizzata come "99h59m+".
- Sfiorare [ESCI] per chiudere l'indicazione.
- ≥ La scheda SD richiede spazio per memorizzare le informazioni e gestire i file di sistema, quindi lo spazio effettivo utilizzabile è leggermente inferiore rispetto al valore indicato. Lo spazio utilizzabile della scheda SD è generalmente calcolato come 1 GB=1.000.000.000 di byte. Le capacità di questa unità, PC e software sono espresse come

1 GB=1.024 $\times$ 1.024 $\times$ 1.024=1.073.741.824 di byte. Quindi, il valore indicato della capacità sembra essere inferiore.

## **[Version disp.]**

Viene visualizzata la versione del firmware di questa unità.

### **: [IMPOSTA]** # **[Version disp.] MENU**

### **[Agg. vers.]**

È possibile aggiornare la versione del firmware di questa unità.

 $\overline{\mathtt{MEM}}:$  [**IMPOSTA]**  $\rightarrow$  [Agg. vers.]

**Per le informazioni aggiornate più recenti, visitare il sito dell'assistenza sotto indicato. (Informazioni aggiornate a novembre 2015)**

http://panasonic.jp/support/global/cs/e\_cam

(Il sito è disponibile solo in lingua inglese)

## **[MODO DEMO]**

Questa voce è utilizzata per avviare la dimostrazione sull'uso dell'unità.

### $\texttt{MENU}:\texttt{[IMPOSTA]}\rightarrow\texttt{[MODO DEMO]} \rightarrow \texttt{[ON]}$

≥ Se si imposta [MODO DEMO] su [ON] e si sfiora [ESCI] quando la scheda SD non è inserita nell'unità e mentre l'unità è collegata all'alimentatore CA, la dimostrazione si avvia automaticamente.

Se si esegue una qualsiasi operazione, la dimostrazione viene annullata. Tuttavia, se non si esegue alcuna operazione per circa 10 minuti, la dimostrazione ricomincia automaticamente. Per interrompere la dimostrazione, impostare [MODO DEMO] su [OFF] o inserire una scheda SD.

## **[DEMO O.I.S.]**

Questa voce è utilizzata per avviare la dimostrazione dello stabilizzatore ottico di immagine.

### **: [IMPOSTA]** # **[DEMO O.I.S.] MENU**

≥ Sfiorare [DEMO O.I.S.], la dimostrazione si avvierà automaticamente. Sfiorando [ESCI] la dimostrazione verrà annullata.

## **[Eye-Fi TRASF]**

Questa voce viene visualizzata solo quando si inserisce una scheda Eye-Fi. Vedere pagina [104](#page-103-1).

## **[Eye-Fi DIRETTO]**

Questa voce viene visualizzata solo quando si inserisce una scheda Eye-Fi. Vedere pagina [105](#page-104-0).

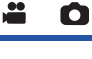

Ω

О

≝

∸

Ω

О

[►]

[►

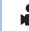

÷.

## **[SOFTWARE INFO]**

È possibile collegare questa unità ad un PC con il cavo USB e verificare le informazioni software (Licenza) sul PC.

[➡

[►

≝

n

|►

**1 Selezionare il menu.**

 $\overline{\mathtt{M}\mathtt{EW}}$  : [IMPOSTA]  $\rightarrow$  [SOFTWARE INFO]

#### **2 Collegare l'unità a un computer.**

- ≥ Quando la connessione sarà completata, verrà visualizzato un messaggio. Sul PC, controllare [LICENSE.TXT].
- ≥ Quando si utilizza la batteria, il monitor LCD si spegne dopo circa 5 secondi. Sfiorare lo schermo per accendere il monitor LCD.
- ≥ Non utilizzare cavi di connessione USB diversi da quello in dotazione. (Se si utilizzano altri cavi USB il funzionamento non è garantito.)

## **[GUIDA IN LINEA]**

È possibile verificare come è possibile accedere al sito web dove si possono scaricare le Istruzioni d'uso (in formato PDF).

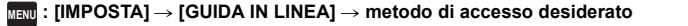

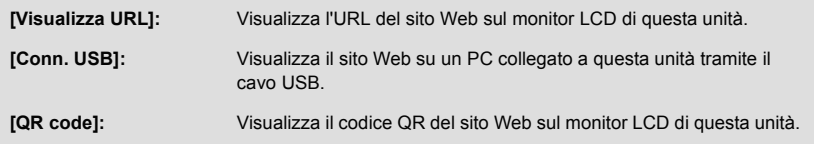

## **[LANGUAGE]**

L'utente può selezionare la lingua delle schermate e dei menu.

<u>MENU</u> : [IMPOSTA] → [LANGUAGE] → lingua desiderata
# <span id="page-36-0"></span>**Utilizzo dello zoom**

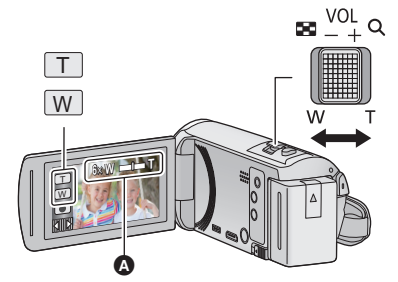

**Leva dello zoom/icona del pulsante dello zoom Lato T:** Ripresa in primo piano (zoom avanti) **Lato W:** Ripresa in grandangolo (zoom indietro)

 $\mathbf{e}$ 

О

Ω

#### A **Barra dello zoom**

≥ [MODO ZOOM] consente di impostare l'ingrandimento massimo dello zoom per la registrazione di immagini in movimento.  $(461)$  $(461)$  $(461)$ 

## ∫ **Barra dello zoom**

La barra dello zoom viene visualizzata quando si utilizza lo zoom.

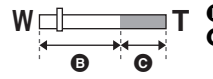

i.Zoom disattivato

i.Zoom/Zoom digitale/Zoom ottico extra (Blu)

## ∫ **Velocità dello zoom**

- ≥ La velocità dello zoom varia a seconda dell'ampiezza del movimento della leva.
- ≥ Quando si utilizzano le icone del pulsante dello zoom la velocità della zoomata sarà costante.

## **Ingrandimento dello zoom in modalità Registrazione di immagini fisse**

<span id="page-36-1"></span> $\dot{E}$  possibile aumentare l'ingrandimento dello zoom fino a 100 $\times$  senza diminuire la qualità delle immagini quando ci si trova in modalità Registrazione di immagini fisse. (Zoom ottico extra)

- ≥ L'ingrandimento massimo dello zoom in modalità Registrazione foto varia a seconda dell'impostazione di [FORM. IMM.].  $($   $\rightarrow$  [67\)](#page-66-0)
- ≥ Quando si toglie il dito dalla leva dello zoom durante l'uso dello zoom, il suono di questa operazione potrebbe essere registrato. Quando si rimette la leva dello zoom nella posizione originale, spostarla in modo silenzioso.
- ≥ Quando l'ingrandimento dello zoom è al massimo, la distanza minima di messa a fuoco è di circa 2,2 m o più.
- ≥ Se l'ingrandimento dello zoom è di 1k, questa unità può mettere a fuoco un soggetto a circa 2 cm dall'obiettivo.

# **Funzione scatto in equilibrio**

**Questa funzione rileva l'inclinazione orizzontale dell'unità e la corregge automaticamente in posizione di equilibrio.**

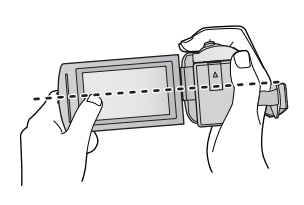

(Quando si imposta  $\overline{\phantom{a}}$ (Normale))

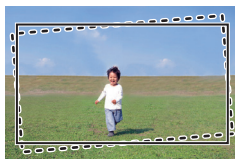

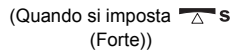

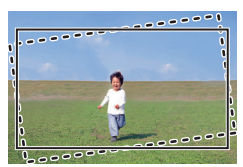

: Con la funzione scatto in equilibrio

: Senza la funzione scatto in equilibrio

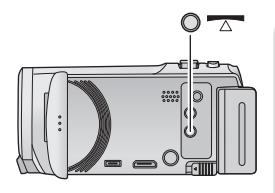

## **Tasto funzione scatto in equilibrio**

**Ogni volta che si preme questo pulsante si passa da una all'altra delle funzioni Scatto in equilibrio.**

 **T** (Normale)  $\rightarrow$  T<sub>A</sub> S (Forte)  $\rightarrow$  Off

 **(Normale): corregge l'inclinazione.**

**TA S (Forte): la correzione dell'inclinazione risulterà più pronunciata.**

#### **Off: annulla l'impostazione.**

≥ L'icona cambia quando l'inclinazione supera il raggio di correzione.

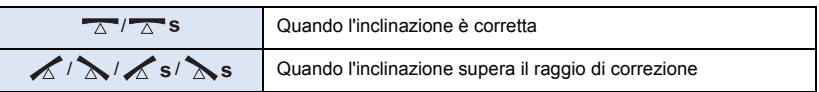

- ≥ Quando l'inclinazione supera il raggio di correzione, spostare l'unità verso la posizione in cui viene visualizzato  $\overline{\wedge}$  /  $\overline{\wedge}$  s.
- L'impostazione predefinita di questa funzione è  $\overline{\wedge}$  (Normale).
- ≥ L'icona può essere visualizzata correttamente se l'angolo di inclinazione rispetto all'orizzontale non supera i 45 $\degree$ .
- La funzione scatto in equilibrio viene cancellata quando [INDIC. LIV.] è impostato su [ON]. (→ [63\)](#page-62-0)
- ≥ Quando si riprendono delle immagini in orizzontale utilizzando un treppiede, installare l'unità sul treppiede utilizzando [INDIC. LIV.]  $\leftrightarrow$  [63](#page-62-0)), quindi impostare la funzione Scatto in equilibrio su  $\overline{\triangle}$  (Normale) o  $\overline{\triangle}$  **s** (Forte) prima dell'uso.
- ≥ Quando si cambia l'impostazione della funzione Scatto in equilibrio, lo schermo può diventare nero per qualche momento.
- Se si attiva l'opzione  $\overline{\triangle}$  (Normale)/  $\overline{\triangle}$  S (Forte), l'angolo di visualizzazione cambierà.
- ≥ Questa funzione non può essere impostata quando si registra un video o durante PRE-REC.

# <span id="page-38-0"></span>**Modificare la modalità di registrazione**

- *1* **Sfiorare l'icona del pulsante modalità di registrazione.**
- *2* **Sfiorare l'icona desiderata del pulsante della modalità di registrazione.**

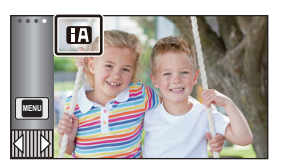

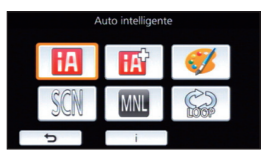

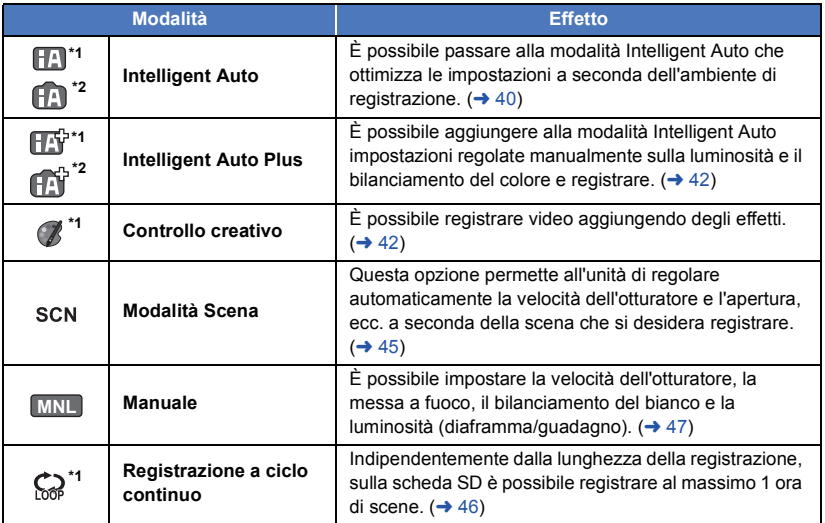

\*1 Solo in modalità registrazione di immagini in movimento

\*2 Solo in modalità registrazione immagini fisse

 $\bullet$ 

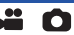

<span id="page-39-0"></span>Le seguenti modalità (appropriate per la condizione) sono impostate semplicemente puntando l'unità su ciò che si desidera riprendere.

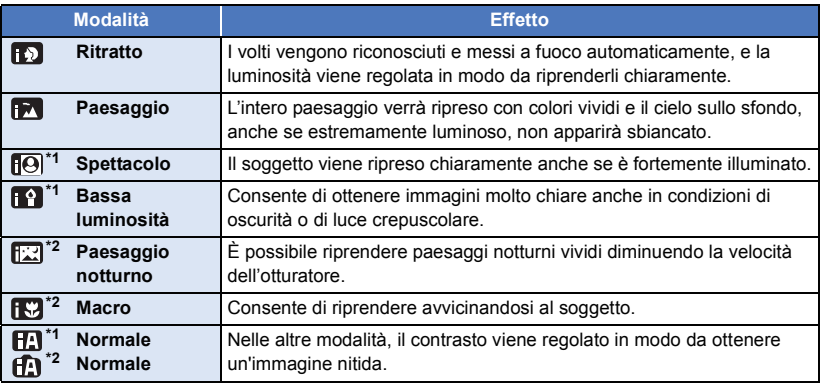

\*1 Solo in modalità registrazione di immagini in movimento

\*2 Solo in modalità registrazione immagini fisse

≥ In determinate condizioni di ripresa, è possibile che l'unità non entri nella modalità desiderata.

- ≥ In modalità Ritratto, Spettacolo o Bassa luminosità, dopo il riconoscimento il volto verrà evidenziato da un riquadro bianco. In modalità Ritratto, il soggetto più grande e vicino al centro dello schermo verrà evidenziato da un riquadro arancione.  $(\rightarrow 62)$  $(\rightarrow 62)$
- ≥ Si consiglia di utilizzare un treppiede in modalità Ritratto notturno.
- ≥ In determinate condizioni di ripresa è possibile che i volti non vengano riconosciuti; questo avviene ad esempio quando sono di determinate dimensioni o sono ripresi da determinate angolazioni, oppure quando si utilizza lo zoom digitale.

## ∫ **Modalità automatica intelligente**

Quando la modalità automatica intelligente è selezionata, il bilanciamento automatico del bianco e la messa a fuoco automatica sono attivi e regolano automaticamente il bilanciamento del colore e la messa a fuoco.

L'apertura e la velocità dell'otturatore vengono regolate automaticamente in base alla luminosità del soggetto, per garantire una luminosità ottimale.

≥ Il bilanciamento del colore e la messa a fuoco potrebbero non venire regolate automaticamente a seconda della sorgente di luce o delle scene. In questo caso, configurare manualmente queste impostazioni.  $\left(\rightarrow$  [48](#page-47-0), [50\)](#page-49-0)

## **Bilanciamento del bianco automatico**

L'illustrazione indica l'intervallo operativo del bilanciamento del bianco automatico.

- 1) Intervallo effettivo per la regolazione automatica del
	- bilanciamento del bianco su questa unità
- 2) Cielo azzurro
- 3) Cielo nuvoloso (pioggia)
- 4) Luce solare
- 5) Luce fluorescente bianca
- 6) Lampada alogena
- 7) Lampada a incandescenza
- 8) Alba o tramonto
- 9) Luce di candela

Quando la regolazione automatica del bilanciamento del bianco non funziona normalmente, regolarla manualmente.  $(448)$  $(448)$  $(448)$ 

## **Messa a fuoco automatica**

L'unità effettua automaticamente la messa a fuoco.

- ≥ La messa a fuoco automatica non funziona correttamente nelle
	- seguenti situazioni. In questo caso utilizzare la modalità di messa a fuoco manuale. ( $\rightarrow$  [50](#page-49-0)) - Registrazione contemporanea di soggetti distanti e ravvicinati
	- Ripresa di soggetti che si trovano al di là di un vetro coperto di polvere o di sporco
	- Ripresa di soggetti circondati da oggetti con superfici luminose o altamente riflettenti

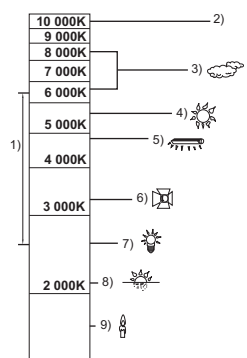

<u>" o</u>

ŝ

<span id="page-41-0"></span>Per maggiori informazioni riguardo gli effetti di ciascuna modalità, consultare pagina [40](#page-39-0).

**(Ritratto)/ (Paesaggio)/ (Spettacolo)\*1/ (Bassa luminosità)\*1/ (Paesaggio notturno)\*2/ (Macro)\*2/ (Normale)\*1/ (Normale)\*2**

- \*1 Solo in modalità registrazione di immagini in movimento
- \*2 Solo in modalità registrazione immagini fisse
- Impostare la modalità di registrazione su **HA**I/IRN (→ [39\)](#page-38-0)
- **1** (Mentre si regola la luminosità)

Sfiorare **14**.

(Mentre si regola il bilanciamento del colore)

Sfiorare **...** 

- ≥ Lato R: imposta il bilanciamento su una tonalità rossastra. Lato B: imposta il bilanciamento su una tonalità bluastra.
- ≥ Tranne quando si regola la luminosità o il bilanciamento colore, se non si sfiora lo schermo per un certo periodo di tempo il menu a sfioramento scomparirà. Per visualizzarlo nuovamente, sfiorare  $\Box$ .
- **2 Sfiorare**  $\boxed{4}$  / $\boxed{P}$  per regolare l'impostazione.
- Sfiorare **[★** mentre si regola la luminosità, o sfiorare **interesi regola il bilanciamento del** bianco per far scomparire la visualizzazione della barra di regolazione.
- <span id="page-41-1"></span>**3 Avviate la registrazione.**

# **Controllo creativo**

- $\bullet$  Impostare [FORMATO REG.] su [AVCHD]. (→ [61](#page-60-1))
- Impostare la modalità di registrazione su ( **/**. (→ [39\)](#page-38-0)

## **Selezionare la modalità di controllo creativo desiderata, quindi sfiorare [Enter].**

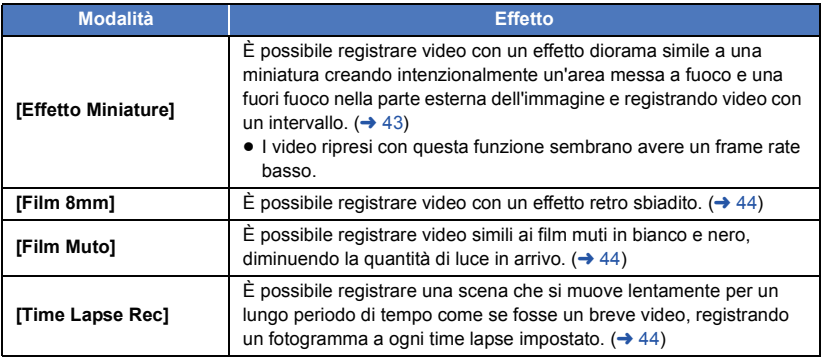

● Non è possibile riprendere foto.

## <span id="page-42-0"></span>**MINI [Effetto Miniature]**

- **1** Sfiorare  $\text{I}$  per regolare la posizione **orizzontale della parte messa a fuoco.**
- Se si sfiora lo schermo, è possibile regolare la posizione orizzontale della parte messa a fuoco.
- Se non vengono eseguite operazioni touch per circa 1 secondo, vengono visualizzati [Azzera], [DIMENS.], e [ENTER]. Se si sfiora lo schermo, è possibile regolare nuovamente la posizione orizzontale della parte messa a fuoco.
- ≥ Se si preme [Azzera], la parte messa a fuoco viene riportata alla posizione originale.
- **2 Sfiorare [DIMENS.].**
- ≥ La dimensione della parte messa a fuoco cambia ogni volta che si sfiora [DIMENS.]. **Dimensione media → Dimensione grande → Dimensione piccola**
- ≥ Se si sfiora lo schermo, è possibile regolare la posizione orizzontale della parte messa a fuoco.
- ≥ Se si preme [Azzera], la parte messa a fuoco viene riportata alla posizione originale e [DIMENS.] torna alla dimensione media.
- **3 Sfiorare [ENTER].**
- **4** (Mentre si regola la luminosità) Sfiorare **14**.
- ≥ Il livello di luminosità cambia ogni volta che si sfiora l'icona.
	- $\sharp$  (Standard)  $\to \sharp$   $\sharp$ <sub>+1</sub>(Luminoso)  $\to \sharp$   $\sharp$ <sub>-1</sub>(Scuro)
- **5** (Mentre si regola la nitidezza) Sfiorare  $\|\|$ .
- ≥ Il livello di nitidezza cambia ogni volta che si sfiora l'icona.  $\|\|_{\mathcal{O}}$ (Standard)  $\rightarrow$   $\|\|_{+1}$ (Nitido)  $\rightarrow$   $\|\|_{+2}$ (Molto nitido)
- **6 Avviate la registrazione.**
- ≥ Registra con degli intervalli. Ogni circa 5 secondi di registrazione viene registrato 1 secondo.
- ≥ Per ottenere più facilmente l'effetto miniatura, riprendere oggetti da lontano o che abbiano profondità o con una prospettiva inclinata. Inoltre, utilizzare un treppiede e evitare di zoomare.
- ≥ È possibile notare dei disturbi nella parte messa a fuoco quando si registrano dei soggetti scuri come delle scene notturne.
- ≥ Non è possibile registrare l'audio.
- ≥ [MODO REG.] è impostato su [HA].
- ≥ Il tempo di registrazione massimo è di 12 ore.
- I video ripresi con questa funzione sembrano avere un frame rate basso.

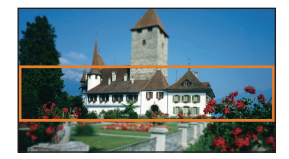

## <span id="page-43-0"></span>**[Film 8mm] 8mm**

- **1** (Mentre si regola la luminosità) Sfiorare **.4**
- ≥ Il livello di luminosità cambia ogni volta che si sfiora l'icona.  $\mathbf{Z}_{0}$ (Standard)  $\rightarrow \mathbf{Z}_{+1}$ (Luminoso)  $\rightarrow \mathbf{Z}_{-1}$ (Scuro)
- **2** (Mentre si regola il bilanciamento del colore) Sfiorare  $\|\|$ .
- ≥ Il livello di bilanciamento del colore cambia ogni volta che si sfiora l'icona.
- **(Blu)** # **(Rosso)** # **(Giallo)**
- **3 Avviate la registrazione.**
- ≥ Il suono è monofonico.

## <span id="page-43-1"></span>**[Film Muto] SILN**

- **1** (Mentre si regola la luminosità) Sfiorare **.4**.
- ≥ Il livello di luminosità cambia ogni volta che si sfiora l'icona.  $\sharp$  (Standard)  $\to \sharp$  +1(Luminoso)  $\to \sharp$  -1(Scuro)
- **2 Avviate la registrazione.**
- Non è possibile registrare l'audio.

## <span id="page-43-2"></span>**INTV** [Time Lapse Rec]

## **Sfiorare il tempo di setup desiderato.**

## **[1 SEC.]/[10 SEC.]/[30 SEC.]/[1 MINUTO]/[2 MINUTI]**

- Sfiorare [ENTER].
- ≥ Ciascun fotogramma viene registrato con un time lapse di registrazione impostato. 25 fotogrammi formano un video di 1 secondo.

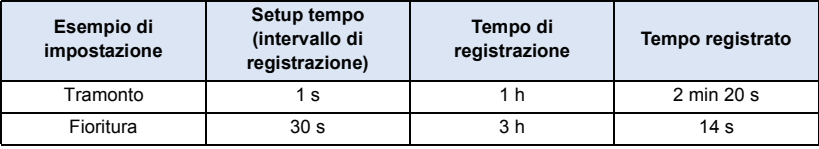

- ≥ "h" è l'abbreviazione di ora, "min" di minuto e "s" di secondo.
- ≥ I tempi indicati sono approssimativi.
- ≥ Il tempo di registrazione massimo è di circa 12 ore.
- Non è possibile registrare l'audio.
- ≥ [MODO REG.] è impostato su [HA].
- ≥ La durata minima per la registrazione di immagini in movimento è di 1 secondo.
- ≥ Il bilanciamento del colore e la messa a fuoco potrebbero non venire regolate automaticamente a seconda della sorgente di luce o della scena. In questo caso, configurare manualmente queste impostazioni.  $\left(\rightarrow$  [48](#page-47-0), [50\)](#page-49-0)
- ≥ Quando si effettuano riprese prolungate, si consiglia di tenere collegato l'alimentatore CA.

#### <span id="page-44-0"></span>● Impostare la modalità di registrazione su SCN . (→ [39](#page-38-0)) **Selezionare la modalità scena desiderata, quindi sfiorare [ENTER].**

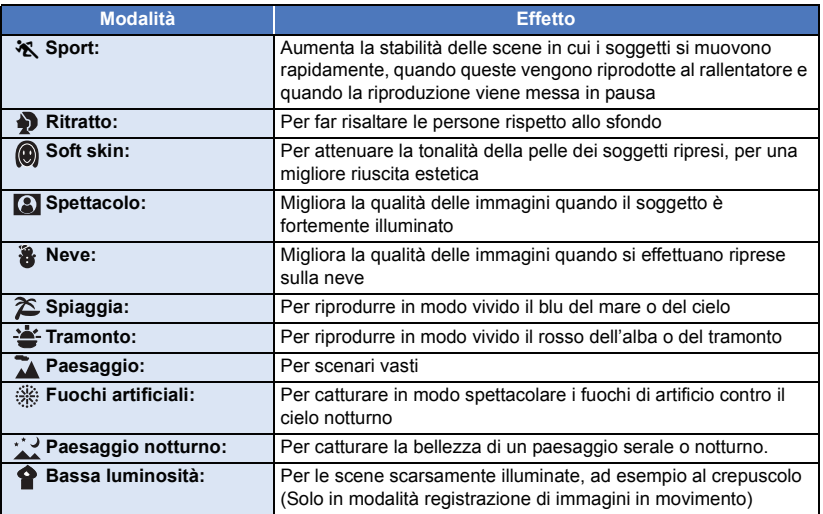

<u>" o</u>

≥ **(Sport/Ritratto/Soft skin/Spettacolo/Neve/Spiaggia/Tramonto/Paesaggio)**  $-$  In modalità Registrazione di immagini fisse la velocità dell'otturatore è pari o superiore a 1/6.

- ≥ **(Tramonto/Bassa luminosità)** j In modalità Registrazione di immagini in movimento la velocità dell'otturatore è pari o superiore a 1/25.
- ≥ **(Tramonto/Paesaggio/Fuochi artificiali/Paesaggio notturno)**
- $-$  È possibile che l'immagini risulti poco nitida quando si riprende un oggetto da distanza ravvicinata. ≥ **(Sport)**
- - $-$  Nel corso della normale riproduzione, il movimento delle immagini potrebbe non essere fluido.
	- $-$  Quando si effettuano riprese in interni il colore e la luminosità dello schermo possono cambiare.
	- $-$  Se la luminosità è insufficiente, la modalità sport non funziona. L'indicazione  $\mathcal{R}$  lampeggia.
- ≥ **(Ritratto)**
	- $-$  Quando si effettuano riprese in interni il colore e la luminosità dello schermo possono cambiare.
- ≥ **(Soft skin)**
	- $-$  Se lo sfondo o qualunque altro elemento della scena ha colori simili a quello della pelle, anche questi verranno sfumati.
	- $-$  Se la luminosità è insufficiente, l'effetto può non essere evidente.
	- $-$  Se si riprende una persona a distanza, è possibile che la faccia non venga ripresa chiaramente. In tal caso, annullare la modalità Soft skin o zoomare sulla faccia (ripresa ravvicinata).
- ≥ **(Fuochi artificiali)**
	- La velocità dell'otturatore è di 1/25.
	- $-$  L'immagine può risultare sbiadita quando la zona circostante è fortemente illuminata.
- ≥ **(Paesaggio notturno)**
	- $-$  In modalità Registrazione di immagini fisse la velocità dell'otturatore è pari o superiore a 1/2.
	- Si consiglia l'uso del treppiede.
- <span id="page-45-0"></span>≥ **Inserire una scheda SD.**
- $\bullet$  Impostare la modalità di registrazione su  $\bigcirc$  (→ [39](#page-38-0))
- **1 Selezionare l'impostazione del suono per la registrazione a ciclo continuo.**

 $\bullet$ 

**[ON]:** Registra il suono.

**[OFF]:** La registrazione del suono è disattivata.

#### **2 Avviate la registrazione.**

- ≥ Una volta che si avvia la registrazione, la scena verrà automaticamente divisa ogni 2 minuti. Le scene divise verranno salvate sulla scheda SD. (Ogni volta che si utilizza la registrazione a ciclo continuo, verrà salvato un gruppo di al massimo 30 scene.)
- ≥ Quando il periodo che intercorre tra l'avvio e l'arresto della registrazione è superiore a 1 ora (circa), verrà salvata solo la parte finale della registrazione, della durata di 1 ora (circa). La parte precedente a tale sezione di 1 ora verrà eliminata.
- ≥ La registrazione si arresta automaticamente quando sono trascorse circa 24 ore dall'inizio della registrazione.
- Durante la registrazione, l'indicazione (C) lampeggia.
- ≥ L'autonomia residua di registrazione e il tempo trascorso dall'inizio della registrazione non vengono visualizzati.  $(\rightarrow 20)$  $(\rightarrow 20)$
- ≥ Solo quando la registrazione del suono è impostata su [ON] per la registrazione a ciclo continuo, l'indicazione  $\equiv_{\text{2ch}}$  (Indicatore del livello di ingresso del microfono) viene visualizzata.

### *Per cambiare l'impostazione del suono per la registrazione a ciclo continuo.*

È possibile utilizzare il menu per cambiare l'impostazione del suono per la registrazione a ciclo continuo.

## **MENU** : [IMP. REG.] → [Audio In Registrazione In Loop] → [ON] o [OFF]

- Non è possibile riprendere foto.
- ≥ [FORMATO REG.] è impostato su [MP4/iFrame] e [MODO REG.] è impostato su [720].
- ≥ La funzione Stabilizzatore di immagine è impostata su (impostazione annullata) e la funzione Scatto in equilibrio è disattivata.
- ≥ La registrazione a ciclo continuo non è possibile nei seguenti casi:
	- Quando la scheda SD non è stata inserita
	- $-$  Quando l'autonomia di registrazione residua sulla scheda SD è inferiore a 1 ora (L'indicazione del tempo trascorso tra R 0h00m e R 0h59m lampeggia in rosso.)
- ≥ Poiché ogni gruppo di scene registrate a ciclo continuo viene visualizzato separatamente nell'elenco ordinato per data, è utile scegliere l'ordinamento per data quando si riproducono le scene registrate a ciclo continuo.  $($   $\rightarrow$  [72](#page-71-0))

(La data visualizzata nell'elenco ordinato per date sarà quella in cui la registrazione a ciclo continuo ha avuto inizio.)

# <span id="page-46-0"></span>**Registrazione manuale**

≥ **Le impostazioni della messa a fuoco manuale, del bilanciamento del bianco, della velocità dell'otturatore e della luminosità (Diaframma e Guadagno) vengono mantenute quando si passa dalla modalità Registrazione di immagini in movimento alla modalità Registrazione di immagini fisse e viceversa.**

 $\mathbf{e}$ 

n

**Sfiorare MNL** per passare alla Modalità manuale (→ [39](#page-38-0)), o visualizzare l'icona Manuale  $(\rightarrow 17)$  $(\rightarrow 17)$  $(\rightarrow 17)$ .

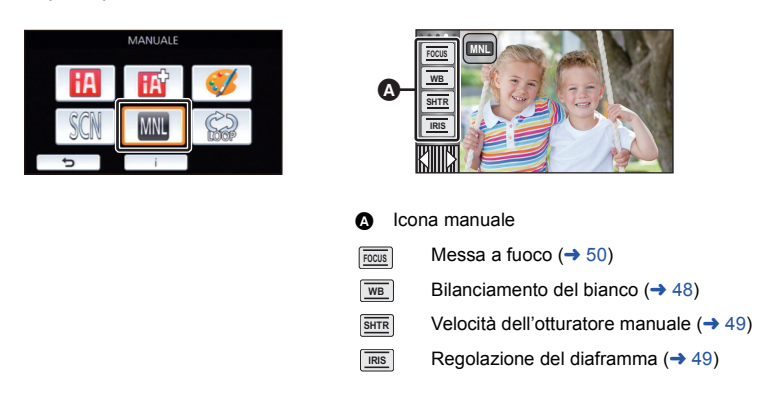

≥ Alcuni funzioni sono disabilitate a seconda di impostazioni come la modalità di registrazione.

<span id="page-47-0"></span>In determinate condizioni di ripresa o di illuminazione, la funzione di bilanciamento automatico del bianco può non essere in grado di garantire colori naturali. In questo caso, è possibile regolare il bilanciamento del bianco in modo manuale.

- Passare alla modalità manuale. (→ [47\)](#page-46-0)
- *1* **Sfiorare [WB].**
- **2** Sfiorare  $\boxed{4}$  *i* ▶ per selezionare la modalità di **bilanciamento del bianco.**
- Sfiorare [WB] per selezionare la modalità.

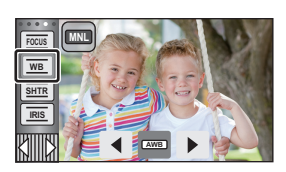

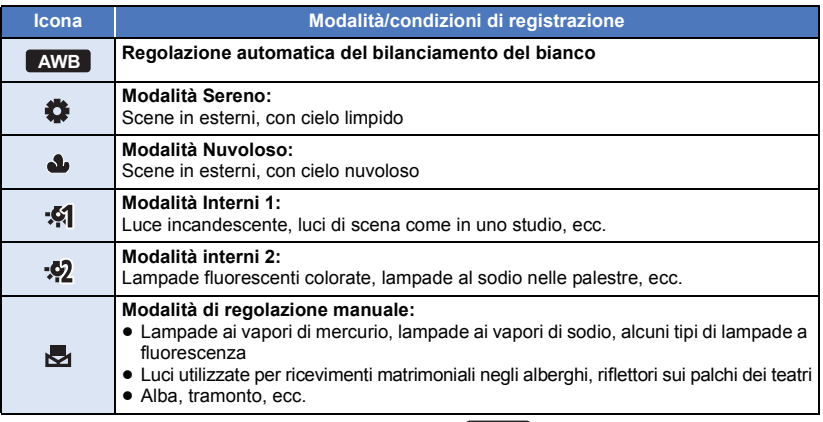

● Per tornare alle impostazioni automatiche, impostare AWB o selezionare la modalità Intelligent Auto.  $($   $\rightarrow$  [39\)](#page-38-0)

## <span id="page-47-1"></span>∫ **Per impostare il bilanciamento del bianco in modalità manuale**

- **1 Selezionare , quindi inquadrare un soggetto bianco a tutto schermo.**
- **2 Sfiorare e impostare l'indicazione in lampeggiante.**
- Quando lo schermo si oscura istantaneamente e il display smette di lampeggiare e poi rimane acceso in modo costante. l'impostazione è completa.
- Se vontinua a lampeggiare, non è possibile impostare il bilanciamento del bianco. In questo caso, utilizzare altre modalità per il bilanciamento del bianco.

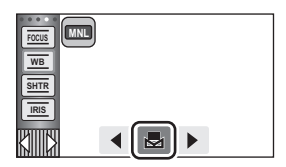

- ≥ Se si accende l'unità con il copriobiettivo chiuso, il bilanciamento automatico del bianco non verrà eseguito correttamente. Aprire sempre il copriobiettivo prima di accendere l'unità.
- Quando l'indicazione **vol** lampeggia, viene memorizzato il bilanciamento del bianco regolato precedentemente. Ogni volta che le condizioni di ripresa cambiano, reimpostare il bilanciamento del bianco.
- ≥ Se è necessario impostare sia il bilanciamento del bianco che il diaframma/guadagno, impostare prima il bilanciamento del bianco.
- AWB non viene visualizzato sullo schermo quando si imposta AWB.

# <span id="page-48-0"></span>**Regolazione manuale della velocità dell'otturatore/del diaframma**

≝ ∩

#### **Velocità otturatore:**

Regolare la velocità quando si riprendono soggetti in rapido movimento.

## **Diaframma:**

Regolare l'apertura quando lo schermo è troppo luminoso o troppo scuro.

● Passare alla modalità manuale. (→ [47\)](#page-46-0)

## *1* **Sfiorare [SHTR] o [IRIS].**

## 2 Sfiorare  $\P\sqrt{p}$  per regolare l'impostazione.

● Sfiorare [SHTR]/[IRIS] per terminare la regolazione.

### **: Velocità dell'otturatore: SHTR**

#### **Da 1/50 a 1/8000**

- ≥ Se [OTT. LENTO AUT.] è impostato su [ON], la velocità dell'otturatore verrà impostata su un valore compreso tra 1/25 e 1/8000.
- ≥ Le velocità dell'otturatore più vicine a 1/8000 sono quelle massime.
- ≥ La velocità dell'otturatore verrà impostata su un valore compreso tra 1/2 e 1/2000 in modalità Registrazione di immagini fisse.

### **: Valore diaframma/guadagno: IRIS**

#### **CLOSE** !# **(da F16 a F2.0)** !# **OPEN** !# **(da 0dB a 18dB)**

- ≥ Più i valori sono vicini a CLOSE più l'immagine è scura.
- ≥ I valori più vicini a 18dB rendono l'immagine più luminosa.
- ≥ Quando il valore di diaframma è regolato a un valore più chiaro di OPEN, esso cambia al valore di guadagno.
- Per tornare alle impostazioni automatiche, selezionare Intelligent Auto (→ [39\)](#page-38-0) come modalità di registrazione.
- ≥ Se è necessario impostare sia la velocità dell'otturatore che il valore di diaframma/guadagno, impostare prima la velocità dell'otturatore e quindi il valore di diaframma/guadagno.

#### **Regolazione manuale della velocità dell'otturatore**

- ≥ Quando la velocità dell'otturatore è inferiore a 1/12, in modalità registrazione foto si consiglia di utilizzare un treppiede. La velocità dell'otturatore sarà impostata su 1/25 quando si riaccende l'unità.
- ≥ Se il soggetto è fortemente illuminato o altamente riflettente è possibile che intorno compaia una banda luminosa.
- ≥ Nel corso della normale riproduzione, il movimento delle immagini potrebbe non essere fluido.
- ≥ Se si riprende un soggetto estremamente luminoso o si effettua una ripresa in interni, è possibile che il colore e la luminosità dello schermo cambino, o che sullo schermo compaia una riga orizzontale. In questo caso registrare in modalità automatica intelligente o impostare la velocità dell'otturatore a 1/100 nelle zone in cui la frequenza di alimentazione è di 50 Hz, oppure a 1/125 nelle zone in cui è di 60 Hz.
- ≥ La luminosità delle immagini sul monitor LCD può risultare diversa da quella delle immagini effettivamente riprese in modalità Registrazione di immagini fisse. Controllare l'immagine nella schermata di riproduzione dopo la ripresa.

#### **Regolazione manuale diaframma/guadagno**

- ≥ Se si aumenta il valore del guadagno, aumentano anche i disturbi sullo schermo.
- ≥ A seconda dell'ingrandimento dello zoom, esistono valori del diaframma che non vengono visualizzati.

# <span id="page-49-0"></span>**Regolazione manuale della messa a fuoco**

Se le condizioni di ripresa rendono difficoltosa la messa a fuoco automatica, è possibile ricorrere alla messa a fuoco manuale.

- Passare alla modalità manuale. (→ [47\)](#page-46-0)
- *1* (Quando si usa la funzione Messa a fuoco assistita) **Selezionare il menu.**

## $\texttt{MENU}:\texttt{[IMP. REG.]}\rightarrow \texttt{[AIUTO MF]} \rightarrow \texttt{[ON]}$

● Sfiorare *(III)* per visualizzare l'icona manuale.

## *2* **Sfiorare [FOCUS].**

## <span id="page-49-1"></span>*3* **Sfiorare [MF] per passare alla Messa a fuoco manuale.**

≥ Sullo schermo viene visualizzato MF.

- *4* **Regolare la messa a fuoco sfiorando / . MF MF**
	- **:** Per mettere a fuoco un soggetto vicino **MF**

**:** Per mettere a fuoco un soggetto lontano **MF**

**FOCUS WB SHTR IRIS** Ω

Parte visualizzata in blu

L'area a fuoco viene visualizzata in blu. Lo schermo torna normale dopo circa 2 secondi da quando è stato messo a fuoco il soggetto.

- Sfiorare [FOCUS] per terminare la regolazione.
- ≥ Quando [AIUTO MF] è su [OFF], l'area blu non viene visualizzata.
- ≥ Per tornare alla messa a fuoco automatica, sfiorare [AF] al passaggio [3](#page-49-1) o selezionare la modalità Intelligent Auto  $(4.39)$  $(4.39)$  come modalità di registrazione.

≥ La visualizzazione in blu non compare sull'immagine effettivamente ripresa.

# **Registrazione con la funzione Touch**

È possibile registrare facilmente e comodamente semplicemente sfiorando lo schermo.

- **1** Sfiorare  $\triangleleft$  (freccia verso sinistra)/ $\rangle$  (freccia verso destra) in  $\boxed{\|\|\|\|\}}$  nel menu a sfioramento per visualizzare le icone a sfioramento.  $($   $\rightarrow$  [17\)](#page-16-0)
- *2* **Selezionare l'icona della funzione touch.** (es. [AF/AE tracking\)](#page-52-0)
- ≥ Per annullare, sfiorare nuovamente l'icona della funzione touch. (Per annullare il blocco dello Stabilizzatore di immagine ottico rilasciare il dito sfiorando  $\overline{\mathsf{L}}$ [11].)

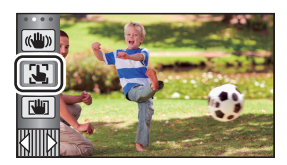

O

# **Icone delle funzioni touch**

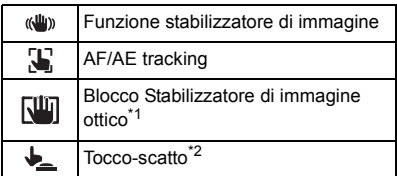

- \*1 Solo in modalità registrazione di immagini in movimento
- \*2 Solo in modalità registrazione immagini fisse

#### <span id="page-51-0"></span>**Funzione stabilizzatore di immagine**  $\langle$ ( $\langle$ U<sub>I</sub>))

#### **Utilizzare lo stabilizzatore di immagine per ridurre gli effetti delle oscillazioni durante le riprese.**

L'unità è dotata di uno stabilizzatore di immagine ottico ibrido.

Si tratta di uno stabilizzatore di immagine ibrido, ottico ed elettrico.

## **Sfiorare per attivare/disattivare lo stabilizzatore di immagine.**

● L'icona nella posizione 
<br>
■ viene attivata/disattivata.

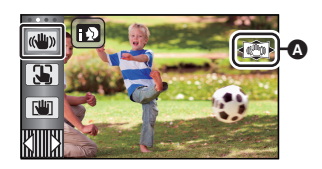

n

#### **(Modalità di registrazione delle immagini in movimento)**

 $(\langle \langle \psi \rangle \rangle \rightarrow |\langle \langle \psi \rangle \rangle \rangle)$ ,  $(\langle \psi \rangle \rightarrow |\langle \psi \rangle \rangle) \rightarrow |\langle \psi \rangle \rangle$  (impostazione annullata)

- ≥ Quando [O.I.S.] è impostato su [Standard], viene visualizzato . Quando [O.I.S.] è impostato su [Active], viene visualizzato  $\frac{1}{(2\pi)^{2}}$ .
- ≥ Quando [O.I.S. IBRIDO] è impostato su [ON] e [O.I.S.] è impostato su [Active], viene visualizzato  $\sqrt{\frac{(\sqrt{u}}{2}}$ ;

quando [O.I.S. IBRIDO] è impostato su [ON] e [O.I.S.] è impostato su [Standard], viene visualizzato  $\left(\frac{u}{v}\right)$ .

≥ Quando si registra con un treppiede in Modalità Registrazione Video, si consiglia di impostare lo stabilizzatore di immagine su (www. (disabilitato).

#### **(Modalità di registrazione delle immagini fisse)**

 $\left(\frac{\langle \langle \mathbf{u} \rangle \rangle}{\|\mathbf{u}\|_2}\right)_1$   $\rightarrow$   $\left(\frac{\langle \langle \mathbf{u} \rangle \rangle}{\|\mathbf{u}\|_2}\right)_2$  (impostazione annullata)

● Quando [O.I.S.] è [MODO 1], viene visualizzato . **Quando [O.I.S.]** è [MODO 2], viene visualizzato (

## ∫ **Modifica della modalità dello stabilizzatore di immagine**

## **(Modalità di registrazione delle immagini in movimento)**

**Impostazione [O.I.S. IBRIDO]**

#### $\texttt{MENU}:\texttt{[IMP. REG.]} \rightarrow \texttt{[O.I.S. IBRIDO]} \rightarrow \texttt{[ON]}$  o  $\texttt{[OFF]}$

Impostando [ON] è possibile migliorare ulteriormente la stabilizzazione delle immagini, per le riprese effettuate mentre si cammina, oppure mentre si segue con l'unità un soggetto lontano con lo zoom attivato.

≥ L'impostazione predefinita di questa funzione è [ON].

#### **Impostazione [O.I.S.]**

 $\overline{\phantom{a}}$ 

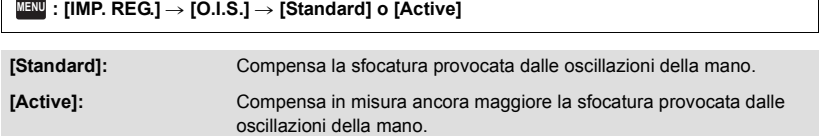

### $\texttt{MENU}$  **: [IMP. REG.] → [O.I.S.] → [MODO 1] o [MODO 2]**

**[MODO 1]:** La funzione è sempre attiva.

**[MODO 2]:** La funzione è attiva quando si preme il pulsante **conta** . Si consiglia di utilizzare questa modalità quando si stanno riprendendo immagini di sé stessi o quando si sta effettuando una ripresa con un treppiede in modalità Registrazione di immagini fisse.

#### <span id="page-52-0"></span>33 **AF/AE tracking**

**Tramite il touch screen è possibile bloccare la messa a fuoco e l'esposizione su un soggetto specificato.**

**La messa a fuoco e l'esposizione continueranno a seguire automaticamente il soggetto anche se si muove.**

- **1** Sfiorare  $\sqrt{ }$ .
- ≥ Viene visualizzata un'icona B.
- **2 Sfiorare il soggetto per bloccare il riquadro.**
- ≥ Quando si sfiora la testa del soggetto, il relativo riquadro viene bloccato e ha inizio il tracking.
- Quando si desidera cambiare obiettivo, toccare nuovamente il soggetto.
- ≥ Quando è selezionata la modalità Intelligent Auto o la modalità Intelligent Auto Plus, l'impostazione passa a **FA**/FA (Normale) e il soggetto sfiorato viene seguito. La selezione diventa **| 0** /  $\overline{15}^{\text{h}}$  (Ritratto) quando il target frame è bloccato su un viso. (Può passare a  $\mathbb{H}$  /  $\mathbb{H}$ <sup>1</sup> (Normale) anche se il riquadro è bloccato sul viso quando il soggetto è illuminato da un riflettore o quando la scena è scura.)

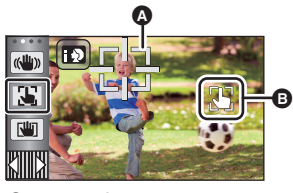

<u>e</u>

O

**Target frame** 

**3 Avviate la registrazione.**

## ∫ **Informazioni su Target frame**

- ≥ Quando il blocco del soggetto non riesce, il target frame lampeggia in rosso e poi scompare. Per bloccarlo nuovamente, sfiorare una parte del soggetto che sia caratteristica (per il colore o per altri motivi).
- Quando il pulsante  $\bigcap$  viene premuto a metà in modalità registrazione di immagini fisse, la messa a fuoco viene impostata sull'oggetto seguito. L'inquadratura diventa verde quando viene effettuata la messa a fuoco, e il soggetto non può essere modificato.
- ≥ Questa funzione può essere utilizzata in Modalità Intelligent Auto o in Modalità Intelligent Auto Plus. In Modalità Registrazione Foto, questa funzione può essere usata solo con alcune impostazioni in Modalità Scena.
- ≥ Nelle condizioni di ripresa indicate sotto, è possibile che il tracking si estenda ad altri soggetti o non funzioni.
	- $-$  Quando il soggetto è troppo grande o troppo piccolo
	- Quando il colore del soggetto è simile a quello dello sfondo
	- Quando la scena è scura
- ≥ Quando il soggetto viene seguito in modalità Registrazione di foto è possibile che lo schermo diventi scuro.
- Se si utilizza la funzione Dissolvenza mentre il soggetto viene seguito, il blocco verrà annullato. (→ [57\)](#page-56-0)
- ≥ La funzione AF/AE tracking verrà annullata nei seguenti casi.
	- Quando si spegne l'unità
	- Premere il tasto di registrazione/riproduzione
	- $-$  Sfiorare l'icona di commutazione della modalità di registrazione
	- $-$  Sfiorare l'icona del pulsante modalità di registrazione
	- Quando si passa alla modalità Autoripresa

#### <span id="page-53-0"></span>咖 **Blocco Stabilizzatore di immagine ottico**

**In modalità Registrazione Video è possibile migliorare ulteriormente la stabilizzazione ottica**  dell'immagine sfiorando e tenendo premuto **della consta funzione consente di ridurre ulteriormente gli effetti delle oscillazioni che tendono a verificarsi quando si utilizza lo zoom.**

 $\bullet$ 

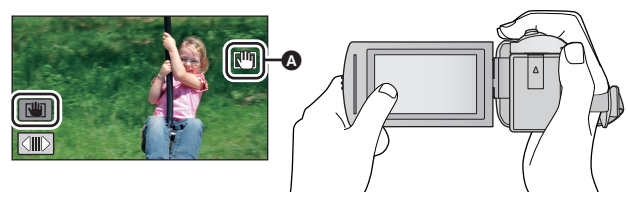

- **1 Sfiorare** ( $\psi$ ) per attivare lo stabilizzatore di immagine. ( $\rightarrow$  [52\)](#page-51-0)
- **2** Sfiorare e tenere premuto  $\sqrt{w}$ .
- $\bullet$  Mentre si sfiora e si tiene premuto  $\boxed{\text{un}}$  viene visualizzata l'icona in  $\bullet$ .
- ≥ Il blocco stabilizzatore di immagine ottico viene annullato quando si toglie il dito dall'icona.

## ∫ **Per far scomparire l'indicazione**

Con l'impostazione predefinita, l'indicazione  $\sqrt{u}$  non scompare anche se non si eseguono operazioni per un determinato tempo. Per non visualizzare l'indicazione  $\overline{\mathbf{L}}$ , cambiare l'impostazione di [VISUAL. BLOCCO O.I.S.].

<u>MENU</u>:[IMPOSTA] → [VISUAL. BLOCCO O.I.S.] → impostazione desiderata

**[ON]:** Visualizzazione continua.

**[OFF]:** Le icone scompariranno se non si non si sfiora lo schermo per 5 secondi.

- ≥ In caso di forti oscillazioni è possibile che non si riesca a stabilizzare l'immagine.
- ≥ Per effettuare una ripresa mentre si sposta rapidamente l'unità, rilasciare il blocco stabilizzatore di immagine ottico.

#### <span id="page-54-0"></span>**Tocco-scatto**  $\bigstar$

**È possibile mettere a fuoco e riprendere un'immagine fissa di un soggetto sfiorandolo.**

- **1** Sfiorare  $\downarrow$ .
- ≥ Viene visualizzata un'icona A.
- **2 Sfiorare il soggetto.**
- ≥ L'area di messa a fuoco si sposterà nel punto sfiorato, e verrà ripresa un'immagine fissa.

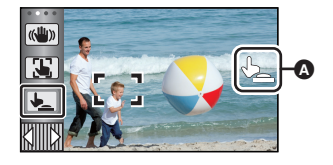

O

- ≥ In determinate condizioni di ripresa, o se la posizione sfiorata non viene riconosciuta, è possibile che non si riesca a riprendere l'immagine desiderata.
- ≥ Questa funzione non sarà disponibile quando si esegue un'autoripresa.

# **Funzioni di registrazione delle icone operative**

Selezionare le icone operative per aggiungere diversi effetti alle immagini riprese.

- **1** Sfiorare  $\triangleleft$  (freccia verso sinistra)/ $\triangleright$  (freccia verso destra) in  $\mathbb{R}$  all menu a sfioramento per visualizzare le icone operative.  $($   $\rightarrow$  [17](#page-16-0) $)$
- *2* **Sfiorare un'icona funzione.** (es. [PRE-REC](#page-57-0))
- ≥ **Le icone operative che vengono visualizzate nel menu a sfioramento possono essere modificate. ([SCEGLI ICONE OPERAZIONI]:** l **[32\)](#page-31-0)**
- ≥ Selezionare nuovamente l'icona funzione per annullare la funzione.

Fare riferimento alle pagine rispettive per annullare le seguenti funzioni.

- $-$  [Autoscatto](#page-57-2) ( $\rightarrow$  [58\)](#page-57-2)
- $-$  [Griglie di guida](#page-58-3) ( $\rightarrow$  [59](#page-58-3))
- ≥ Quando si imposta l'icona operativa, viene visualizzata l'icona.

# **Icone operative**

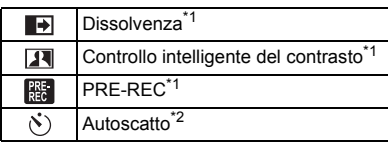

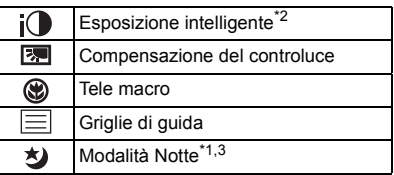

- \*1 Non viene visualizzato in modalità registrazione immagini fisse.
- \*2 Non viene visualizzato in modalità registrazione immagini in movimento.
- \*3 Disponibile in Modalità manuale  $(447)$  $(447)$  $(447)$
- ≥ Se si spegne l'unità o si preme il pulsante di registrazione/riproduzione, le funzioni PRE-REC, compensazione del controluce, modalità notturna, autoscatto e tele macro vengono annullate.
- ≥ Se si spegne l'unità, la funzione dissolvenza viene annullata.
- ≥ È possibile effettuare l'impostazione dal menu.

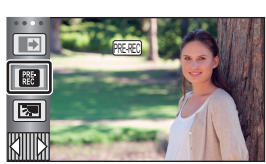

О

#### <span id="page-56-0"></span>**Dissolvenza**  $\blacksquare$

**Quando si inizia a registrare. Le immagini/l'audio appaiono gradualmente. (Dissolvenza in ingresso) Quando si mette in pausa la registrazione, le immagini/l'audio** 

**scompaiono gradualmente. (Dissolvenza in uscita)**

- ≥ L'impostazione della dissolvenza viene annullata quando la registrazione si interrompe.
	- ∫ **Per selezionare il colore della dissolvenza in ingresso/uscita**

**: [IMP. REG.]** # **[ATT. COL.]** # **[BIANCO] o [NERO] MENU**

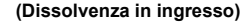

**See** 

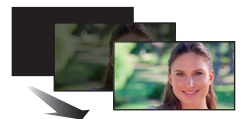

**(Dissolvenza in uscita)**

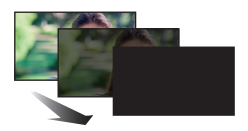

**P** 

≥ Le anteprime delle scene registrate utilizzando la dissolvenza in ingresso diventano nere (o bianche).

#### <span id="page-56-1"></span>**Controllo intelligente del contrasto**  $\overline{\mathbf{H}}$

**Questo aumenta la luminosità delle parti in ombra e difficili da vedere, ed elimina la saturazione del bianco nelle parti luminose. Possono essere registrate con chiarezza sia le parti chiare che quelle scure.**

≥ Se vi sono parti estremamente scure o luminose, o se la luminosità è insufficiente, è possibile che l'effetto non sia evidente.

## <span id="page-57-0"></span>**PRE-REC**

 $R_{\rm EC}$ 

**Questo consente di non perdere l'opportunità di uno scatto.**

**Questo consente che la registrazione delle immagini e del suono inizi circa 3 secondi prima che venga premuto il tasto di avvio/arresto della registrazione.**

● Sullo schermo viene visualizzato [PRE-REC].

#### ≥ **Inquadrare prima il soggetto.**

- ≥ Non viene emesso il segnale acustico.
- PRE-REC viene annullato nei seguenti casi.
	- Premere il tasto di registrazione/riproduzione
	- Sfiorare l'icona di commutazione della modalità di registrazione
	- $-$  Se si rimuove la scheda SD
	- $-$  Se si sfiora **MENU**
	- Se si spegne l'unità
	- $-$  Inizio delle riprese
	- Dopo che sono trascorse 3 ore
- ≥ Dopo aver impostato PRE-REC, se la registrazione ha inizio dopo meno di 3 secondi, le immagini in movimento riprese 3 secondi prima di aver premuto il tasto di avvio/arresto della registrazione non saranno registrate.
- ≥ Le immagini visualizzate nell'anteprima in modalità riproduzione saranno diverse dalle immagini in movimento visualizzate all'inizio della riproduzione.

#### <span id="page-57-2"></span> $\mathcal{N}$ **Autoscatto**

#### **Consente di riprendere immagini fisse con l'autoscatto.**

Ogni volta che si seleziona l'icona, l'indicazione viene modificata di una singola impostazione nel sequente ordine:

 $\Diamond$ 10 (Registra dopo 10 secondi)  $\rightarrow \Diamond$ 2 (Registra dopo 2 secondi)  $\rightarrow$  impostazione annullata

- Quando si preme il tasto (O), le indicazioni  $\Diamond$ 10 o  $\Diamond$ 2 lampeggiano per il periodo impostato prima che venga ripresa un'immagine fissa. Al termine della ripresa l'autoscatto viene disattivato.
- ≥ In modalità messa a fuoco automatica, se si preme una volta parzialmente il pulsante e quindi lo si preme fino in fondo, l'obiettivo mette a fuoco il soggetto quando il pulsante viene premuto parzialmente. Se si preme subito fino in fondo il pulsante nella probiettivo mette a fuoco il soggetto subito prima della ripresa.

#### *Per interrompere l'autoscatto prima del tempo*

Sfiorare [ANNULLA].

≥ L'impostazione dell'autoscatto su Ø2 rappresenta un buon metodo per evitare l'oscillazione delle  $imm$ agini quando si preme il pulsante  $\Box$  utilizzando un treppiede, ecc.

#### <span id="page-57-1"></span> $i$ <sup>O</sup> **Esposizione intelligente**

#### **Questa funzione aumenta la luminosità delle parti scure, per consentire di ottenere un'immagine chiara.**

≥ Se vi sono parti estremamente scure o se la luminosità è insufficiente, è possibile che l'effetto non sia evidente.

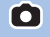

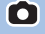

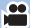

#### <span id="page-58-1"></span>**Compensazione del controluce**  $\boxed{\mathbb{E}}$

**Aumenta la luminosità dell'immagine per evitare che un soggetto in controluce risulti scuro.**

<span id="page-58-2"></span>⊛ **Tele macro**

**È possibile ottenere un'immagine più suggestiva mettendo a fuoco solo il soggetto in primo piano e sfuocando lo sfondo.**

- ≥ L'unità può mettere a fuoco un soggetto ad una distanza di circa 1,1 m.
- ≥ Quando si attiva Tele Macro, l'ingrandimento dello zoom cambia, e viene impostato automaticamente su uno dei seguenti livelli. In modalità Registrazione foto, il livello dipende dalle dimensioni impostate per l'immagine. Se l'ingrandimento dello zoom viene impostato su un livello inferiore ai seguenti valori, la funzione Tele Macro verrà annullata. (Modalità Registrazione Video)
	- $-62\times$ <sup>\*</sup> (quando il livello dello zoom prima dell'attivazione di Tele Macro era uguale o inferiore a  $62x$ )

(Modalità di registrazione delle immagini fisse)

- $-62\times$  (quando dimensioni dell'immagine sono impostate su [ <sub>16:9</sub> 10M]/[ <sub>16:9</sub> 2.1M] e l'ingrandimento dello zoom prima dell'attivazione di Tele Macro era uguale o inferiore a 62 $\times$ )
- $-52\times$  (quando dimensioni dell'immagine sono impostate su [ **7.4M]/[ 7.3** 0.3M] e l'ingrandimento dello zoom prima dell'attivazione di Tele Macro era uguale o inferiore a  $52\times$ )
- $-51\times$  (quando dimensioni dell'immagine sono impostate su [892 7.7M]/[892 2M] e l'ingrandimento dello zoom prima dell'attivazione di Tele Macro era uguale o inferiore a  $51\times$ )
- \* Fattore di scala quando [O.I.S.] è impostato su [Standard] e la funzione Scatto in equilibrio è disattivata.

#### <span id="page-58-3"></span>目 **Griglie di guida**

**È possibile controllare che l'immagine non sia storta mentre si riprendono o si riproducono immagini in movimento e immagini fisse. Questa funzione può essere inoltre utilizzata per valutare il bilanciamento della composizione fotografica.**

L'impostazione verrà commutata ogni volta che si sfiora l'icona.

 $|\equiv|$   $\rightarrow$   $|\nleftrightarrow|$   $\|\parallel$   $\rightarrow$  Impostazione annullata

≥ Le linee guida non appaiono sulle immagini effettivamente registrate.

#### <span id="page-58-0"></span>**Modalità Notte** 匁

**Questa funzione consente di riprendere immagini a colori in situazioni di scarsissima luminosità. (Illuminazione minima richiesta: circa 1 lx)**

- ≥ **La scena registrata appare come se mancassero dei fotogrammi.**
- ≥ Se si esegue l'impostazione in un luogo luminoso, lo schermo può assumere per qualche tempo un colore sbiadito.
- ≥ È possibile che compaiano dei punti luminosi, normalmente non visibili, che non sono però indice di un malfunzionamento.
- ≥ Si consiglia l'uso del treppiede.
- ≥ In condizioni di scarsa illuminazione, la messa a fuoco automatica è un pò più lenta. Questo è normale.

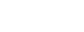

О

÷

e

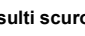

 $\bullet$ 

e

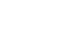

# **Funzioni di registrazione dei menu**

## **[MODO SCENE]**

Questa funzione è identica alla modalità di registrazione Scena. ( $\rightarrow$  [39](#page-38-0)) La velocità otturatore e l'apertura, ecc. vengono automaticamente impostate sui valori più idonei per il tipo di scena che si desidera riprendere.

 $\frac{1}{\sqrt{2}}$ 

 $\frac{1}{2}$ 

O

≥ **Questa voce è visualizzata nel menu solo quando è selezionato [Time Lapse Rec] in modalità Controllo creativo. (→ [44\)](#page-43-2)** 

<u> MENU</u> : [IMP. REG.] → [MODO SCENE] → impostazione desiderata

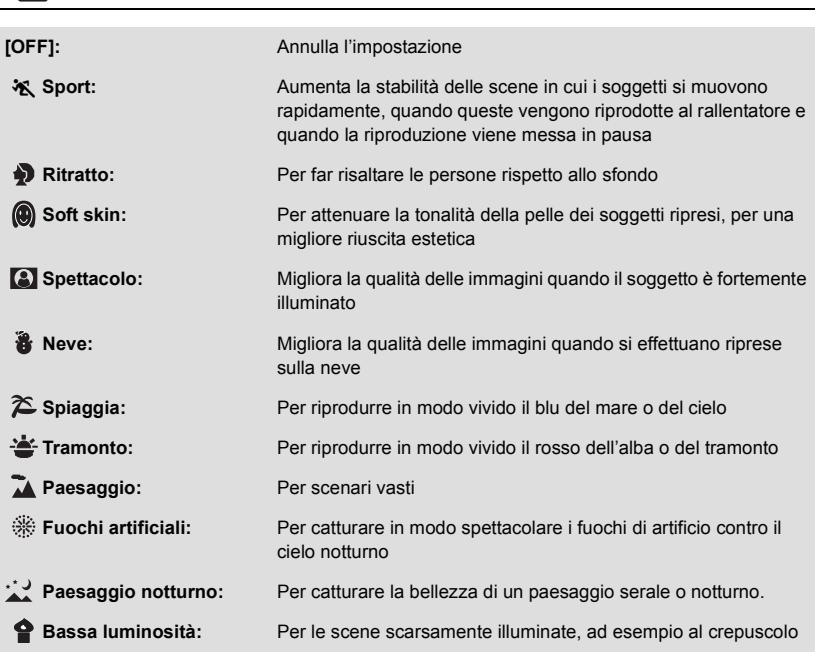

≥ Per informazioni sulla modalità consultare pagina [45.](#page-44-0)

## <span id="page-60-0"></span>**[MODO ZOOM]**

Imposta l'ingrandimento massimo dello zoom per la modalità registrazione di immagini in movimento.

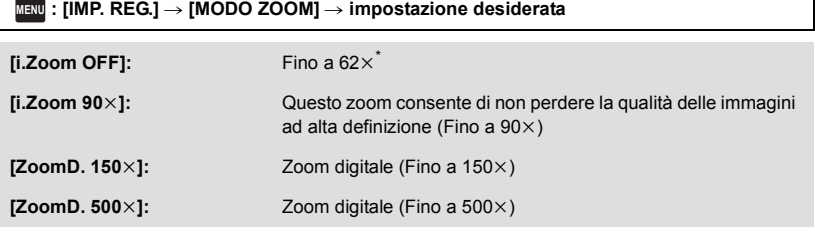

\* Ingrandimento dello zoom quando [O.I.S.] è impostato su [Standard] e la funzione Scatto in equilibrio è disattivata.

- ≥ Maggiore sarà l'ingrandimento dello zoom digitale, minore sarà la qualità dell'immagine.
- Questa funzione non è utilizzabile in modalità registrazione immagini fisse.

## <span id="page-60-1"></span>**[FORMATO REG.]**

Cambiare il formato di registrazione del video.

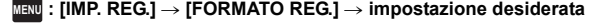

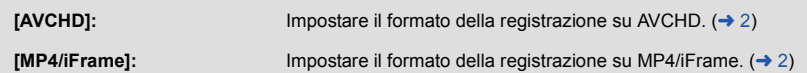

≥ L'impostazione predefinita di questa funzione è [AVCHD].

≝

## **[MODO REG.]**

Impostare la qualità dell'immagine e il formato di registrazione per le immagini in movimento da registrare. I formati di registrazione selezionabili variano a seconda dell'impostazione di [FORMATO REG.].

<u>MENU</u> : [IMP. REG.] → [MODO REG.] → impostazione desiderata

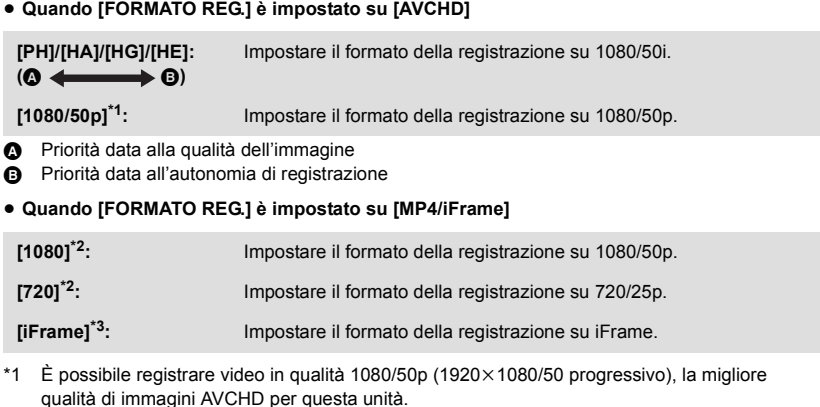

- \*2 [1080] e [720] sono modalità di registrazione adatte per la riproduzione o la modifica su un PC.
- \*3 [iFrame] è un formato adatto per i Mac (iMovie ecc.). È consigliato quando si utilizza un Mac.

≥ **Per informazioni sull'autonomia di registrazione usando la batteria, vedere pagina [11](#page-10-0).**

- ≥ L'impostazione predefinita di questa funzione è [HG].
- ≥ Per informazioni sull'autonomia di registrazione indicativa vedere a pagina [133](#page-132-0).
- ≥ Quando si sposta l'unità di molto o velocemente, o quando si riprende un soggetto in rapido movimento, al momento della riproduzione è possibile che compaiano dei disturbi a mosaico.

## <span id="page-61-0"></span>**[RIC. VOLTI]**

I volti riconosciuti vengono evidenziati da dei riquadri.

<u> MENU</u> : [IMP. REG.] → [RIC. VOLTI] → impostazione desiderata

## **[PRINC.]:**

Vengono visualizzati solo i riquadri che hanno la priorità.

**[TUTTI]:**

Vengono visualizzati tutti i riquadri di riconoscimento dei volti. **[OFF]:**

Annulla l'impostazione.

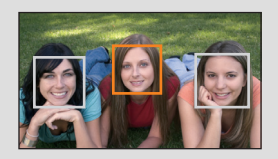

≥ Vengono visualizzati fino a 5 riquadri. I volti più grandi e più vicini al centro dello schermo hanno la priorità sugli altri.

## ∫ **Priorità nell'evidenziazione dei volti**

Intorno ai visi cui è assegnata la priorità viene visualizzato un riquadro arancione. La messa a fuoco e la regolazione della luminosità saranno centrate su di esso.

- ≥ Il riquadro intorno al volto che ha la priorità è visualizzato soltanto quando è selezionato Ritratto in modalità Intelligent Auto o in modalità Intelligent Auto Plus.
- ≥ Il riquadro bianco è utilizzato solo per il riconoscimento dei visi.
- Quando si riprendono delle immagini fisse e si preme parzialmente il pulsante verranno messi a fuoco i volti che hanno la priorità. Una volta effettuata la messa a fuoco il riquadro diventerà verde.

## <span id="page-62-0"></span>**[INDIC. LIV.]**

Ο

Questa funzione mostra l'inclinazione orizzontale/verticale dell'unità con un misuratore elettronico dell'inclinazione.

```
\overline{\text{Mend}} : [IMP. REG.] → [INDIC. LIV.] → [ON]
```
## ∫ **Per correggere l'inclinazione**

## **(Direzione orizzontale) (Direzione verticale)**

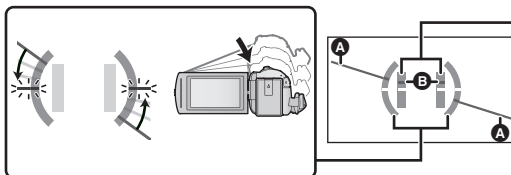

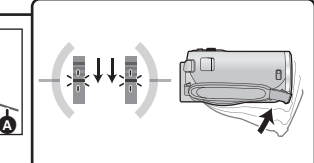

Quando si corregge l'inclinazione verso sinistra

Quando si corregge l'inclinazione verso il basso

- ≥ La visualizzazione dell'inclinazione orizzontale A e verticale B è gialla quando c'è un'inclinazione e verde quando non c'è quasi inclinazione.
- L'angolazione massima di visualizzazione dell'inclinazione è di circa 45<sup>°</sup> in direzione orizzontale e di 10° in verticale.
- ≥ Il meccanismo elettronico di equilibrio non influisce sulle immagini effettivamente registrate.
- ≥ Il meccanismo elettronico di equilibrio non viene visualizzato durante un'autoripresa o quando il monitor LCD è chiuso con lo schermo rivolto all'esterno.
- $\bullet$  Anche se l'inclinazione è corretta, è possibile che si verifichi un errore di circa 1 °.
- ≥ Il meccanismo elettronico di equilibrio non può essere visualizzato correttamente nei seguenti casi:
	- Quando si sposta questa unità
	- Quando si punta questa unità verso l'alto o il basso con un'angolazione quasi perpendicolare

## **[A.G.S.]**

Se l'unità continua a essere capovolta rispetto alla normale posizione orizzontale durante la registrazione di immagini in movimento, l'unità va automaticamente in pausa.

## $\texttt{MEM}$  : [IMP. REG.]  $\rightarrow$  [A.G.S.]  $\rightarrow$  [ON]

≥ La funzione AGS può attivarsi e mettere l'unità in standby nel caso si stia riprendendo un soggetto sopra o sotto di sé.

## **[OTT. LENTO AUT.]**

Consente di riprendere immagini luminose anche in condizioni di oscurità diminuendo la velocità dell'otturatore.

● Passare alla modalità manuale. (→ [47\)](#page-46-0)

**: [IMP. REG.]** # **[OTT. LENTO AUT.]** # **[ON] MENU**

- ≥ La velocità dell'otturatore viene impostata su 1/25 o più a seconda della luminosità circostante.
- Questa funzione non è utilizzabile in modalità registrazione immagini fisse.
- ≥ Quando la velocità dell'otturatore passa a 1/25, lo schermo può apparire come se mancassero dei fotogrammi e possono apparire degli aloni.

## **[Digital Cinema Colour]**

Ripresa di immagini in movimento con colori più vividi, utilizzando la tecnologia x.v.Colour™.

- Passare alla modalità manuale. (→ [47\)](#page-46-0)
- Impostare [FORMATO REG.] su [AVCHD]. (→ [61](#page-60-1))

<u>MENU</u> : [IMP. REG.] → [Digital Cinema Colour] → [ON]

- ≥ Per ulteriori colori realistici, utilizzare un mini cavo HDMI (in dotazione) con un televisore che supporta x.v.Colour™.
- ≥ **Quando delle immagini in movimento registrate con questa funzione [ON] attivata vengono riprodotte su un televisore non compatibile con x.v.Colour™, è possibile che i colori non vengano riprodotti correttamente.**
- ≥ Quando queste immagini vengono riprodotte con dispositivi diversi da quelli compatibili con x.v.Colour™, si consiglia di registrare le immagini dopo che questa funzione è impostata su [OFF].
- ≥ x.v.Colour™ è una denominazione per i dispositivi compatibili con il formato xvYCC, uno standard internazionale che consente di ampliare la gamma dei colori nelle immagini in movimento, e conformi alle norme sulla trasmissione dei segnali.

## **[GUIDA RIPR.]**

Il messaggio viene visualizzato quando si sposta velocemente questa unità.

## $\overline{\text{MEM}}$  : [IMP. REG.] → [GUIDA RIPR.] → [ON]

Quando viene visualizzato il messaggio "PANNING DELL'UNITÀ TROPPO VEL.", muovere l'unità lentamente durante la registrazione.

- ≥ Nei seguenti casi, il messaggio non apparirà:
	- Mentre la registrazione è in pausa (solo quando [MODO DEMO] non è impostato su [ON])
	- Quando [INDIC. LIV.] è impostato su [ON]

**[WIND CUT]**

Questa funzione consente di ridurre il rumore del vento captato dal microfono incorporato.

● Passare alla modalità manuale. (→ [47\)](#page-46-0)

 $\overline{\text{Mend}}$  **: [IMP. REG.] → [WIND CUT] → [ON]** 

- ≥ L'impostazione predefinita di questa funzione è [ON].
- ≥ Quando si passa alla modalità Intelligent Auto/Intelligent Auto Plus, [WIND CUT] viene impostato su [ON] e non è possibile modificare l'impostazione.
- ≥ E' possibile che in determinate condizioni di ripresa l'effetto non sia pienamente avvertibile.

**[IMP. MICROF.]**

- È possibile regolare l'impostazione di registrazione del microfono incorporato.
- $\bullet$  Impostare [FORMATO REG.] su [AVCHD]. (→ [61](#page-60-1))

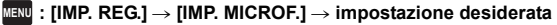

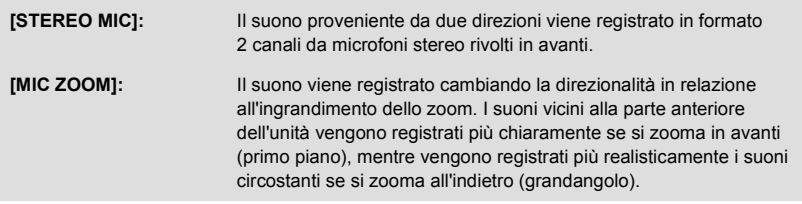

≥ [IMP. MICROF.] diventerà [STEREO MIC] quando [FORMATO REG.] è impostato su [MP4/ iFrame].

竺

≝

## **[LIV. MIC.]**

Durante la registrazione è possibile regolare il livello di ingresso dei microfoni incorporati.

#### **1 Selezionare il menu.**

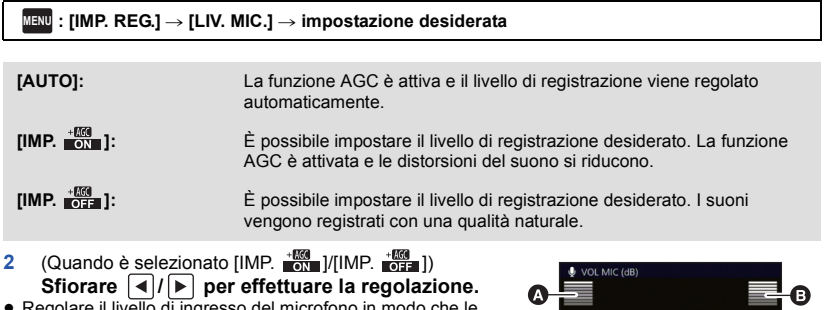

- ≥ Regolare il livello di ingresso del microfono in modo che le ultime 2 barre del valore del guadagno non siano rosse. (In caso contrario il suono risulterà distorto.) Diminuire il livello di ingresso del microfono.
- **3 Sfiorare [ENTER].**
- Sfiorare IESCII per completare l'impostazione.
- **EzchE** (Indicatore del livello di ingresso del microfono) viene visualizzato sullo schermo.
- **A** Sinistra

≝

- **B** Destra
	- Livello di ingresso del microfono
- ≥ Non è possibile effettuare una registrazione con l'audio completamente azzerato.

## **[REGOL. IMM.]**

Regola la qualità dell'immagine durante la registrazione.

- Visualizzare l'immagine su un televisore mentre si regola la qualità della stessa. ≥ **Questa impostazione viene mantenuta quando si passa dalla modalità Registrazione di**
- **immagini in movimento alla modalità Registrazione di immagini fisse e viceversa. ● Passare alla modalità manuale. (→ [47\)](#page-46-0)**
- **1 Selezionare il menu.**

### **: [IMP. REG.]** # **[REGOL. IMM.] MENU**

**2 Sfiorare le voci corrispondenti alle impostazioni desiderate.**

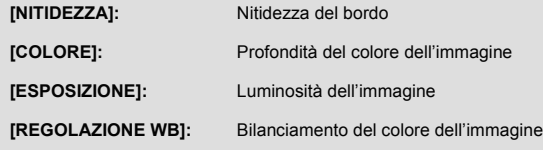

## **3 Sfiorare**  $\boxed{4}$  **P** per regolare l'impostazione.

### **4 Sfiorare [ENTER].**

- Sfiorare [ESCI] per completare le impostazioni.
- Sullo schermo viene visualizzata l'indicazione .d.

## <span id="page-66-0"></span>**[FORM. IMM.]**

Maggiore il numero dei pixel, maggiore sarà la nitidezza dell'immagine stampata.

#### <mark>MENU</mark> : [FOTO] → [FORM. IMM.] → impostazione desiderata

## ■ Dimensione dell'immagine e rapporto massimo per lo zoom in **modalità registrazione foto**

n

Ω

Il formato cambierà a seconda delle dimensioni delle immagini.

- **[16:9]:** Formato dei televisori ad alta definizione, ecc.
- **[4:3]:** Formato del televisore 4:3
- **[3:2]:** Formato di una fotocamera con pellicola convenzionale o delle stampe (come le stampe in formato L)

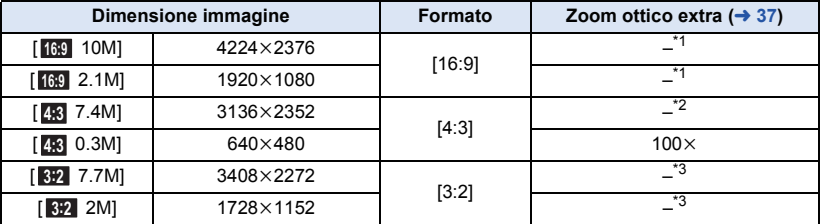

\*1 Lo zoom ottico extra non può essere utilizzato. L'ingrandimento massimo dello zoom è di 62k.

\*2 Lo zoom ottico extra non può essere utilizzato. L'ingrandimento massimo dello zoom è di 52 $\times$ .

\*3 Lo zoom ottico extra non può essere utilizzato. L'ingrandimento massimo dello zoom è di 51 $\times$ .

≥ Le impostazioni predefinite di questa funzione sono [ 10M] nella modalità registrazione foto. **16:9**

- Le foto riprese in modalità Registrazione video sono in formato [2.1M] (1920×1080).
- ≥ La durata della registrazione sarà proporzionale alle dimensioni dell'immagine.
- ≥ Per informazioni riguardo il numero di immagini registrabili si prega far riferimento a pagina [134.](#page-133-0)
- Quando la dimensione dell'immagine è [48 7.4M], [48 0.3M], [32 7.7M] o [32 2M] a sinistra e a destra dello schermo possono apparire bande nere.
- ≥ I margini delle immagini fisse registrate con questa unità in formato 16:9 potrebbero essere tagliati in fase di stampa. Prima di eseguire la stampa sulla propria stampante o in uno studio fotografico controllare le immagini.

## **[SUONO OTTUR.]**

Quando si registrano immagini fisse è possibile aggiungere il suono dell'otturatore.

#### <u> MENU</u> : [FOTO] → [SUONO OTTUR.] → impostazione desiderata

- **2**: Volume basso
- *i* : Volume alto

**[OFF]:** Annulla l'impostazione.

≥ Non viene emesso alcun suono dell'otturatore durante la modalità registrazione di immagini in movimento.

# <span id="page-67-0"></span>**Operazioni di riproduzione**

## **Riproduzione di immagini in movimento utilizzando l'icona operativa**

Per ulteriori informazioni sulle operazioni di base per quanto riguarda la riproduzione, vedere a pagina [24](#page-23-0).

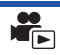

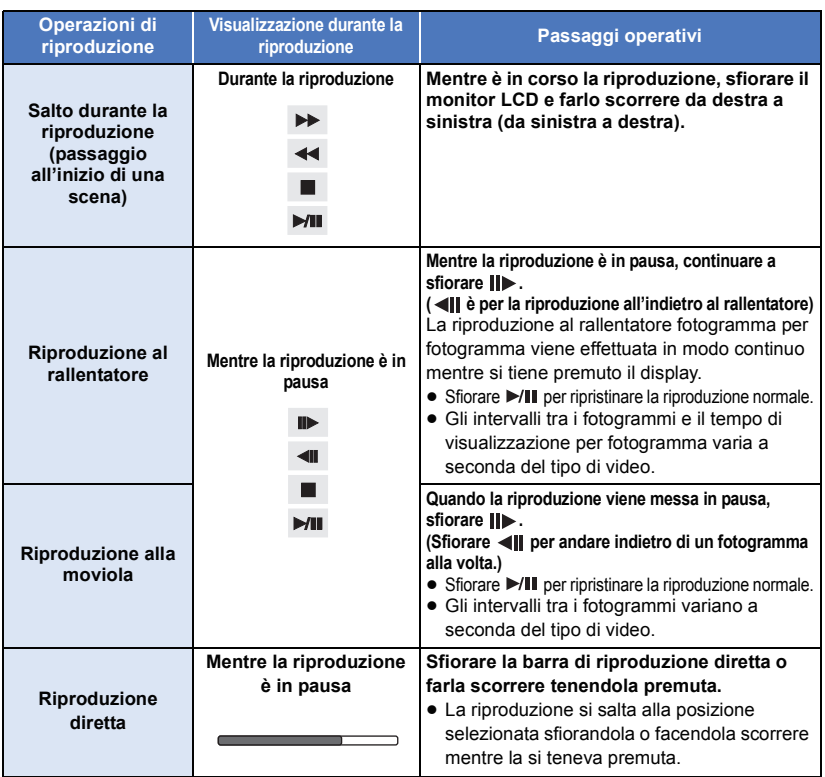

# **Creazione di un'immagine fissa da una in movimento**

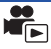

Un singolo fotogramma di un'immagine in movimento registrata può essere salvato come immagine fissa.

La dimensioni delle immagini da registrare sono determinate dal loro tipo di scena.

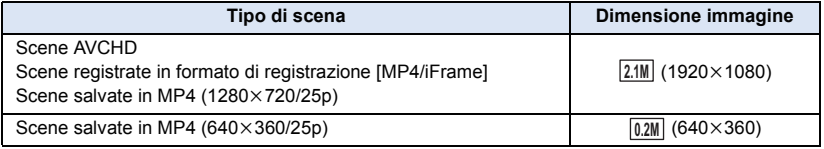

## Durante la riproduzione premere a fondo il pulsante **nel momento in cui si vuole salvare una foto.**

- ≥ Si consiglia di usare Pausa, Riproduzione al rallentatore e Riproduzione fotogramma per fotogramma.
- ≥ La data in cui è stata registrata l'immagine in movimento diventerà la data di registrazione anche dell'immagine fissa.
- ≥ La qualità sarà diversa da quella delle immagini fisse normali.

Come anteprima viene visualizzata un'immagine della scena tratta dalla ricerca desiderata. È possibile riprodurre la scena da qualsiasi punto si desideri.

● Muovere la leva dello zoom verso il lato Q e impostare la **visualizzazione delle anteprime su Indice fotogrammi**  highlight & time.  $($   $\rightarrow$  [25](#page-24-1) $)$ 

## **Sfiorare** ...

● Per visualizzare la pagina successiva (precedente):

- Far scorrere la schermata delle anteprime verso l'alto (verso il basso) tenendola premuta.
- $\equiv$  Sfiorare  $\blacktriangle$  (freccia in su)/  $\nabla$  (freccia in giù) sulla leva di scorrimento delle anteprime.  $($   $\rightarrow$  [25\)](#page-24-0)

## *2* **Sfiorare la condizione di ricerca desiderata.**

## **[3 SEC.]/[6 SEC.]/[12 SEC.]/[MINUTI]/[VISO]\* /[EVIDENZIATO]\***

- \* Non può essere impostato mentre è in corso la riproduzione di scene in formato MP4/iFrame.
- ≥ Quando la selezione è impostata su [VISO], verrà selezionata la parte in cui è stato effettuato il riconoscimento viso, se è stata registrata chiaramente. Questa verrà poi visualizzata come anteprima.
- ≥ Se si seleziona [EVIDENZIATO], verrà identificata e visualizzata come anteprima una parte registrata nitidamente.

## *3* (Quando è selezionato [MINUTI])

## Sfiorare  $\boxed{\blacktriangle}$  / $\boxed{\blacktriangledown}$  per impostare il tempo.

- ≥ È possibile impostare fino a un massimo di 60 minuti.
- Sfiorare [ENTER].

## *4* **Sfiorare l'anteprima da riprodurre.**

● È possibile visualizzare l'anteprima successiva (precedente) sfiorando  $\boxed{\P}/\boxed{\blacktriangleright}$ .

# **Ripetizione della riproduzione**

Al termine della riproduzione dell'ultima scena, inizia la riproduzione della prima.

## $MENU$  **: [IMP. VIDEO]**  $\rightarrow$  [RIPETI P.]  $\rightarrow$  [ON]

Verrà visualizzata l'indicazione ( nella visualizzazione a schermo intero.

≥ Tutte le scene vengono riprodotte ripetutamente. (Quando si riproducono immagini in movimento per data, tutte le scene presenti alla data selezionata vengono riprodotte ripetutamente.)

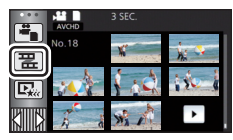

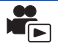

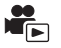

# **Ripristino della riproduzione precedente**

Se la riproduzione di una scena è stata interrotta a metà, è possibile ripristinare la riproduzione dal punto in cui era stata interrotta.

## $\overline{\text{Haw}}$  : [IMP. VIDEO]  $\rightarrow$  [RIPRENDI]  $\rightarrow$  [ON]

Se è stata interrotta la riproduzione di immagini in movimento, viene visualizzata l'indicazione DD nella visualizzazione delle anteprime della scena interrotta.

≥ Il punto di ripristino memorizzato viene cancellato se si spegne l'unità o se si preme il pulsante di registrazione/riproduzione.

(L'impostazione di [RIPRENDI] non cambia.)

## **Zoomata su un'immagine fissa durante la riproduzione (zoom in riproduzione)**

È possibile eseguire una zoomata in avanti sfiorando un'immagine fissa durante la riproduzione.

- *1* **Sfiorare e tenere premuta la parte che si desidera ingrandire durante la riproduzione di immagini fisse.**
- $\bullet$  L'ingrandimento dell'immagine varierà nel seguente ordine: visualizzazione normale  $(\times 1) \rightarrow$  $x^2 \rightarrow x^4$ . Continuare a sfiorare lo schermo per passare da (x1) a x2. Sfiorare lo schermo per passare da  $\times$ 2 a  $\times$ 4.
- ≥ L'immagine fissa verrà ingrandita; l'effetto sarà centrato sulla parte sfiorata.
- *2* **Passare alla posizione di maggiore ingrandimento sfiorando**  $\boxed{\blacktriangle}/\boxed{\blacktriangledown}/\boxed{\blacktriangle}/\boxed{\blacktriangleright}$  **o facendo scorrere il dito sullo schermo tenendolo premuto.**
- ≥ La posizione dell'area ingrandita viene visualizzata per circa 1 secondo quando si esegue una zoomata in avanti (all'indietro) o si cambia la posizione dell'area stessa.

## *Zoomata all'indietro su un'immagine fissa ingrandita*

Sfiorare **Q** per zoomare all'indietro. ( $\times$ 4  $\rightarrow$   $\times$ 2  $\rightarrow$   $\times$ 1)

- Sfiorare  $\sqrt{11}$  per tornare alla riproduzione normale ( $\times$ 1).
- ≥ È anche possibile eseguire le operazioni collegate allo zoom utilizzando la leva dello zoom.
- ≥ Maggiore sarà l'ingrandimento dello zoom, minore sarà la qualità dell'immagine.

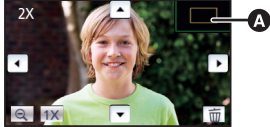

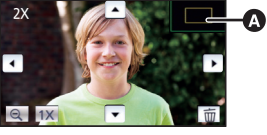

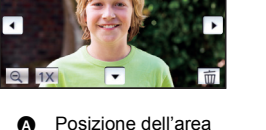

ingrandita visualizzata

# **Varie funzioni di riproduzione**

## <span id="page-71-0"></span>**Riproduzione di immagini in movimento/immagini fisse per data**

Le scene o le immagini fisse registrate nello stesso giorno possono essere riprodotte in successione.

*Sfiorare l'icona di selezione della data. (→ [17\)](#page-16-1)* 

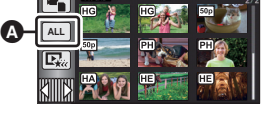

Icona di selezione della data

## *2* **Sfiorare la data da riprodurre.**

Le scene o le immagini fisse registrate alla data selezionata vengono visualizzate come anteprime.

## *3* **Sfiorare la scena o l'immagine fissa da riprodurre.**

- ≥ Se si preme il pulsante registrazione/riproduzione per passare dalla Modalità di Registrazione alla Modalità di Riproduzione, verrà visualizzata nuovamente la schermata [TUTTE].
- ≥ Nei casi di seguito descritti, le scene e le foto vengono raggruppate separatamente nell'elenco per data e l'indicazione –1, –2… potrebbe essere aggiunta dopo la data:
	- $-$  Quando il numero delle scene è superiore a 99
	- j Quando il numero delle immagini fisse è superiore a 999
	- Quando si cambia [MODO REG.] in [AVCHD]
	- Quando si registra in modalità controllo creativo.
	- $-$  Quando si esegue una registrazione a ciclo continuo
	- Quando le immagini sono salvate in modalità Editing manuale ( $\rightarrow$  [81\)](#page-80-0)
	- Quando viene eseguito [AZZERA NUMERAZIONE]
- ≥ Le seguenti scene e foto vengono raggruppate separatamente nell'elenco per data e vengono visualizzate delle icone a seconda della categoria:

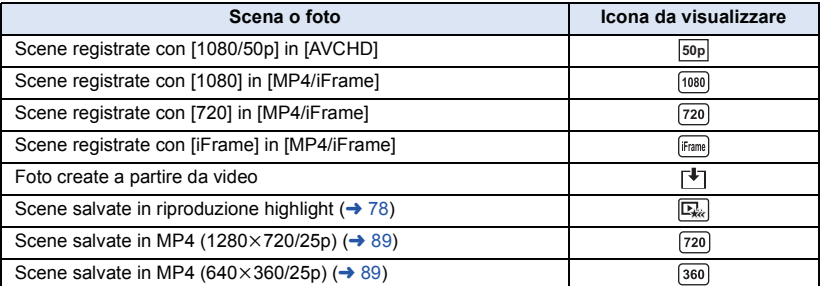

ь
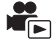

La parte riconosciuta come chiaramente registrata viene estratta da scene multiple, e può essere riprodotta o memorizzata velocemente con l'aggiunta di effetti e musica.

È anche possibile creare una riproduzione Highlight originale selezionando le scene preferite e configurando la loro estrazione.

**1** Sfiorare  $\Box_{\alpha}$  ( $\rightarrow$  [17](#page-16-0))

## *2* **Sfiorare l'effetto desiderato.**

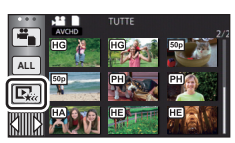

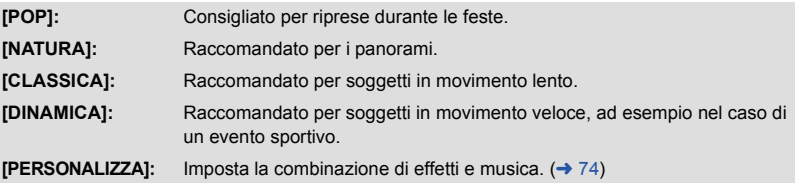

- ≥ Le scene con l'effetto corrispondente verranno estratte e visualizzate nella schermata delle anteprime.
- ≥ Verranno inseriti effetti quali dissolvenza, rallentatore, fermo immagine (pausa), o riproduzione sinottica.
- ≥ La data indicata al momento della riproduzione è l'ultima data registrata in una scena estratta.
- ≥ Per cambiare le impostazioni, fare riferimento alla pagina [75.](#page-74-0)

## **3** Sfiorare ► nella schermata delle anteprime.

## **4** Selezionare l'operazione di riproduzione. (→ [25](#page-24-0))

- ≥ Quando la riproduzione termina o viene interrotta, viene visualizzata una schermata che consente di selezionare [REPLAY] [SALVARE] (-> [78](#page-77-0)), [SCEGLI ANCORA] o [ESCI]. Sfiorare la voce desiderata.
- ≥ **La Riproduzione highlight non è disponibile nei seguenti casi:**
	- s **MP4/Scene iFrame**
	- $-$  **Scene registrate in Modalità Controllo Creativo (→ [42](#page-41-0))**
	- $-$  Scene salvate come Riproduzione highlight
	- $-$  Scene salvate come scene editate manualmente ( $\rightarrow$  [79](#page-78-0))
- ≥ Il salto durante la riproduzione, la riproduzione al rallentatore, la riproduzione fotogramma per fotogramma e la riproduzione diretta non sono possibili.

### <span id="page-73-0"></span>∫ **Impostazione di un effetto personalizzato**

È possibile aggiungere alla Riproduzione Highlight l'effetto che si preferisce impostando una combinazione di effetti grafici e musica.

- **1 Sfiorare [PERSONALIZZA].**
- **2 Sfiorare [IMPOST. EFFETTI] o [SELEZ. MUSICA].**
- **3** (Quando [IMPOST. EFFETTI] è selezionato) **Sfiorare l'effetto desiderato.**
- Quando si cambia [IMPOST. EFFETTI], [SELEZ. MUSICA] cambierà analogamente anche l'impostazione di [IMPOST. EFFETTI]. (Per differenziare l'impostazione di [IMPOST. EFFETTI] da quella di [SELEZ. MUSICA], cambiare [SELEZ. MUSICA] dopo aver impostato [IMPOST. EFFETTI].)

(Quando si è selezionato [SELEZ. MUSICA]) **Sfiorare il suono desiderato.**

≥ Quando [IMPOST. EFFETTI] è impostato su [NESSUNO], sarà possibile selezionare [SENZA MUSICA]. Quando è selezionato [SENZA MUSICA], viene riprodotto l'audio registrato al momento delle riprese.

(Per testare l'audio della musica) **Sfiorare [AVVIO].**

- ≥ Sfiorare l'opzione "altra musica" per cambiare la musica da testare.
- ≥ Sfiorando [PAUSA] la riproduzione della musica si interrompe.
- **4 Sfiorare [ENTER].**

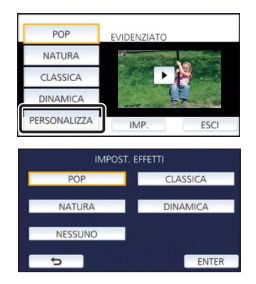

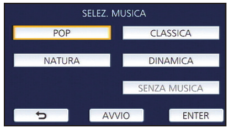

#### <span id="page-74-0"></span>**Riproduzione con le impostazioni modificate**

#### **Sfiorare [IMP.] per selezionare la voce da cambiare.**

#### **[IMP. SCENE]\*1:**

Selezionare la scena o la data da riprodurre

**[IMPOSTAZIONE SCENE PREFERITO]\*2:**

Impostare le scene preferite.  $($   $\rightarrow$  [76\)](#page-75-0)

#### **[RIPROD. SCENE PREFERITE]\*2:**

Specificare se le scene preferite devono essere incluse o meno nella Riproduzione Highlight.  $($   $\rightarrow$  [76](#page-75-1))

#### **[IMPOST. PRIOR.]:**

Selezionare il soggetto cui assegnare la priorità per la riproduzione.  $(\rightarrow$  [76\)](#page-75-2)

#### **[TEMPO RIPROD.]:**

Selezionare la durata della riproduzione.  $($   $\rightarrow$  [77](#page-76-0))

#### **[IMPOSTAZ. TITOLO]:**

Selezionare l'immagine di anteprima e immettere il titolo. Tali elementi verranno visualizzati all'inizio.  $($   $\rightarrow$  [77\)](#page-76-1)

- \*1 Se si sfiora [IMP.] per la riproduzione highlight quando è attivata la vista Calendario bambino, [SELEZ. DATA] e [SELEZ. SCENE] non saranno disponibili.  $(482)$  $(482)$  $(482)$
- \*2 Se si sfiora [IMP.] per la riproduzione highlight quando è attivata la vista Calendario bambino, queste voci non verranno visualizzate.  $($   $\rightarrow$  [82](#page-81-0))
- ≥ Una volta che si è terminato di modificare le impostazioni, sfiorare [ESCI].

#### ∫ **Impostazione Scena**

**1** (Solo quando la Riproduzione Highlight viene avviata da [ALL AVCHD]) **Sfiorare il formato di registrazione della scena da riprodurre.**

#### **[1080/50p]/[1080/50i]**

#### **2 Sfiorare [SELEZ. DATA] o [SELEZ. SCENE].**

- **3** (Quando [SELEZ. DATA] è selezionato) **Sfiorare la data per la riproduzione.**
- ≥ È possibile selezionare un massimo di 7 giorni.
- ≥ Quando viene sfiorata, la data viene selezionata e circondata di rosso. Sfiorare nuovamente la scena per annullare l'operazione.

(Quando è selezionato [SELEZ. SCENE])

#### **Sfiorare le scene da riprodurre.**

- ≥ È possibile selezionare fino a 99 scene in successione.
- Sfiorare la scena per selezionarla; verrà visualizzata l'indicazione  $\sqrt{ }$ . Sfiorare nuovamente la scena per annullare l'operazione.
- **4 Sfiorare [Enter]/[ENTER].**

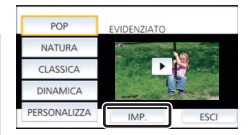

## <span id="page-75-2"></span>∫ **Impostazioni relative alla priorità**

#### **Sfiorare [NESSUNO] o [VISO].**

≥ Se si sfiora [VISO], la priorità viene data alla parte riconosciuta come un viso.

## <span id="page-75-0"></span>∫ **Controllo delle scene preferite**

- **1 Sfiorare le scene da riprodurre.**
- **2 Sfiorare [Aggiun] e aggiungere la parte preferita.**
- ≥ Quando si sfiora il pulsante [Aggiun] la parte di scena precedente e successiva al momento in cui si sfiora il pulsante (per una durata totale di 4 secondi circa) verrà inserita tra i preferiti.
- ≥ È possibile aggiungere un numero di scene preferite compreso tra 1 e 14. (Il numero di scene che è possibile aggiungere differisce a seconda delle scene selezionate.)
- L'indicazione dell'inserimento tra i preferiti  $\sqrt{(\mathbf{A})}$  viene visualizzata in arancione, mentre l'indicazione dell'inserimento tra i preferiti **O** viene visualizzata nella barra di scorrimento.
- ≥ Per cancellare un video indicato come preferito, riprodurre la posizione inserita tra i preferiti e sfiorare [Annulla].
- ≥ Si consiglia di usare Riproduzione al rallentatore e Riproduzione fotogramma per fotogramma.  $(\rightarrow 68)$  $(\rightarrow 68)$  $(\rightarrow 68)$
- **3** Sfiorare e interrompere la riproduzione.
- ≥ Verrà nuovamente visualizzata la schermata delle anteprime e le scene inserite tra i preferiti verranno contrassegnate con  $\bigstar$ .
- **4 Sfiorare [Torna].**
- ≥ A seconda dell'impostazione del tempo di riproduzione, è possibile che non si riescano a riprodurre tutti i video contrassegnati come preferiti.  $(477)$  $(477)$

#### *Per cancellare i video preferiti dalla schermata delle anteprime*

- **1 Sfiorare [Azzera].**
- **2 Sfiorare [AZZERA TUTTO] o [AZZERA SELEZIONE].**
- ≥ Il segno di spunta verrà eliminato su tutti i video preferiti quando si seleziona [AZZERA TUTTO].
- **3** (Quando si è selezionato [AZZERA SELEZIONE] al passaggio 2) **Sfiorare la scena da cancellare.**

## <span id="page-75-1"></span>∫ **Riproduzione delle scene preferite**

#### **Sfiorare [ON] o [OFF].**

**[ON]:** Include nella Riproduzione Highlight le scene aggiunte in [IMPOSTAZIONE SCENE PREFERITO].

**[OFF]:** Non include nella Riproduzione Highlight le scene aggiunte in [IMPOSTAZIONE SCENE PREFERITO].

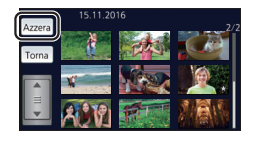

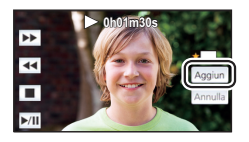

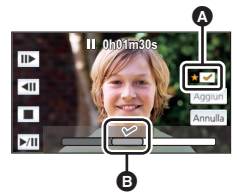

## <span id="page-76-0"></span>∫ **Impostazione del tempo di riproduzione**

**Sfiorare il tempo di riproduzione.**

#### **[CIRCA 90 SEC.]/[CIRCA 3 MIN.]/[AUTO]**

- ≥ Il tempo massimo di riproduzione in [AUTO] è di circa 5 minuti.
- ≥ Il tempo di riproduzione può accorciarsi rispetto a quello impostato, o la riproduzione potrebbe non avvenire del tutto se la parte riconosciuta come chiaramente registrata è breve.

### <span id="page-76-1"></span>∫ **Impostazione del titolo**

**1 Sfiorare**  $\boxed{4}$  **/**  $\boxed{P}$  **per selezionare il modello di titolo preferito.** 

**[NESSUNO]/[IMMAGINE 1]/[IMMAGINE 2]/[IMMAGINE 3]/[IMMAGINE 4]**

≥ Il titolo e la data non verranno visualizzati quando è selezionato [NESSUNO].

**2 Sfiorare [TITOLO].**

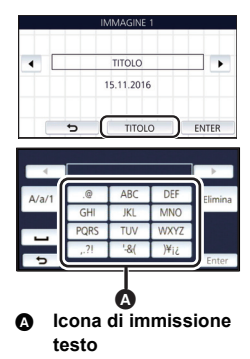

#### **3 Immettere il titolo.**

- ≥ Sfiorare l'icona per l'inserimento di testo nel centro della schermata e inserire il titolo.
- Dopo aver inserito il titolo, sfiorare [Enter].

#### <span id="page-76-2"></span>*Inserimento di testo*

≥ Quando [Posizione Cursore Auto] è impostato su [ON] è possibile immettere comodamente i caratteri senza spostare il cursore.  $(\rightarrow 33)$  $(\rightarrow 33)$  $(\rightarrow 33)$ 

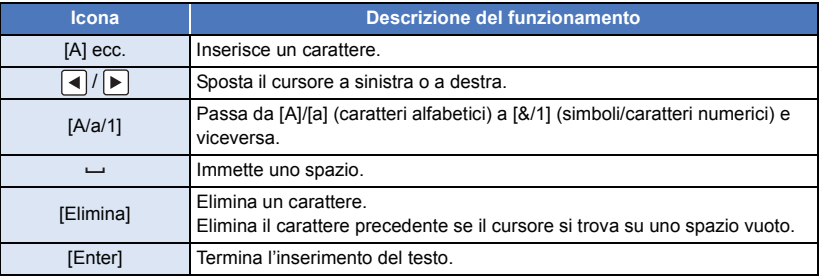

≥ È possibile inserire un massimo di 18 caratteri.

**4 Sfiorare [ENTER] per terminare il salvataggio.**

≥ Come data verrà indicata la data della prima scena inclusa nella Riproduzione Highlight.

≥ Il titolo immesso verrà annullato quanto si spegne l'unità o è terminata la Riproduzione Highlight.

### <span id="page-77-0"></span>**Salvataggio di Highlight Playback**

I video selezionati come Highlight Playback possono essere salvati come un unico video. Le scene registrate possono essere salvate nella scheda SD.

- **1 Interrompere la riproduzione Highlight o attendere che la riproduzione Highlight sia terminata.**
- **2 Sfiorare [SALVARE].**
- **3 Selezionare il formato in cui salvare.**

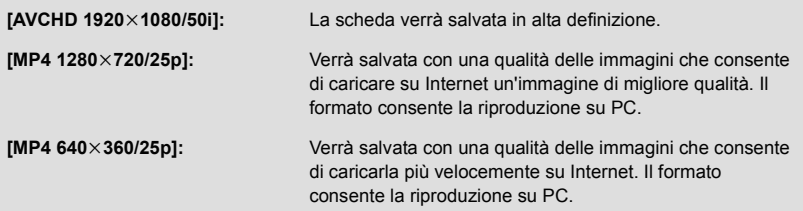

(Quando è selezionato [AVCHD 1920×1080/50i])

- ≥ I video ripresi in formato 1080/50p verranno convertiti in formato 1080/50i (qualità delle immagini [HA] in [MODO REG.]) e salvati.
- ≥ I video registrati in formato 1080/50i vengono registrati in formato [HA] indipendentemente dal [MODO REG.] ([PH]/[HA]/[HG]/[HE]) selezionato per il video.
- **4 Sfiorare [SI].**
- **5 Sfiorare [ESCI].**

<sup>●</sup> L'indicazione  $\boxed{Q_n}$  viene visualizzata sull'anteprima delle scene salvate nella Riproduzione Highlight.

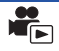

<span id="page-78-0"></span>È possibile unire delle scene o parti di scene nell'ordine in cui sono state registrate, per poi riprodurle o salvarle come un'unica scena, aggiungendovi della musica.

≥ **L'editing manuale non può essere utilizzato per le scene in formato MP4/iFrame.**

#### *1* **Selezionare il menu.**

#### **: [MOD. SCENA]** # **[MODIFICA MANUALE] MENU**

### *2* **Sfiorare [1080/50p] o [1080/50i].**

● Sfiorare [Enter].

● Accanto a ciascuna scena vengono visualizzate le anteprime.

#### *3* **Selezionare la scena o la parte di scena da riprodurre, quindi impostare la musica.**

- $\bullet$  Per selezionare una scena (→ [80\)](#page-79-1)
- $\bullet$  Per selezionare parte di una scena (→ [80\)](#page-79-0)
- Per impostare la musica (→ [81\)](#page-80-0)
- ≥ Sfiorando [Torna] dopo aver selezionato una scena è possibile annullare la selezione della scena.

## *4* **Sfiorare [Enter].**

- *5* **Sfiorare [SI], quindi selezionare l'operazione di riproduzione per la scena**   $modificata.$   $(\rightarrow 25)$  $(\rightarrow 25)$  $(\rightarrow 25)$
- ≥ Nei seguenti casi, viene visualizzata una schermata che consente di selezionare [ANTEPRIMA] [SALVARE] (→ [81\)](#page-80-1), [SCEGLI ANCORA] o [ESCI]. Sfiorare la voce desiderata.
	- Quando si sfiora [NO]
	- Quando la riproduzione termina
	- $-$  Quando la riproduzione viene interrotta
- ≥ È anche possibile selezionare combinazioni di scene e parti di scene.
- ≥ È possibile selezionare fino a 99 scene. (Ciascuna anteprima di 3 secondi di una parte di una scena viene considerata come una scena a sé stante.)
- ≥ La lunghezza massima della scena combinata è di circa 6 ore.
- ≥ Il salto durante la riproduzione, la riproduzione al rallentatore, la riproduzione fotogramma per fotogramma e la riproduzione diretta non sono possibili.
- ≥ Quando si salva una scena modificata con l'editing manuale, controllare lo spazio disponibile sulla scheda SD.

Prima di selezionare la scena, controllare la tabella sotto e accertarsi che vi sia spazio sufficiente per salvarla.

#### <span id="page-78-1"></span>**(Spazio disponibile necessario per il salvataggio di una scena modificata con l'editing manuale; dati indicativi)**

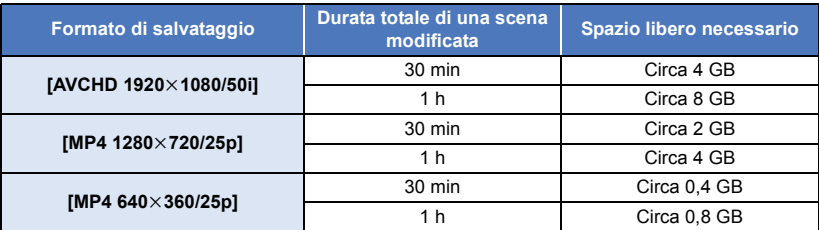

≥ "h" è l'abbreviazione di ora, "min" di minuto e "s" di secondo.

### <span id="page-79-1"></span>∫ **Per selezionare una scena**

#### **Sfiorare il video da riprodurre.**

- La selezione della scena avviene quando la si sfiora e l'indicazione  $\bigvee$  appare sull'anteprima. Per annullare l'operazione, sfiorare di nuovo la scena.
- ≥ Quando si è selezionata una parte di una scena, sull'anteprima verrà visualizzata l'indicazione . Se si sfiora l'anteprima, verranno visualizzate delle anteprime di 3 secondi della scena. 3S
- La pagina precedente (o successiva) viene visualizzata sfiorando  $\boxed{\blacktriangle}/\boxed{\blacktriangledown}$ .

### <span id="page-79-0"></span>∫ **Per selezionare parte di una scena**

#### **1 Sfiorare [3 sec].**

≥ Per annullare l'operazione, sfiorarlo nuovamente.

#### **2 Sfiorare la scena desiderata.**

- ≥ Verranno visualizzate delle anteprime di 3 secondi della scena sfiorata.
- **3** (Per selezionare una singola anteprima)

#### **Sfiorare l'anteprima della parte che si desidera riprodurre.**

- $\bullet$  La selezione dell'anteprima avviene quando la si sfiora e l'indicazione  $\bigvee$  (in bianco) appare sull'anteprima. Per annullare la selezione, sfiorare nuovamente l'anteprima.
- L'anteprima successiva (precedente) viene visualizzata sfiorando  $|\cdot|/|\cdot|$ .
- ≥ Sfiorando [Torna] dopo aver selezionato l'anteprima, verrà nuovamente visualizzata la schermata con le anteprime delle scene. Sull'anteprima della scena che contiene la parte selezionata verrà visualizzata l'indicazione  $\sqrt{ }3S$ .
- **4** (Per selezionare delle anteprime specificando un determinato intervallo) **Touch [Gamma].**
- Per annullare l'operazione, sfiorarlo nuovamente.
- **5** (Per selezionare delle anteprime specificando un determinato intervallo)

#### **Sfiorare l'anteprima iniziale e quella finale della serie che si desidera riprodurre.**

- ≥ Verranno selezionate tutte le anteprime comprese tra quelle specificate, e sullo schermo verrà visualizzata l'indicazione  $\widehat{\mathsf{M}}$ (in bianco).
- ≥ Per annullare le anteprime selezionate, all'interno della serie di anteprime contrassegnate con l'indicazione  $\mathbb N$  (in bianco), sfiorare la prima e l'ultima anteprima dell'intervallo che si desidera deselezionare.
- ≥ Se si sfiora [Enter]/[Torna]/[Musica]/[Gamma] quando si è selezionata l'anteprima iniziale, verrà annullata la selezione dell'anteprima iniziale.
- ≥ Sfiorando [Torna] dopo aver selezionato l'anteprima, verrà nuovamente visualizzata la schermata con le anteprime delle scene. Sull'anteprima della scena che contiene la parte selezionata verrà visualizzata l'indicazione  $\sqrt{ }3S$ .
- ≥ È possibile inoltre selezionare più serie all'interno della stessa scena.
- L'anteprima successiva (precedente) viene visualizzata sfiorando  $| \cdot | / | \cdot |$ .
- ≥ Per selezionare altre scene, sfiorare [Torna] per tornare alla schermata in cui vengono selezionate le anteprime delle scene, quindi effettuare le seguenti operazioni.
	- Quando si seleziona una scena: Sfiorare la scena desiderata.
	- Per selezionare parte di una scena: Eseguire le operazione indicate nei passaggi 1-5.

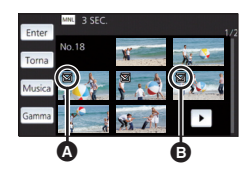

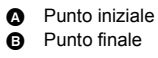

#### <span id="page-80-0"></span>∫ **Per impostare la musica**

- **1 Sfiorare [Musica].**
- **2 Sfiorare il suono desiderato.**
- ≥ Quando è selezionato [SENZA MUSICA], viene riprodotto l'audio registrato al momento delle riprese.

(Per testare l'audio della musica)

#### **Sfiorare [AVVIO].**

- ≥ Sfiorare l'opzione "altra musica" per cambiare la musica da testare.
- ≥ Sfiorando [PAUSA] la riproduzione della musica si interrompe.
- **3 Sfiorare [ENTER].**

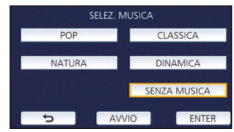

## <span id="page-80-1"></span>■ Per salvare una scena modificata con l'editing manuale

È possibile salvare le scene modificate con l'editing manuale come un'unica scena.

Le scene registrate possono essere salvate nella scheda SD.

- **1 Interrompere la riproduzione di una scena modificata con l'editing manuale o attendere che la riproduzione sia terminata.**
- **2 Sfiorare [SALVARE].**
- **3 Selezionare il formato in cui salvare.**

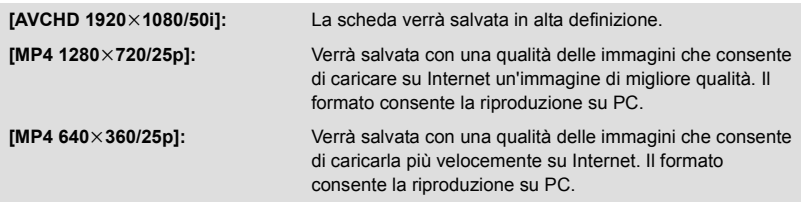

(Quando è selezionato [AVCHD 1920×1080/50i])

- ≥ I video ripresi in formato 1080/50p verranno convertiti in formato 1080/50i (qualità delle immagini [HA] in [MODO REG.]) e salvati.
- ≥ I video registrati in formato 1080/50i vengono registrati in formato [HA] indipendentemente dal [MODO REG.] ([PH]/[HA]/[HG]/[HE]) selezionato per il video.

**4 Sfiorare [SI].**

≥ Se si sta utilizzando la batteria, verrà visualizzato un messaggio che consiglia di utilizzare l'alimentatore CA. Per avviare l'operazione di salvataggio, sfiorare [AVVIO].

### **5 Sfiorare [ESCI].**

- ≥ È possibile salvare le scene anche quando si utilizza la batteria, ma si consiglia di utilizzare l'alimentatore CA.
- ≥ Per informazioni sullo spazio libero indicativamente necessario per salvare una scena modificata con l'editing manuale, vedere a pagina [79](#page-78-1).

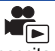

<span id="page-81-0"></span>Se si inseriscono la data di nascita e il nome di un bambino, le scene riprese a partire dalla data di nascita del bambino vengono visualizzate come anteprime, ordinate in base al numero di mesi di età del bambino.

- ≥ Le scene riprese prima della data di nascita non vengono visualizzate.
- ≥ Verranno visualizzate anche le scene in cui non è presente il bambino.
- ≥ È possibile specificare fino a 3 bambini.

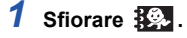

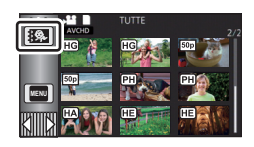

- <span id="page-81-1"></span>*2* (Quando si specificano i dati del bambino per la prima volta) **Indicare la data di nascita del bambino.**
- $\bullet$  Sfiorare la data da impostare, quindi impostare il valore desiderato utilizzando  $\blacktriangle|I|\blacktriangledown|$ .
- ≥ L'anno può essere impostato tra il 2000 e il 2039.
- Sfiorare [Enter].
- *3* (Quando si specificano i dati del bambino per la prima volta) **Sfiorare [SI] e immettere il nome del bambino.**
- ≥ Se si sfiora [NO], nella schermata Calendario bambino non verrà visualizzato il nome del bambino specificato.
	- (Viene visualizzata l'indicazione [Baby 1].)
- $\bullet$  La procedura di immissione è identica a quella descritta per l'impostazione del titolo. (→ [77](#page-76-2))
- Dopo aver inserito il nome, sfiorare [Enter].
- ≥ È possibile inserire un massimo di 9 caratteri.

#### *4* **Selezionare Calendario bambino.**

- ≥ Verranno visualizzati il nome del bambino specificato e l'età in mesi.
- ≥ È possibile cambiare la visualizzazione dell'età in mesi sfiorando  $|\langle \cdot |/|\rangle$ .

**: Visualizza l'età in mesi per il mese precedente** Se si sfiora questa icona quando è visualizzata l'età in mesi meno recente, verrà visualizzata l'età in mesi più recente.

**: Visualizza l'età in mesi per il mese successivo** Se si sfiora questa icona quando è visualizzata l'età in mesi più recente, verrà visualizzata l'età in mesi meno recente.

- ≥ Tranne che per i mesi in cui non sono presenti registrazioni, la visualizzazione dell'età in mesi è disponibile per ogni mese.
- ≥ Se si sfiora la visualizzazione del nome, verrà visualizzata la schermata che consente di selezionare uno dei bambini

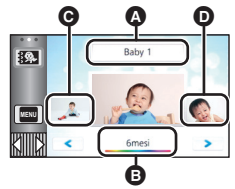

- Visualizzazione del nome
- **B** Visualizzazione dell'età in mesi
- **G** Anteprima dell'età precedente in mesi
- **D** Anteprima dell'età successiva in mesi

specificati. Selezionare il bambino di cui si vuole visualizzare il nome fra i 3 specificati e sfiorare [ENTER].

Se si sfiora un nome per il quale non è stata specificata una data di nascita ([Baby 1]/[Baby 2]/ [Baby 3]), è possibile indicare un nuovo bambino. Eseguire il passaggio 2 a 3.

## *5* **Sfiorare la parte centrale dell'anteprima.**

- ≥ Verranno visualizzate le anteprime delle scene registrate quando l'età in mesi del bambino era la stessa. Sfiorare la scena desiderata per selezionare l'operazione di riproduzione.  $(\rightarrow 25)$  $(\rightarrow 25)$  $(\rightarrow 25)$
- ≥ Per la schermata delle anteprime non è possibile selezionare la visualizzazione di 1 scena/ 20 scene, né attivare la funzione Highlight & Time Frame Index.
- ≥ Non è possibile effettuare Riproduzione highlight se il numero di video supera 99.
- Sfiorando si ritorna alla schermata che permette di selezionare l'età in mesi.

#### *Per tornare alla normale visualizzazione delle anteprime*

Sfiorare  $\frac{3}{2}$ , mentre è visualizzata la schermata Calendario bambino.

#### *Per modificare/aggiungere i dati di un bambino*

**1** Sfiorare il nome visualizzato nella vista Calendario bambino (→ [82\)](#page-81-0) o **selezionare il menu.**

**: [IMP. VIDEO]** # **[Imposta Calendario Baby] MENU**

#### **2 Sfiorare il nome del bambino di cui si desidera modificare i dati.**

- ≥ Quando viene visualizzato [Baby 1]/[Baby 2]/[Baby 3], la data di nascita e il nome del bambino, o il nome soltanto, non sono stati specificati.
- **3 Sfiorare la voce desiderata.**

**Nome:** Specificare/modificare il nome.

**Compleanno:** Specificare/modificare la data di nascita.

- $\bullet$  Il metodo di impostazione è lo stesso descritto per la prima impostazione dei dati. (→ [82\)](#page-81-1)
- **4 Sfiorare [ENTER].**
- ≥ Verrà visualizzata la schermata Calendario bambino per il bambino specificato.

#### *Per eliminare i dati di un bambino*

**1** Sfiorare il nome visualizzato nella vista Calendario bambino (→ [82\)](#page-81-0) o **selezionare il menu.**

MENU : [IMP. VIDEO] → [Imposta Calendario Baby]

**2 Sfiorare il nome del bambino di cui si desidera eliminare i dati.**

#### **3 Sfiorare [ELIMINA].**

≥ Per eliminare i dati di altri bambini, ripetere i passaggi 2 e 3.

- ≥ Quando è selezionata la vista Calendario bambino, le seguenti operazioni non sono disponibili: - [PROTEZ. SCENA]
	- $-$  [CANCEL SEZIONE]
	- $-I$ DIVIDII
	- [MODIFICA MANUALE]
	- $IDIV.8$   $ELIM.1$
	- [CONVERT. IN MP4]

## **Modifica delle impostazioni di riproduzione e riproduzione della presentazione**

## $i \rightarrow 17$  $i \rightarrow 17$

*2* (Solo quando si desidera modificare le impostazioni) **Sfiorare [IMP.] per selezionare la voce da cambiare.**

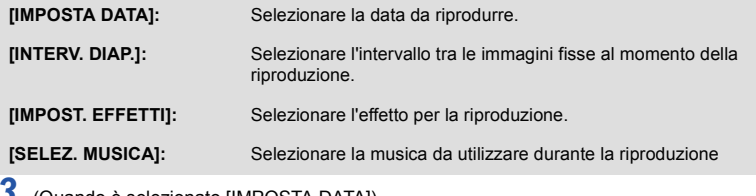

*3* (Quando è selezionato [IMPOSTA DATA]) **Sfiorare la data da riprodurre.**

(Quando [INTERV. DIAP.] è selezionato) **Sfiorare l'intervallo di riproduzione per la presentazione.**

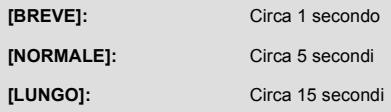

#### (Quando [IMPOST. EFFETTI] è selezionato) **Sfiorare l'effetto desiderato.**

- Sfiorare [ENTER].
- Quando si cambia [IMPOST. EFFETTI], [SELEZ. MUSICA] cambierà analogamente anche l'impostazione di [IMPOST. EFFETTI]. (Per differenziare l'impostazione di [IMPOST. EFFETTI] da quella di [SELEZ. MUSICA], cambiare [SELEZ. MUSICA] dopo aver impostato [IMPOST. EFFETTI].)
- ≥ [INTERV. DIAP.] non può essere impostato quando è impostato [IMPOST. EFFETTI].

#### (Quando [SELEZ. MUSICA] è selezionato) **Sfiorare il suono desiderato.**

● Sfiorare [ENTER].

(Per testare l'audio musicale)

#### **Sfiorare [AVVIO] e avviare il test dell'audio.**

- ≥ Sfiorare l'opzione "altra musica" per cambiare la musica da testare.
- ≥ Sfiorando [PAUSA] la riproduzione della musica si interrompe.

## *4* **Sfiorare [AVVIO].**

## **5** Selezionare l'operazione di riproduzione.  $(25)$  $(25)$

≥ Quando la riproduzione termina o viene interrotta, viene visualizzata una schermata che consente di selezionare [REPLAY], [SCEGLI ANCORA] o [ESCI]. Sfiorare la voce desiderata.

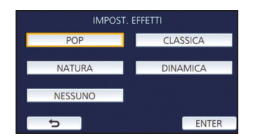

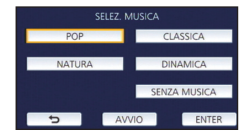

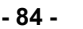

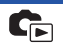

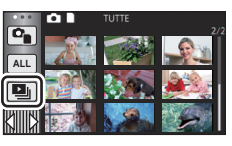

## <span id="page-84-3"></span>**Eliminazione di scene/immagini fisse**

**Le scene/immagini fisse eliminate non possono essere ripristinate; controllare dunque bene i contenuti prima di procedere con l'eliminazione.**

 $\Diamond$  Premere il pulsante di registrazione/riproduzione per passare alla modalità  $\Diamond$ **Riproduzione**

## ∫ **Per eliminare la scena o l'immagine fissa che si sta riproducendo**

**Sfiorare mentre è in corso la riproduzione delle scene o delle immagini fisse da eliminare.**

#### ∫ **Per eliminare le scene o le immagini fisse dalla schermata delle anteprime**

≥ **Passare alla visualizzazione delle anteprime delle scene o delle immagini da eliminare (**l **[24\)](#page-23-0)**

## Sfiorare  $\overline{m}$ . ( $\rightarrow$  [17\)](#page-16-0)

≥ Quando sono impostati la visualizzazione a tutto schermo o l'indice fotogrammi Highlight & Time, la scena o l'immagine fissa che si sta visualizzando viene eliminata.

## <span id="page-84-0"></span>*2* **Sfiorare [TUTTE] [MULTI] o [SINGOLA].**

- Tutte le scene o le immagini fisse visualizzate come anteprime verranno eliminate selezionando [TUTTE]. (Quando si riproducono scene o immagini in movimento per data, tutte le scene o immagini in movimento presenti alla data selezionata verranno eliminate.)
- ≥ Le scene protette/immagini fisse non si possono eliminare.

<span id="page-84-1"></span>*3* (Quando [MULTI] è selezionato al passaggio [2\)](#page-84-0)

### **Sfiorare la scena/immagine fissa da eliminare.**

- ≥ Sfiorare la scena/immagine fissa per selezionarla; nelle anteprime verrà visualizzata l'indicazione . Sfiorare nuovamente la scena/immagine fissa per annullare l'operazione.
- ≥ È possibile selezionare fino a 99 scene da eliminare.

(Quando [SINGOLA] è selezionato al passaggio [2](#page-84-0)) **Sfiorare la scena/immagine fissa da eliminare.**

- <span id="page-84-2"></span>*4* (Quando nel passaggio [2](#page-84-0) è selezionato [MULTI]) **Sfiorare [Elimina].**
- ≥ Per cancellare altre scene/immagini fisse, ripetere i passaggi [3](#page-84-1) a [4](#page-84-2)

### *Per interrompere l'eliminazione prima del termine:*

Sfiorare [ANNULLA] durante l'eliminazione.

≥ Le scene o le immagini fisse già eliminate quando viene annullata l'eliminazione non possono essere ripristinate.

### *Per completare la modifica:*

Sfiorare [Torna].

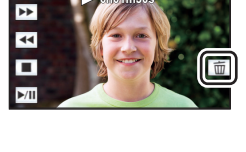

**0h01m30s**

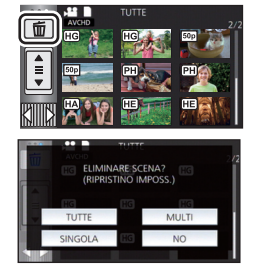

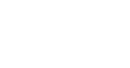

- $\bullet$  È possibile inoltre eliminare le scene sfiorando [MENU], selezionando [MOD. SCENA] →  $[ELIMINA] \rightarrow [TUTTE]$ ,  $[MULTII]$  o  $[SINGOLA]$ .
- $\bullet$  È possibile inoltre eliminare le foto sfiorando **MENU**, selezionando [IMP. IMM.] → [ELIMINA] → [TUTTE], [MULTI] o [SINGOLA].
- Durante la riproduzione highlight, non è possibile eliminare le scene/foto.
- Le scene che non possono essere riprodotte (le anteprime sono visualizzate come  $\begin{bmatrix} \cdot \\ \cdot \end{bmatrix}$ ) non si possono eliminare.
- ≥ Se è impostata l'opzione [TUTTE], l'eliminazione può richiedere diverso tempo se vi sono molte scene o immagini fisse.
- ≥ Se si eliminano scene registrate su altri prodotti o immagini fisse conformi allo standard DCF con questa unità, è possibile che vengano eliminati tutti i dati collegati alle scene/immagini fisse.
- ≥ Quando vengono eliminate immagini fisse registrate su una scheda SD con altri prodotti, è possibile che vengano cancellate immagini fisse (diverse da JPEG) che non possono essere riprodotte su questa unità.

## **Eliminazione di parte di una scena (AVCHD)**

È possibile eliminare le parti non necessarie di una scena in formato AVCHD.

## **Le scene eliminate non possono essere recuperate.**

≥ **Premere il pulsante di registrazione/riproduzione per passare alla modalità Riproduzione, quindi sfiorare l'icona di selezione della modalità di riproduzione. Selezionare quindi la scena in formato AVCHD (→ [24\)](#page-23-0).** 

## *1* **Selezionare il menu.**

## **: [MOD. SCENA]** # **[CANCEL SEZIONE] MENU**

- <span id="page-85-0"></span>*2* **Sfiorare il video contenente la parte che si desidera eliminare.**
- *3* **Impostare la sezione da eliminare sfiorando e facendo scorrere i pulsanti di selezione superiore e** inferiore  $\gg$ .
- ≥ Si consiglia di usare Riproduzione al rallentatore e Riproduzione fotogramma per fotogramma.  $(4.68)$  $(4.68)$  $(4.68)$

## *4* **Sfiorare [ENTER].**

- *5* **Una volta effettuata la modifica controllare (riprodurre) la scena sfiorando [SI].**
- ≥ Quando si sfiora [NO] viene visualizzato un messaggio di conferma. Andare al passaggio [7](#page-85-1).

## *6* **Arrestare la riproduzione**

≥ Verrà visualizzato un messaggio di conferma

## <span id="page-85-1"></span>*7* **Sfiorare [ENTER].**

≥ Ripetere i passaggi [2-](#page-85-0)[7](#page-85-1) per procedere all'eliminazione di parti di altre scene.

## *Per completare la modifica*

Sfiorare [Torna].

- ≥ Non è possibile eliminare le parti quando vi sono 99 scene con la stessa data.
- ≥ Se la durata della scena è breve, è possibile che non si riesca a eliminarne una parte.
- ≥ Quando si elimina la parte centrale di una scena, la scena originale verrà divisa in due scene.

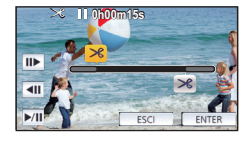

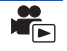

## <span id="page-86-2"></span>**Divisione di una scena (AVCHD)**

È possibile dividere una scena AVCHD.

Dopo la divisione è possibile eliminare qualsiasi parte indesiderata della scena.

≥ **Premere il pulsante di registrazione/riproduzione per passare alla modalità Riproduzione, quindi sfiorare l'icona di selezione della modalità di riproduzione. Selezionare quindi la scena in formato AVCHD. (→ [24\)](#page-23-0)** 

#### *1* **Selezionare il menu.**

#### **: [MOD. SCENA]** # **[DIVIDI]** # **[IMP.] MENU**

### <span id="page-86-0"></span>*2* **Sfiorare e riprodurre la scena che si desidera dividere.**

≥ Si consiglia di usare Riproduzione al rallentatore e Riproduzione fotogramma per fotogramma.  $($   $\rightarrow$  [68\)](#page-67-0)

## <span id="page-86-1"></span>**3** Sfiorare  $\gg$  per impostare il punto di divisione.

- Sfiorare [SI].
- ≥ Sfiorare [SI] per continuare a dividere la stessa scena. Per dividere altre scene, sfiorare [NO] e ripetere i passaggi [2](#page-86-0) a [3](#page-86-1).

### *4* **Sfiorare [Torna] per completare la divisione.**

 $\texttt{MENU}$  : [MOD. SCENA] → [DIVIDI] → [CANC.TUTTO]

● È possibile eliminare le parti indesiderate. (→ [85](#page-84-3))

#### *Per eliminare tutti i punti di divisione*

## ● Le scene eliminate dopo la divisione non possono essere ripristinate.

- ≥ Non è possibile dividere una scena se vi sono più di 99 scene con una determinata data.
- ≥ Se la durata della scena è breve, è possibile che non si riesca a dividerla.
- ≥ I dati che sono stati registrati o modificati su un altro dispositivo non possono essere divisi e i punti di divisione non possono essere cancellati.

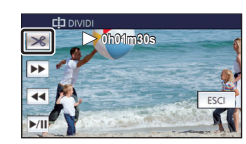

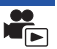

## **Divisione di una scena da cancellare parzialmente (MP4/iFrame)**

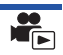

Dividere le scene in formato MP4/iFrame, quindi eliminare le parti non necessarie. Divide in due le scene registrate ed elimina la prima o l'ultima parte. **Le scene eliminate con la divisione non possono essere recuperate.**

≥ **Premere il pulsante di registrazione/riproduzione per passare alla modalità Riproduzione, quindi sfiorare l'icona di selezione della modalità di riproduzione. Selezionare quindi la** 

### *1* **Selezionare il menu.**

### **: [MOD. SCENA]** # **[DIV.& ELIM.] MENU**

**scena in formato MP4/iFrame (→ [24\)](#page-23-0).** 

#### <span id="page-87-1"></span>*2* **Sfiorare e riprodurre la scena che si desidera dividere.**

● Si consiglia di usare Riproduzione al rallentatore e Riproduzione fotogramma per fotogramma. (→ [68\)](#page-67-0)

#### *3* **Sfiorare per impostare il punto di divisione.**

- ≥ Impostare il punto di divisione in modo che la parte da eliminare superi i 2 secondi e quella da tenere superi i 3 secondi.
- *4* **Sfiorare la parte da eliminare ([ANT.] o [POST.]).**
- *5* **Sfiorare [SI] e controllare la parte di eliminare riproducendola.**
- ≥ Quando si sfiora [NO] viene visualizzato un messaggio di conferma. Andare al passaggio [7](#page-87-0).

#### *6* **Arrestare la riproduzione**

● Verrà visualizzato un messaggio di conferma.

#### <span id="page-87-0"></span>*7* **Sfiorare [SI].**

≥ Per continuare a dividere ed eliminare altre scene, ripetere i passaggi [2](#page-87-1) a [7](#page-87-0).

#### *Per completare la modifica*

Sfiorare [Torna].

- ≥ Se la durata della scena è breve, è possibile che non si riesca a dividerla.
- ≥ Il punto di divisione effettivo potrebbe risultare diverso da quello selezionato.

## <span id="page-87-2"></span>**Protezione di scene/immagini fisse**

► È possibile proteggere le scene/immagini fisse in modo che non vengano eliminate accidentalmente. **(Anche se si proteggono alcune scene/immagini fisse, con la formattazione del supporto verranno comunque eliminate.)**

≥ **Premere il pulsante di registrazione/riproduzione per passare alla modalità Riproduzione.**

#### *1* **Selezionare il menu.**

#### **: [IMP. VIDEO] o [IMP. IMM.]** # **[PROTEZ. SCENA]\* MENU**

[TRASFERIRE/PROTEGGI] viene visualizzato quando si utilizza la scheda Eye-Fi che è preimpostata sul computer come dispositivo di impostazione di selezione per trasferimento.

#### *2* **Sfiorare la scena/immagine fissa da proteggere.**

- ≥ Sfiorare la scena/immagine fissa per selezionarla; nelle anteprime verrà visualizzata l'indicazione . Sfiorare nuovamente la scena/immagine fissa per annullare l'operazione.
- Sfiorare [Torna] per completare le impostazioni.

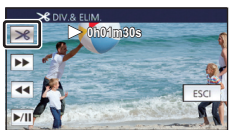

[Avanzata \(Riproduzione\)](#page-67-1)

# **Conversione in MP4**

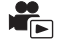

Prima di eseguire la copia, convertire le scene in formato AVCHD o MP4 scegliendo un livello di qualità delle immagini (MP4 (1280×720/25p) o MP4 (640×360/25p)) che consenta la riproduzione su computer o il caricamento su Internet.

≥ **Le scene registrate in formato iFrame o salvate in formato MP4 (640**k**360/25p) non possono essere convertite in formato MP4.**

*1* **Selezionare il menu.**

 $\texttt{MENU}$  : [MOD. SCENA]  $\rightarrow$  [CONVERT. IN MP4]

#### <span id="page-88-0"></span>*2* **Sfiorare la scena che si desidera convertire.**

- La selezione della scena avviene quando la si sfiora e l'indicazione  $\Box$  appare sull'anteprima. Per annullare l'operazione, sfiorare di nuovo la scena.
- ≥ È possibile selezionare fino a 99 scene in successione.

## *3* **Sfiorare [Enter].**

*4* **Selezionare la qualità dopo la conversione.**

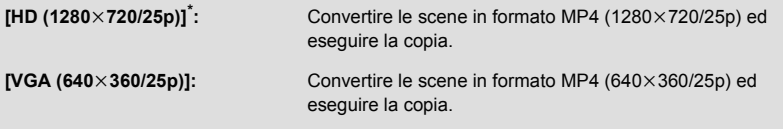

- Non è possibile convertire e copiare scene in formato MP4 [720/25p].
- ≥ Dopo la conversione le scene registrate in formato MP4 sono salvate sullo stesso supporto su cui si trovano le scene originali.

## <span id="page-88-1"></span>*5* **Sfiorare [SI].**

≥ Per continuare a convertire le scene in formato MP4, ripetere i passaggi [2](#page-88-0) a [5.](#page-88-1)

#### *Per interrompere la conversione in MP4 mentre è in corso*

Sfiorare [ANNULLA] durante la conversione del formato.

#### *Per uscire dalla conversione in MP4*

Sfiorare [Torna].

- ≥ Se la durata della scena è lunga, l'operazione può richiedere tempo.
- ≥ Quando si convertono e si copiano video registrati in AVCHD in video MP4, i video la cui durata è superiore a circa 20 minuti vengono automaticamente divisi.
- ≥ Se si convertono scene protette in MP4, la loro protezione verrà annullata dopo la conversione.

## <span id="page-89-0"></span>**Visione di video/immagini sul televisore**

**Controllare i terminali sul televisore e utilizzare un cavo compatibile. La qualità dell'immagine può variare a seconda dei terminali utilizzati per la connessione.**

- **A** Immagini ad alta definizione
- **1** Terminale HDMI
- **2** Terminale video

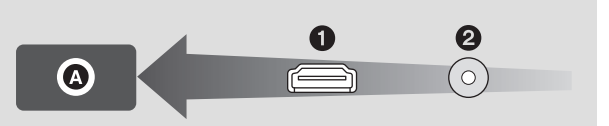

#### ≥ **Utilizzare il mini cavo HDMI (in dotazione).**

≥ HDMI è l'interfaccia per dispositivi digitali. Se si collega questa unità a un televisore ad alta definizione compatibile con HDMI e quindi si riproducono delle immagini registrate ad alta definizione, è possibile vederle con una definizione elevata e con una grande qualità audio.

## *1* **Collegare l'unità ad un televisore.**

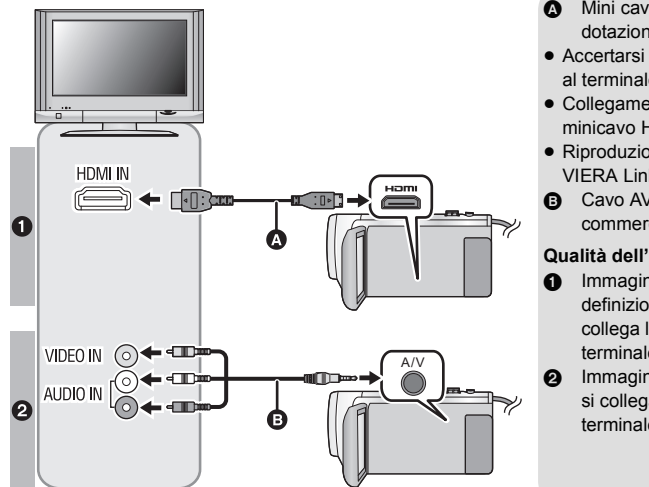

- Mini cavo HDMI (in dotazione)
- Accertarsi di collegare l'unità al terminale HDMI.

 $\blacktriangleright$ 

- Collegamento con un [minicavo HDMI](#page-91-0)  $($  + [92\)](#page-91-0)
- Riproduzione utilizzando [VIERA Link](#page-92-0)  $($   $\rightarrow$  [93](#page-92-0))
- **B** Cavo AV (disponibile in commercio)

#### **Qualità dell'immagine**

- **0** Immagini ad alta definizione quando si collega l'unità a un terminale HDMI
- <sup>2</sup> Immagini standard quando si collega l'unità a un terminale video
- Controllare che gli spinotti siano inseriti fino in fondo.
- ≥ Utilizzare sempre il mini cavo HDMI in dotazione o un mini cavo HDMI Panasonic originale (RP-CDHM15, RP-CDHM30: opzionale).

## *2* **Selezionare l'ingresso video sul televisore.**

#### ≥ Esempio:

Selezionare il canale [HDMI] con un mini-cavo HDMI. Selezionare il canale [Video 2] con un cavo AV. (Il nome del canale può differire a seconda del televisore collegato.)

- ≥ Controllare l'impostazione dell'ingresso (l'interruttore di ingresso) e l'impostazione dell'ingresso
- audio dell'apparecchio TV. (Per ulteriori informazioni, leggere le istruzioni d'uso dell'apparecchio TV.)

## **3** Passare alla modalità  $\blacktriangleright$  per avviare la riproduzione.

- ≥ Quando questa unità e la TV sono collegate con il cavo mini HDMI (in dotazione) o con un cavo AV (disponibile in commercio) in una qualsiasi delle seguenti situazioni, nessuna immagine verrà visualizzata sulla TV. Usare il monitor LCD di questa unità.
	- $-$  Registrazione di immagini in movimento
	- Quando si imposta PRE-REC
	- Quando si salva la scena durante la riproduzione highlight o si salva una scena modificata con l'editing manuale
	- Quando si effettua [CONVERT. IN MP4]
- ≥ Se si collega questa unità al televisore quando si trova in modalità Registrazione, è possibile che emetta un suono stridulo\* . Prima di collegare questa unità, selezionare la modalità Riproduzione.
- \* È possibile che il microfono capti l'audio emesso dagli altoparlanti, producendo un suono anomalo.
- ≥ Il suono nella modalità riproduzione non viene emesso da questa unità quando è collegata al televisore. Inoltre, dato che non è possibile regolare il volume da questa unità, utilizzare il televisore.
- ≥ Alcune schermate, come la schermata dei menu, possono essere visualizzate con dimensioni ridotte sul televisore.

∫ **Per visualizzare le immagini su un normale televisore (4:3) o quando i bordi dell'immagine non vengono visualizzati sullo schermo**

Modificare l'impostazione del menu per visualizzare correttamente l'immagine. (Controllare l'impostazione del televisore.)

<u>MENU</u> : [IMPOSTA] → [ASPETTO TV] → **[4:3]**

**Esempio di immagini in formato 16:9 su un TV di dimensioni normali (4:3)**

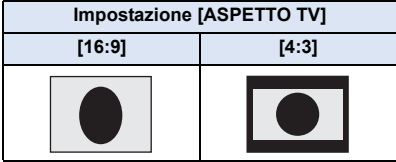

≥ Se la videocamera è collegata a un televisore widescreen, regolare l'impostazione del formato sul televisore. (Per ulteriori informazioni consultare le istruzioni per l'uso del televisore.)

### <span id="page-91-1"></span>∫ **Per visualizzare delle informazioni sullo schermo del televisore**

Cambiando l'impostazione del menu, è possibile visualizzare o meno sull'apparecchio TV le informazioni mostrate sullo schermo (icona operativa, ecc.).

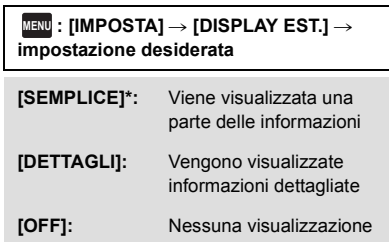

\* Questa impostazione è disponibile solo in modalità registrazione video o in modalità registrazione foto.

**Consultare il seguente sito di assistenza per informazioni sui televisori Panasonic dotati di alloggiamento per scheda SD per riprodurre le proprie immagini. http://panasonic.net/**

- ≥ Potrebbe non essere possibile riprodurre delle scene sul televisore a seconda della [MODO REG.].
- ≥ Per dettagli su come eseguire la riproduzione, vedere le istruzioni d'uso dell'apparecchio TV.

## <span id="page-91-0"></span>**Collegamento con un minicavo HDMI**

Selezionare il metodo di output HDMI desiderato.

#### **MENU** : [IMPOSTA] → [RISOL. HDMI] → [AUTO]/[1080p]/[1080i]/[576p]

≥ [AUTO] determina automaticamente la risoluzione di uscita in base alle informazioni provenienti dal televisore collegato.

Se non appaiono immagini sull'apparecchio TV quando l'impostazione è [AUTO], passare alla modalità [1080p], [1080i] o [576p] che consentirà la visualizzazione delle immagini sull'apparecchio TV. (Consultare le istruzioni d'uso dell'apparecchio TV.)

≥ In alcuni casi è possibile che le immagini non vengano visualizzate sul televisore per diversi secondi, come quando si passa da una scena all'altra.

## <span id="page-92-0"></span>**Riproduzione utilizzando VIERA Link**

#### **Cos'è VIERA Link (HDAVI Control™)?**

≥ Questa funzione consente di utilizzare il telecomando di un televisore Panasonic per facilitare le operazioni quando si è collegata l'unità a un dispositivo compatibile con VIERA Link utilizzando un mini cavo HDMI (in dotazione), per l'esecuzione automatica di operazioni sincronizzate. (Non tutte le operazioni possono essere eseguite.)

 $\blacksquare$ 

- ≥ VIERA Link è una funzione esclusiva di Panasonic incorporata nella funzione di controllo HDMI utilizzando le specifiche dello standard HDMI CEC (Consumer Electronics Control). Se la videocamera è collegata a dispositivi compatibili con lo standard HDMI CEC prodotti da altre aziende, non garantiamo la corretta esecuzione delle operazioni. Quando si utilizzano apparecchi prodotti da altre aziende compatibili con VIERA Link, vedere le rispettive istruzioni per l'uso.
- ≥ Questa unità supporta la funzione "VIERA Link Ver.5". "VIERA Link Ver.5" è lo standard per gli apparecchi Panasonic compatibili con VIERA Link. Questo standard è compatibile con gli apparecchi VIERA Link convenzionali di Panasonic.
- $\Diamond$  Premere il pulsante di registrazione/riproduzione per passare alla modalità **Riproduzione**
- *1* **Selezionare il menu.**

#### $\overline{\text{MEM}}$  : [IMPOSTA]  $\rightarrow$  [VIERA Link]  $\rightarrow$  [ON]

- Se non si usa VIERA Link, impostarlo su [OFF].
- *2* **Collegare questa unità a un televisore Panasonic compatibile con VIERA Link tramite un mini cavo HDMI. (→ [90\)](#page-89-0)**
- ≥ Si consiglia di collegare questa unità a un terminale HDMI diverso da HDMI1 se vi sono 2 o più terminali di ingresso HDMI sul televisore.
- ≥ VIERA Link deve essere attivato sul televisore collegato. (Per informazioni su come effettuare l'impostazione, consultare le istruzioni per l'uso del televisore.)

## *3* **Azionamento dell'unità con il telecomando del televisore.**

≥ È possibile selezionare la scena o immagine che si desidera riprodurre premendo il pulsante verso l'alto, il basso, destra o sinistra e quindi il pulsante nel centro.

**(Quando si riproduce)**

#### **(Quando si selezionano delle scene)**

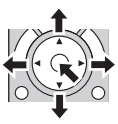

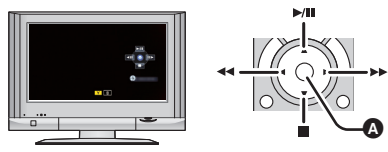

Visualizza/Annulla icone operative

≥ Le seguenti operazioni possono essere eseguite premendo i pulsanti colorati sul telecomando.

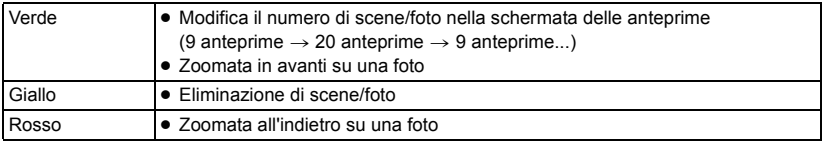

#### ∫ **Altre operazioni collegate**

#### **Spegnimento dell'unità:**

Se si spegne l'apparecchio TV utilizzando il telecomando del TV, si spegne anche questa unità. **Commutazione automatica dell'ingresso:**

Se si effettua il collegamento con un mini-cavo HDMI e quindi si accende l'unità, il canale di ingresso dell'apparecchio TV si sintonizza automaticamente sullo schermo di questa unità. Se il televisore si trova in standby, si accenderà automaticamente (se è stato selezionato [Set] per l'impostazione [Power on link] del televisore).

- ≥ A seconda del tipo di terminale HDMI dell'apparecchio TV, il canale di ingresso potrebbe non essere commutato automaticamente. In questo caso, utilizzare il telecomando dell'apparecchio TV per commutare il canale di ingresso.
- ≥ Qualora non si sia certi se il televisore e l'amplificatore AV utilizzati siano compatibili con VIERA Link, consultare le istruzioni per l'uso del televisore.
- ≥ Le operazioni disponibili quando questa unità è collegata a un televisore Panasonic variano a seconda del modello di televisore Panasonic, anche se questo è compatibile con VIERA Link. Consultate le istruzioni per l'uso del televisore per informazioni sulle operazioni supportate dal televisore.
- ≥ Se il cavo non è compatibile con lo standard HDMI l'operazione non è possibile.

# <span id="page-94-1"></span>**Copia/riproduzione con un USB HDD**

≥ In queste istruzioni per l'uso, il "disco rigido USB" viene indicato come "USB HDD".

Se si collega un USB HDD (disponibile in commercio) a questa unità utilizzando un cavo di collegamento USB (disponibile in commercio), è possibile copiare video e foto registrati con questa unità su un USB HDD.

 $\blacksquare$ 

- È possibile riprodurre anche le scene e le foto copiate su USB HDD.
- ≥ È possibile copiare scene e foto registrati con questa unità mantenendo la qualità dell'immagine.
- ≥ Per informazioni sull'utilizzo del USB HDD, leggere le sue istruzioni per l'uso.

## <span id="page-94-0"></span>**Preparazione per la copia/riproduzione**

#### **Per informazioni sull'USB HDD visitare il seguente sito dell'assistenza.**

http://panasonic.jp/support/global/cs/e\_cam

(Il sito è disponibile solo in lingua inglese)

Quando si collega un USB HDD che deve essere formattato, verrà visualizzato un messaggio. Seguire le istruzioni visualizzate sullo schermo per formattarlo.

Una volta che l'USB HDD è stato formattato, tutti i dati in esso memorizzati verranno eliminati. I dati non possono essere recuperati.

- ≥ Nei seguenti casi, non è possibile utilizzare un USB HDD collegato a questa unità:
	- $-$  Un USB HDD con una capacità inferiore a 160 GB o superiore a 2 TB
	- Quando un USB HDD ha due o più partizioni
	- Se un USB HDD è in un formato diverso da FAT32
	- Quando è collegato tramite un hub USB

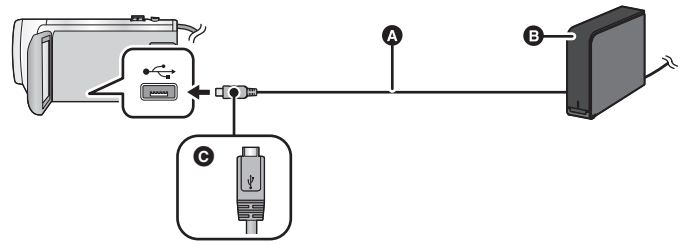

- A Cavo di collegamento USB (disponibile in commercio)
- **B** USB HDD (disponibile in commercio)
- C Quando si collega il terminale micro A del cavo di collegamento USB al terminale USB di questa unità, accertarsi che il lato con il simbolo sia rivolto verso l'alto.
- ≥ Collegare questa unità all'alimentatore CA.

*1* (Quando si utilizza un HDD desktop)

#### **Collegare l'alimentatore CA (in dotazione con USB HDD) al USB HDD.**

≥ Se si utilizza un USB HDD alimentato da bus o portatile, questa unità può alimentare l'USB HDD mediante un cavo di collegamento USB (disponibile in commercio).

## *2* **Collegare l'alimentatore CA ed una batteria sufficientemente carica a questa unità.**

≥ Se l'alimentatore CA non è collegato a questa unità, non è possibile utilizzare USB HDD.

- *3* **Accendere questa unità e premere il pulsante registrazione/riproduzione per passare alla Modalità Riproduzione.**
- *4* **Collegare questa unità al USB HDD con il cavo di collegamento USB (disponibile in commercio).**
- ≥ Utilizzare un cavo di collegamento USB (disponibile in commercio) compatibile con i terminali USB di questa unità e con l'USB HDD. Collegare l'estremità micro A del cavo di collegamento USB al terminale USB di questa unità.

Per informazioni sul terminale USB dell'USB HDD, consultare le istruzioni per l'uso dell'USB HDD.

≥ È possibile che siano necessari alcuni minuti prima che la connessione sia completata.

### *5* **Sfiorare la voce desiderata.**

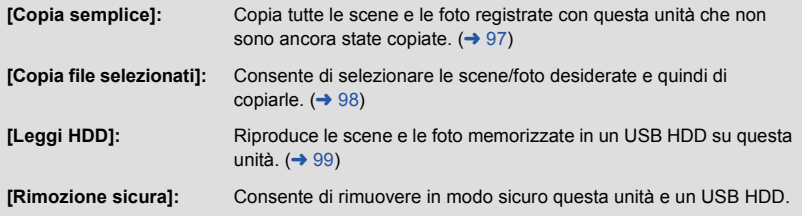

- ≥ Connettendo un USB HDD contenente le scene e le foto copiate da questa unità su altri dispositivi, è possibile eseguire quanto segue.
	- Salvare su un PC o riscrivere su un USB HDD utilizzando HD Writer LE 3.0

Quando un USB HDD viene connesso ad altri dispositivi come un masterizzatore di dischi Blu-ray, potrebbe venire visualizzato un messaggio che richiede di formattare USB HDD. Tutte le scene e le foto sul USB HDD verranno eliminate se si esegue la formattazione. Non formattare in quanto potrebbero venire cancellati dati importanti e non sarà possibile recuperarli.

≥ Quando si utilizza una scheda Eye-Fi (disponibile in commercio), impostare [Eye-Fi TRASF] su [OFF]. (→ [104](#page-103-0)) Quando la voce è impostata su [ON], anche se si collega l'USB HDD a questa unità, l'USB HDD non verrà riconosciuto.

#### ∫ **Aspetti da controllare prima di copiare**

- ≥ **Quando si utilizza un USB HDD per la prima volta o si utilizza un USB HDD che è già stato utilizzato con altri dispositivi, prima eseguire [FORMATTA SUPPORTO].**
- ≥ Prima di copiare, controllare su [STATO MEM] la quantità di spazio libero del USB HDD.
- ≥ Nei seguenti casi, il processo di copia potrebbe richiedere più tempo:
	- Ci sono numerose scene
	- j La temperatura dell'unità è alta
- ≥ Se si copiano scene o foto protette, l'impostazione di protezione viene annullata.
- ≥ Non è possibile modificare l'ordine in cui le scene sono state copiate.

**Prima di cancellare i dati sul supporto dopo il completamento della copia, accertarsi di riprodurre il USB HDD per verificare che siano stati copiati correttamente. (→ [99\)](#page-98-0)** 

## ∫ **Formattazione**

Questa funzione consente di inizializzare il USB HDD.

- ≥ **Ricordarsi che se un supporto viene formattato, tutti i dati registrati su di esso verranno eliminati e non potranno essere recuperati. Eseguire un backup dei dati importanti su PC, ecc.**
- ≥ **Collegare questa unità al USB HDD e sfiorare [Leggi HDD]**

#### **: [IMPOSTA]** # **[FORMATTA SUPPORTO]** # **[HDD] MENU**

- ≥ Quando la formattazione è stata completata, sfiorare [ESCI] per uscire dalla schermata del messaggio.
- ≥ Collegare questa unità a un USB HDD per formattare i dischi. Potrebbe non essere possibile utilizzare il USB HDD se si formattano i dischi su un altro dispositivo come un PC, ecc.

## ■ Visualizzazione delle informazioni sul supporto

È possibile controllare lo spazio utilizzato dal USB HDD.

#### ≥ **Collegare questa unità al USB HDD e sfiorare [Leggi HDD]**

#### $\overline{\text{MEM}}: \textbf{[IMPOSTA]} \rightarrow \textbf{[STATO MEM]}$

≥ Se si sfiora [CAMBIA SUPP.], è possibile passare dalla visualizzazione della scheda SD a quella del USB HDD e viceversa.

## <span id="page-96-0"></span>**Copia semplice**

## **1** Collegare questa unità al USB HDD per preparare la copia. (→ [95](#page-94-0))

## *2* **Sfiorare [Copia semplice].**

- ≥ Quando si seleziona [Copia file selezionati] o [Leggi HDD], terminare la connessione con USB HDD  $($   $\rightarrow$  [99\)](#page-98-0), e quindi eseguire l'operazione del passaggio 1.
- *3* **Sfiorare [SI].**
- *4* **Sfiorare [ESCI] quando viene visualizzato il messaggio di completamento della copia.**
- ≥ Vengono visualizzate le anteprime delle immagini presenti sull'unità di destinazione della copia.

#### *Per interrompere la copia prima del termine:*

Sfiorare [ANNULLA] durante la copia.

## <span id="page-97-0"></span>**Copia di file selezionati**

## **1** Collegare questa unità al USB HDD per preparare la copia. (→ [95](#page-94-0))

## *2* **Sfiorare [Copia file selezionati].**

● È possibile copiare scene o foto anche sfiorando **MENU** e selezionando [COPIA].

## *3* **Sfiorare [PROSS.].**

## *4* **Sfiorare le voci desiderate seguendo le istruzioni visualizzate sullo schermo.**

- Sfiorare per tornare al passaggio precedente.
- (Quando è selezionato [SELEZ. SCENE]) Sfiorare la scena/immagine fissa per selezionarla; nell'anteprima verrà visualizzata l'indicazione . Sfiorare nuovamente la scena/immagine fissa per annullare l'operazione.
- (Quando è selezionato [SELEZ. DATA]) Quando viene sfiorata, la data viene selezionata e circondata di rosso. Sfiorare nuovamente la scena per annullare l'operazione.
- È possibile selezionare fino a 99 scene/99 date in un'unica operazione.

#### *5* **Sfiorare [ESCI] quando viene visualizzato il messaggio di completamento della copia.**

≥ Vengono visualizzate le anteprime delle immagini presenti sull'unità di destinazione della copia.

#### *Per interrompere la copia prima del termine:*

Sfiorare [ANNULLA] durante la copia.

## <span id="page-98-0"></span>**Riproduzione di USB HDD**

≥ **È possibile riprodurre solo i video/foto copiati collegando questa unità al USB HDD o copiati con HD Writer LE 3.0.**

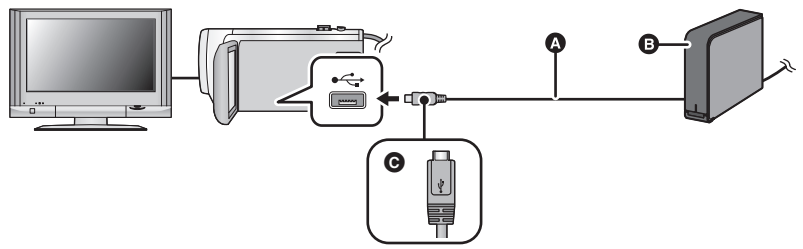

- A Cavo di collegamento USB (disponibile in commercio)
- **B** USB HDD (disponibile in commercio)
- C Quando si collega il terminale micro A del cavo di collegamento USB al terminale USB di questa unità, accertarsi che il lato con il simbolo sia rivolto verso l'alto.

## **1** Collegare questa unità al USB HDD per preparare la riproduzione. (→ [95\)](#page-94-0)

• Quando si riproducono su un televisore, collegare questa unità al televisore. (→ [90](#page-89-0))

## *2* **Sfiorare [Leggi HDD].**

#### *3* **Sfiorare la scena o l'immagine fissa da riprodurre, quindi riprodurla.**

≥ La procedura da seguire è identica a quella descritta per la riproduzione delle immagini in movimento o immagini fisse.  $(\rightarrow 24, 68)$  $(\rightarrow 24, 68)$  $(\rightarrow 24, 68)$  $(\rightarrow 24, 68)$  $(\rightarrow 24, 68)$ 

#### *Per terminare la connessione tra questa unità e il USB HDD*

Sfiorare  $\overline{z}$  nel menu a sfioramento.

≥ Scollegare il cavo di collegamento USB da questa unità.

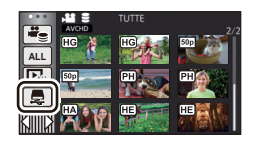

≥ È possibile cambiare il supporto da riprodurre anche sfiorando l'icona di selezione della modalità di riproduzione.

Quando il USB HDD è collegato, è possibile selezionare il S (USB HDD) dai tipi di supporto visualizzati.  $(\rightarrow 24)$  $(\rightarrow 24)$  $(\rightarrow 24)$ 

- ≥ Le scene salvate in riproduzione highlight durante la riproduzione del USB HDD vengono salvate nella scheda SD.
- ≥ L'eliminazione delle scene e delle foto presenti sul USB HDD può richiedere tempo.
- Non è possibile impostare le seguenti voci durante la riproduzione di S (USB HDD).
	- [PROTEZ. SCENA]
	- [CANCEL SEZIONE]
	- **[DIVIDI]**
	- IMODIFICA MANUALE]
	- $-$  [DIV.& ELIM.]
	- $-$  [CONVERT. IN MP4]

## **Duplicazione con un registratore per dischi Blu-ray, dispositivi video, ecc**

#### ∫ **Controllo prima della duplicazione**

Controllare l'apparecchio utilizzato per la duplicazione.

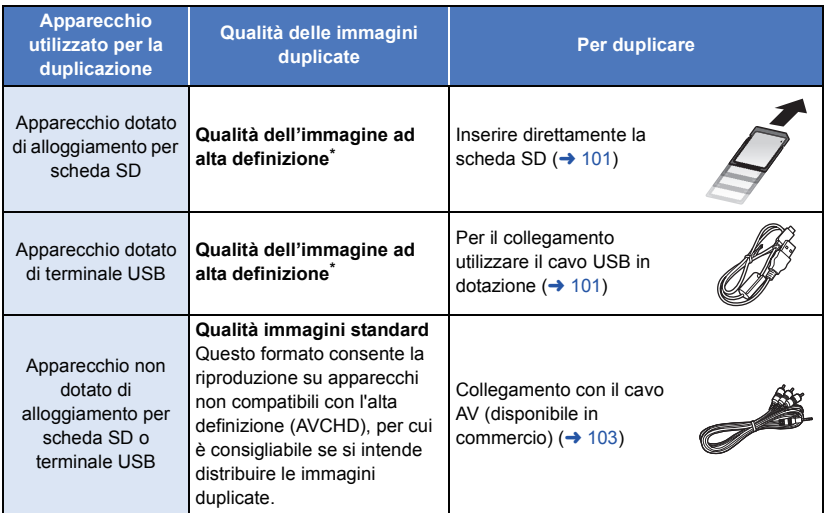

- \* Alcuni apparecchi possono non essere compatibili con le immagini ad alta definizione (AVCHD) o MP4 (iFrame). In tal caso, utilizzare il cavo AV (disponibile in commercio) per il collegamento ed effettuare la copia con qualità delle immagini standard.  $(\rightarrow 103)$  $(\rightarrow 103)$  $(\rightarrow 103)$
- ≥ Per informazioni sulla posizione dell'alloggiamento per scheda SD, del terminale USB o del terminale per il collegamento del cavo AV, consultare le istruzioni per l'uso dell'apparecchio.

**È possibile copiare video registrati con questa unità su un registratore Blu-ray o masterizzatore DVD Panasonic che supporta il formato di registrazione o la modalità di registrazione che si desidera usare.**

≥ **È possibile che le apparecchiature descritte non siano disponibili in determinati paesi e aree geografiche.**

### <span id="page-100-0"></span>■ Per effettuare la duplicazione con apparecchi dotati di alloggiamento **per scheda SD**

È possibile effettuare la duplicazione inserendo direttamente una scheda SD.

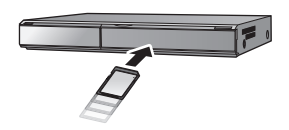

 $\blacksquare$ 

## <span id="page-100-1"></span>■ Per effettuare la duplicazione con apparecchi dotati di terminale USB

È possibile effettuare la duplicazione collegando un cavo USB.

- ≥ Utilizzare l'alimentatore CA per non doversi preoccupare della carica della batteria.
- ≥ **Accendere l'unità.**

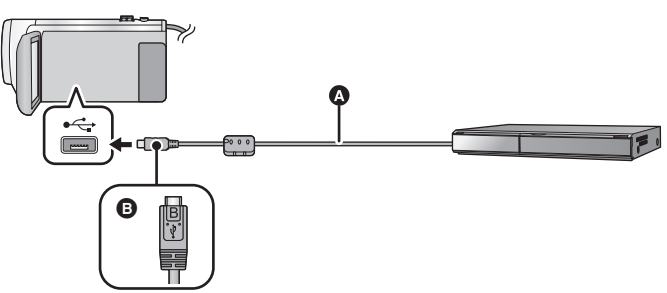

- **C** Cavo USB (in dotazione)
- B Quando si collega il terminale micro B del cavo USB al terminale USB di questa unità, accertarsi che il lato con il simbolo sia rivolto verso l'alto.
- Inserire gli spinotti fino a fine corsa.
- <span id="page-100-2"></span>*1* **Collegare l'unità a un masterizzatore per dischi Blu-ray o a un masterizzatore per DVD compatibile con l'alta definizione (AVCHD).**
- ≥ Sullo schermo dell'unità verrà visualizzata la schermata di selezione della funzione USB.

#### *2* **Sfiorare [RECORDER] sullo schermo di questa unità.**

- ≥ Quando si seleziona un'opzione diversa da [RECORDER], ricollegare il cavo USB.
- ≥ Quando si utilizza la batteria, il monitor LCD si spegne dopo circa 5 secondi. Sfiorare lo schermo per accendere il monitor LCD.
- <span id="page-100-3"></span>*3* **Duplicazione tramite un masterizzatore per dischi Blu-ray o a un masterizzatore per DVD compatibile con l'alta definizione (AVCHD).**

#### **Indicazioni visualizzate sullo schermo dell'unità**

- ≥ Mentre è in corso l'accesso alla scheda SD da parte dell'unità, sullo schermo viene visualizzata la relativa icona  $($   $\leftarrow$  ) o si accende la relativa spia.
- ≥ Fare attenzione a non scollegare il cavo USB, l'alimentatore CA o la batteria mentre l'unità accede al supporto; in caso contrario i contenuti registrati possono andare perduti.
- ≥ Non utilizzare cavi di connessione USB diversi da quello in dotazione. (Se si utilizzano altri cavi USB il funzionamento non è garantito.)
- ≥ Quando questa unità viene collegata a un registratore per dischi Blu-ray Panasonic o a un masterizzatore DVD tramite un cavo USB mentre l'unità è accesa, l'alimentazione viene anche fornita dall'apparecchio collegato a questa unità.
- ≥ Per ulteriori informazioni sui metodi di duplicazione e di riproduzione, consultare le istruzioni per l'uso del registratore per dischi Blu-ray o del masterizzatore DVD.
- ≥ Quando si collega l'unità a un registratore per dischi Blu-ray, è possibile che sul televisore collegato al registratore venga visualizzata una schermata per le operazioni di duplicazione. Anche in questo caso, eseguire i passaggi [1](#page-100-2) a [3](#page-100-3).
- ≥ Non è possibile commutare la modalità Registrazione/Riproduzione premendo il pulsante di registrazione/riproduzione su questa unità mentre è collegato un masterizzatore Blu-ray o DVD. Scollegare il cavo USB prima di eseguire una di queste operazioni.
- ≥ Se la batteria si esaurisce mentre è in corso la duplicazione, verrà visualizzato un messaggio. Sospendere la duplicazione dal registratore per dischi Blu-ray.

#### <span id="page-102-0"></span>**Duplicazione con qualità delle immagini standard**

■ Duplicazione con apparecchi non dotati di alloggiamento per scheda **SD o di terminale USB, o con un dispositivo video**

È possibile effettuare la duplicazione collegando un cavo AV (disponibile in commercio).

≥ Utilizzare l'alimentatore CA per non doversi preoccupare della carica della batteria.

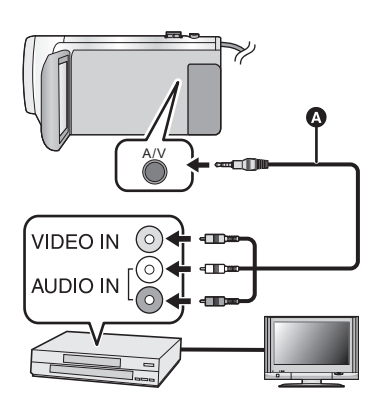

### **Cambiare l'ingresso video sull'apparecchio video e sul televisore a cui questa unità è collegata.**

- ≥ Il canale impostato sarà diverso a seconda del terminale al quale è stata collegata l'unità.
- ≥ Per maggiori informazioni vedere le istruzioni d'uso del dispositivo video.
- Inserire gli spinotti fino a fine corsa.
- **A** Cavo AV (disponibile in commercio)
- ≥ **Premere il pulsante di registrazione/riproduzione per passare alla modalità Riproduzione.**
- *1* **Collegare questa unità a un dispositivo video e avviare la riproduzione su questa unità.**

#### *2* **Avviare la registrazione sul dispositivo collegato.**

- ≥ Per interrompere la registrazione (duplicazione), interrompere la riproduzione su questa unità dopo aver interrotto la registrazione sul masterizzatore.
- ≥ Alcune schermate, come la schermata dei menu, possono essere visualizzate con dimensioni ridotte sul televisore.
- ≥ Se non si desidera la visualizzazione di data e ora e le indicazioni di funzione, annullarle prima della duplicazione.  $(\rightarrow 30, 92)$  $(\rightarrow 30, 92)$  $(\rightarrow 30, 92)$  $(\rightarrow 30, 92)$

Se si riproducono le immagini duplicate su un apparecchio TV widescreen, le immagini potrebbero essere deformate in senso verticale.

In questo caso, vedere le istruzioni d'uso del dispositivo che si sta collegando o leggere le istruzioni d'uso dell'apparecchio TV widescreen e impostare il formato 16:9.

## **Utilizzo della scheda Eye-Fi™**

Se si utilizza una scheda Eye-Fi (disponibile in commercio), è possibile registrare video e foto sulla scheda e salvarle su un PC o caricarle su un sito di condivisione file tramite una rete wireless.

- ≥ Non è garantito che le funzioni della scheda Eye-Fi (compresa la trasmissione wireless) funzionino su questo prodotto. In caso di malfunzionamento della scheda, contattare il produttore della scheda.
- ≥ Per utilizzare la funzione trasferimento Eye-Fi, è necessario un ambiente wireless LAN a banda larga.
- ≥ Per utilizzare la scheda Eye-Fi, è necessaria un'autorizzazione da parte del governo nazionale o regionale. Non utilizzare se non si è ottenuta l'autorizzazione. Se non si è sicuri che l'utilizzo sia autorizzato, consultare il produttore della scheda.
- ≥ Per evitare l'intercettazione di comunicazioni, usi impropri, furti di identità, ecc. si consiglia vivamente di configurare le impostazioni di sicurezza appropriate (impostazioni codifica). Per maggiori dettagli, consultare i manuali della scheda Eye-Fi e dell'access point.
- ≥ **Installare il software in dotazione con la scheda Eye-Fi sul PC e configurare le impostazioni Eye-Fi. (Per i metodi di impostazione, ecc., leggere le istruzioni per l'uso della scheda o consultare il produttore della scheda)**

≥ **Inserimento di una scheda Eye-Fi (disponibile in commercio) nell'unità.**

#### **Selezionare il menu.**

#### <span id="page-103-0"></span>**: [IMPOSTA]** # **[Eye-Fi TRASF]** # **[ON] MENU**

- ≥ Quando [Eye-Fi TRASF] è impostato su [ON], i file trasferibili vengono trasferiti automaticamente.
- ≥ Per cancellare il trasferimento di un file, spegnere l'unità o impostare [Eye-Fi TRASF] su [OFF].
- ≥ Al momento dell'acquisto l'impostazione è su [OFF]. Ogni volta che la scheda Eye-Fi viene rimossa dall'unità, questa impostazione viene settata su [OFF].
- ≥ I trasferimenti Eye-Fi non sono disponibili durante la registrazione di video.
- ≥ È possibile controllare lo stato del trasferimento dei file dalla schermata delle anteprime.

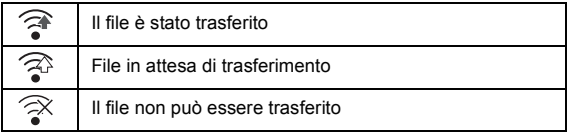

## ∫ **Utilizzo della modalità diretta Eye-Fi**

I file possono essere trasferiti direttamente dalla scheda Eye-Fi su smartphone senza passare attraverso il wireless access point quando le impostazioni necessarie vengono effettuate in anticipo su PC.

- ≥ **Installare su PC il software fornito con la scheda Eye-Fi e configurare le impostazioni modalità diretta Eye-Fi.**
- ≥ **Inserimento di una scheda Eye-Fi (disponibile in commercio) nell'unità**

#### **Selezionare il menu.**

#### **: [IMPOSTA]** # **[Eye-Fi DIRETTO] MENU**

- ≥ Questa modalità viene visualizzata solo quando [Eye-Fi TRASF] è impostato su [ON].
- ≥ La modalità verrà annullata eseguendo i seguenti passaggi.
	- Quando si spegne l'unità
	- $-$  Se si inizia a registrare un video

Oltre ai precedenti passaggi, la modalità può essere annullata anche dalla scheda Eye-Fi.

≥ Durante la connessione in modalità diretta Eye-Fi, [ECONOMY (BATT)]/[ECONOMY (AC)] vengono disabilitati.

## ∫ **Selezione dei file da trasferire**

Se si effettuano le impostazioni richieste anticipatamente su PC, è possibile trasferire solo i file selezionati. Per i metodi di impostazione, ecc. leggere le istruzioni per l'uso della scheda o consultare il produttore della scheda.

- ≥ **Installare su PC il software fornito con la scheda Eye-Fi e configurare le impostazioni di trasferimento selezione.**
- ≥ **Inserimento di una scheda Eye-Fi (disponibile in commercio) nell'unità.**
- **1 Premere il pulsante di registrazione/riproduzione per passare alla modalità Riproduzione.**
- **2 Sfiorare l'icona di selezione della modalità di riproduzione.**
- **3** Selezionare [MP4/iFrame] o [IMMAGINE]. (→ [24](#page-23-0))
- ≥ Non è possibile utilizzare le scene AVCHD come impostazione di selezione per trasferimento.
- **4 Selezionare il menu.**

#### **: [IMP. VIDEO] o [IMP. IMM.]** # **[TRASFERIRE/PROTEGGI] MENU**

- ≥ Il metodo di impostazione è lo stesso di quello per le impostazioni di protezione delle scene.  $(38)$
- ≥ Se l'impostazione di selezione per trasferimento non è configurata sul computer, viene visualizzato [PROTEZ. SCENA] e non è possibile configurarla.
- ≥ Quando la linguetta di protezione da scrittura sulla scheda Eye-Fi è sul lato LOCK, viene visualizzato [PROTEZ. SCENA] e l'impostazione selezionato per trasferimento è disabilitata. Sbloccare la linguetta di protezione da scrittura.
- ≥ L'impostazione di protezione è applicata anche ai file per cui è impostato [TRASFERIRE/ PROTEGGI]. Per cancellare o ruotare un file, per prima cosa cancellare [TRASFERIRE/ PROTEGGI] e quindi effettuare l'operazione.
- ≥ Il menu Eye-Fi appare solo quando viene utilizzata una scheda Eye-Fi.
- ≥ Non è possibile garantire che la funzione trasferimento Eye-Fi continui a funzionare in futuro a causa delle modifiche delle specifiche della scheda, ecc.
- ≥ Prima dell'uso aggiornare il firmware della scheda Eye-Fi con quello più recente usando il software in dotazione con la scheda Eye-Fi.
- ≥ Quando la funzione memoria infinita della scheda Eye-Fi è impostata su ON, i file trasferiti dalla scheda potrebbero essere cancellati automaticamente.
- ≥ È possibile che la scheda Eye-Fi si surriscaldi a causa del trasferimento dei file. Si noti che l'utilizzo di una scheda Eye-Fi accelera l'esaurimento della batteria, quindi si consiglia di utilizzare la scheda in modalità riproduzione.
- ≥ È possibile controllare l'impostazione Eye-Fi mentre la registrazione è in pausa.

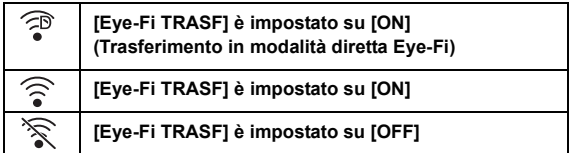

- ≥ Se la scheda Eye-Fi viene rimossa e reinserita nell'unità, impostare di nuovo nel menu le funzioni correlate a Eye-Fi.
- ≥ Quando si usa la scheda Eye-Fi, accertarsi di sbloccare la linguetta di protezione da scrittura.  $\leftrightarrow$  [12\)](#page-11-0)
- ≥ Prima di eliminare i file, controllare che siano stati trasferiti sul proprio PC e caricati sul sito di condivisione.
- ≥ Non utilizzare la scheda Eye-Fi in luoghi in cui è vietato l'uso di dispositivi wireless, come all'interno di un aeroplano, ecc.
- ≥ A seconda delle condizioni della rete, il trasferimento potrebbe richiedere un po' di tempo. Inoltre, se le condizioni della rete peggiorano, il trasferimento potrebbe essere interrotto.
- ≥ Non è possibile trasferire file di dimensioni superiori ai 2 GB. Questi file devono essere prima divisi per ridurne la dimensione.  $(\rightarrow 87)$  $(\rightarrow 87)$

#### Con un PC

## **Cosa è possibile fare con un computer**

### **HD Writer LE 3.0**

È possibile copiare i dati dei video/foto sul disco rigido di un PC o scrivere su supporti come dischi Blu-ray, dischi DVD o schede SD utilizzando HD Writer LE 3.0.

Andare sul sito web indicato sotto per scaricare/installare il software.

≥ Il software è disponibile per il download sino alla fine di marzo 2019.

http://panasonic.jp/support/global/cs/soft/download/f\_le30.html

≥ Per maggiori dettagli sull'uso di HD Writer LE 3.0 vedere le istruzioni d'uso del software (file PDF).  $($   $\rightarrow$  [117](#page-116-0))

## ∫ **Smart Wizard**

La schermata Smart Wizard viene visualizzata automaticamente quando si collega questa unità a un PC con HD Writer LE 3.0 installato.  $(4114)$  $(4114)$  $(4114)$ 

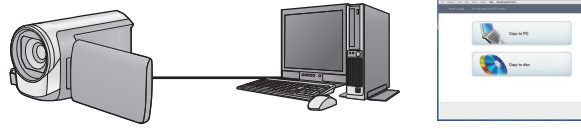

#### **Copia sul PC:**

È possibile copiare i dati delle immagini fisse/in movimento sull'HDD di un PC.

#### **Copia sul disco:**

- È possibile effettuare una copia su disco con una qualità delle immagini ad alta definizione.
- ≥ Selezionare la funzione che si desidera utilizzare e seguire le istruzioni su schermo per realizzare facilmente la copia.

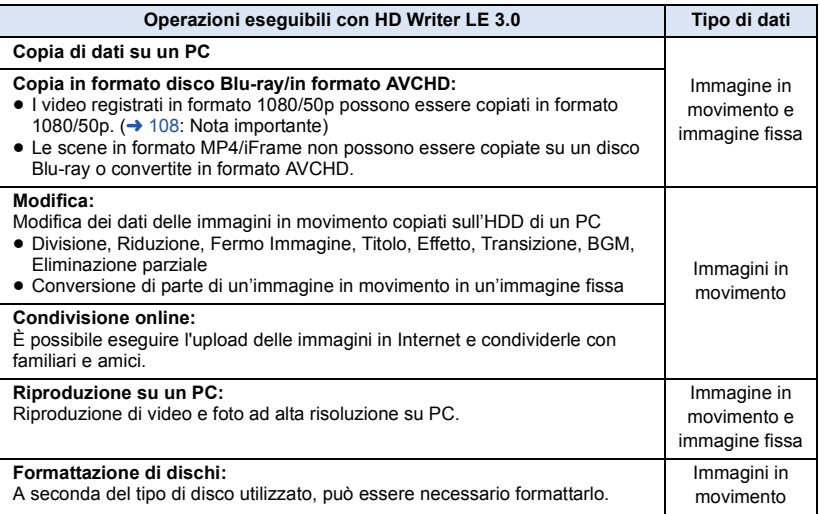

- ≥ È possibile riprodurre le immagini utilizzando un visualizzatore standard per PC compatibile con Windows o un software di ricerca delle immagini normalmente disponibile in commercio, e copiare le immagini su PC utilizzando Windows Explorer.
- ≥ Per ulteriori informazioni sull'utilizzo di un Mac vedere a pagina [118.](#page-117-0)

#### <span id="page-107-0"></span>**Nota importante**

- ≥ **Se si utilizza una scheda di memoria SDXC, controllare il seguente sito di assistenza. http://panasonic.net/avc/sdcard/information/SDXC.html**
- ≥ **Non inserire un disco registrato in formato AVCHD con HD Writer LE 3.0 in un dispositivo che non supporta il formato AVCHD. In alcuni casi il disco potrebbe rimanere bloccato all'interno del dispositivo.**
- ≥ **Per riprodurre un disco Blu-ray su cui sono state copiate delle scene registrate in formato 1080/50p, è necessario un dispositivo che supporti AVCHD Progressive.**
- ≥ **Quando si inserisce un disco contenente immagini in movimento/immagini fisse in altri dispositivi, è possibile che venga chiesto se si desidera formattare il disco. Non formattare il disco, perché i dati eliminati non possono più essere ripristinati.**
- ≥ **Non è possibile scrivere dati su questa unità da un PC.**
- ≥ **I video registrati su un altro dispositivo non possono essere scritti sul HD Writer LE 3.0.**
- ≥ Quando i video vengono letti e scritti dalla scheda SD, non è possibile garantire il corretto funzionamento dell'unità se viene usato un software diverso da HD Writer LE 3.0.
- ≥ Non avviare l'HD Writer LE 3.0 e un altro software contemporaneamente.
## **Prima dell'installazione HD Writer LE 3.0**

L'installazione o l'utilizzo da parte dell'utente del Software definito di seguito verranno considerati in modo inoppugnabile come accettazione da parte dell'utente dei termini del presente Contratto. Qualora l'utente non accetti i termini del presente Contratto, l'utente non deve installare né utilizzare il Software.

### **Contratto di licenza per utente finale**

All'utente ("Licenziatario") viene concessa la licenza d'uso per il Software definito nel presente Contratto di licenza per utente finale ("Contratto") a condizione che l'utente accetti termini e condizioni del presente Contratto. I termini seguenti contengono dichiarazioni rilevanti relative alle clausole di esclusione della responsabilità di Panasonic Corporation. Assicurarsi di aver letto a fondo, compreso e confermato i seguenti termini.

#### Articolo 1 Contratto

Al Licenziatario è concesso il diritto d'uso del Software (con il termine "Software" si intende il software e altre informazioni quali manuali scaricati dal Licenziatario attraverso il sito web Panasonic), ma tutti i diritti applicabili a brevetti, copyright, marchi di fabbrica e segreti commerciali del Software non sono trasferiti al Licenziatario.

Articolo 2 Utilizzo da parte di terzi Il Licenziatario non potrà utilizzare, copiare, modificare, cedere, noleggiare, fornire in leasing, prestare a terze parti o consentire loro, gratuitamente o meno, di usare, copiare o modificare il Software, se non nelle modalità espressamente consentite dal presente Contratto.

Articolo 3 Restrizioni riguardo alla copia del Software

Il Licenziatario potrà effettuare una singola copia, totale o parziale, del Software al solo scopo di riserva.

#### Articolo 4 Computer

Il Licenziatario potrà utilizzare il Software su un unico computer e non dovrà usarlo in più di un computer. Inoltre, il licenziatario non potrà utilizzare il Software per servizi di hosting di software commerciale.

Articolo 5 Decodificazione, decompilazione o disassemblaggio

Il Licenziatario non potrà decodificare, decompilare o disassemblare il Software, se non nei limiti consentiti per ciascuna di queste azioni da leggi e normative del paese di residenza del Licenziatario. Panasonic, o i suoi distributori, declinano ogni responsabilità per qualsiasi difetto del Software o per eventuali danni subiti dal Licenziatario causati dalla decodificazione, decompilazione o disassemblaggio del Software da parte del Licenziatario.

#### Articolo 6 Risarcimento

Il Software è fornito "COSÌ COME È" senza ulteriori garanzie di sorta, esplicite o implicite, comprese, ma non solo, garanzie di non violazione, di commerciabilità e/o idoneità a uno scopo particolare. Panasonic non garantisce inoltre che il funzionamento del Software sia ininterrotto o esente da errori. Panasonic o qualunque suo distributore declinano ogni responsabilità per i danni occorsi al Licenziatario derivanti da o relativi all'utilizzo del Software da parte del Licenziatario.

Articolo 7 Controllo dell'esportazione Il Licenziatario accetta di non esportare o riesportare il Software in qualsiasi altro paese, sotto qualsiasi forma, senza le appropriate licenze di esportazione, ove queste fossero necessarie, previste dalle leggi e normative del paese nel quale il Licenziatario è residente.

#### Articolo 8 Revoca della licenza

Il diritto qui garantito al Licenziatario con il presente atto sarà automaticamente revocato se il Licenziatario viola alcuno dei termini o condizioni del presente Contratto. A seguito di tale revoca automatica, il Licenziatario dovrà, a sue sole spese, distruggere il Software e la relativa documentazione unitamente a tutte le copie in suo possesso.

Articolo 9 Relativamente a MICROSOFT SQL SERVER COMPACT 3.5 prodotto da Microsoft **Corporation** 

(1) Il licenziatario dovrà utilizzare MICROSOFT SQL SERVER COMPACT 3.5 solo se incluso nel Software, e non dovrà utilizzare MICROSOFT SQL SERVER COMPACT 3.5 in qualsiasi altra configurazione o metodo. Al licenziatario non è consentito pubblicare MICROSOFT SQL SERVER COMPACT 3.5 o aggirare alcuna limitazione tecnica di MICROSOFT SQL SERVER COMPACT 3.5.

(2) Al licenziatario non è consentito utilizzare, copiare, distribuire, concedere a propria volta il diritto all'uso o gestire il Software in alcun modo che esuli dal campo di utilizzo concesso in base all'Articolo 9 (1), e non gli è consentito eseguire operazioni quali reverse engineering, dei compilazione, diassemblaggio, e così via di MICROSOFT SQL SERVER COMPACT 3.5.

(3) Tutti i diritti, incluso il copyright, i diritti sui brevetti, e così via, relativi a MICROSOFT SQL SERVER COMPACT 3.5 appartengono a Microsoft Corporation. Al licenziatario non è consentito rivendicare alcun diritto di alcun genere relativo a MICROSOFT SQL SERVER COMPACT 3.5.

## <span id="page-110-0"></span>**Ambiente operativo**

- ≥ Anche se tutti i requisiti di sistema illustrati nelle presenti istruzioni d'uso vengono soddisfatti, è sempre possibile che su alcuni PC non si riesca a utilizzare questo prodotto.
- ≥ Per la scrittura dei dati su un disco Blu-ray/DVD sono necessari un masterizzatore per Blu-ray/ DVD e un supporto compatibile.
- ≥ Il funzionamento non è garantito nei seguenti casi.
	- $-$  Nel caso in cui 2 o più dispositivi USB siano connessi su un singolo computer, o nel caso in cui questi dispositivi siano connessi tramite un hub USB o un cavo di estensione.
	- $-$  Se il sistema operativo viene aggiornato.
	- Su sistemi operativi diversi da quello preinstallato sul personal computer.
- Questo software non è compatibile con Microsoft Windows 3.1, Windows 95, Windows 98, Windows 98SE, Windows Me, Windows NT, Windows 2000 e Windows XP.

## ■ Ambiente operativo per HD Writer LE 3.0

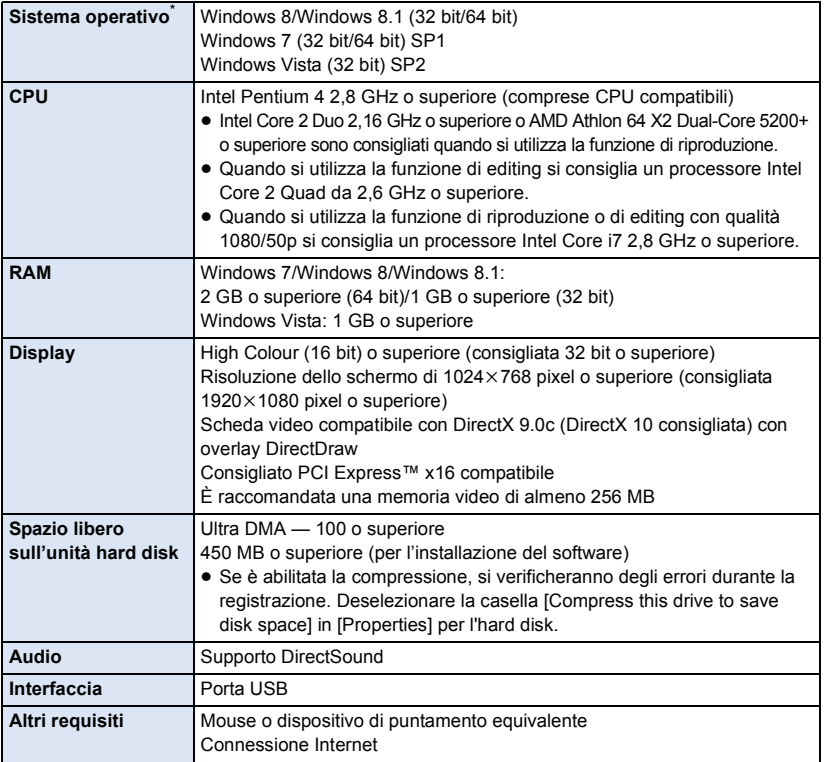

Compatibile anche con Windows 10.

- Il presente software è solo per Windows.
- ≥ L'immissione di dati è supportata solo nelle lingue Inglese, Tedesco, Francese, Cinese Semplificato e Russo.
- ≥ Il funzionamento non è garantito per tutte le unità Blu-ray/DVD.
- ≥ Il funzionamento non è garantito con Windows Vista Enterprise, Windows 7 Enterprise, Windows 8 Enterprise, Windows 8.1 Enterprise o Windows RT.
- ≥ Per Windows 8/Windows 8.1, questo software è disponibile solo come applicazione desktop.
- Questo software non è compatibile con ambienti multi-boot.
- Questo software non è compatibile con ambienti multi-monitor.
- ≥ Se si utilizza Windows Vista/Windows 7/Windows 8/Windows 8.1, solo gli utenti che dispongono di un account amministratore o di un account standard possono utilizzare questo software. (Il software deve essere installato e disinstallato da un utente che disponga di un account amministratore.)

## ∫ **Per utilizzare HD Writer LE 3.0**

Per alcune funzioni sarà necessario un PC ad alte prestazioni. Con alcuni sistemi operativi è possibile che la riproduzione o il funzionamento non siano corretti. Vedere le informazioni e note sul sistema operativo.

- ≥ Se non vengono rispettati i requisiti dell'ambiente operativo per quanto riguarda la CPU o la memoria è possibile che durante la riproduzione il funzionamento risulti lento.
- Utilizzare sempre il driver più aggiornato per la scheda video.
- ≥ Accertarsi sempre che vi sia spazio libero sufficiente sull'HDD del PC. Se lo spazio libero diventa insufficiente è possibile che il PC non funzioni, o che il funzionamento si interrompa.

### ■ Ambiente operativo per la funzione di lettore di schede **(memorizzazione di massa)**

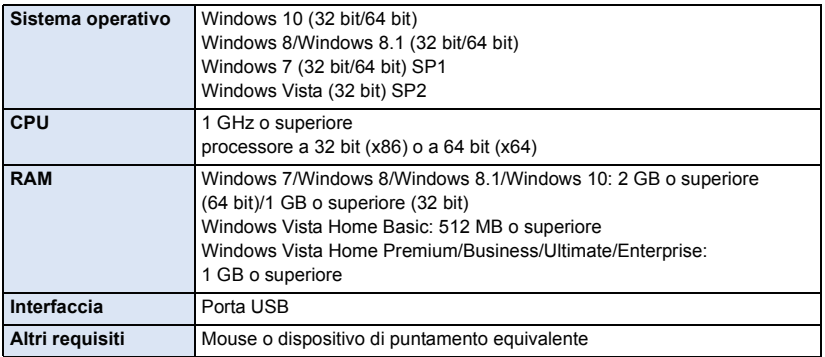

≥ Le dotazioni USB funzionano con il driver standard del sistema operativo.

## **Installazione**

Quando si installa il software, accedere al computer come Amministratore o con un nome utente con diritti equivalenti. (Se non si ha l'autorizzazione per compiere questa operazione, consultare un proprio superiore.)

- ≥ Prima di avviare l'installazione, chiudere tutte le applicazioni in esecuzione.
- ≥ Non eseguire altre operazioni sul PC durante l'installazione del software.
- ≥ Le illustrazioni delle operazioni si riferiscono a Windows 7.

## ∫ **Installazione di HD Writer LE 3.0**

Andare sul sito web indicato sotto per scaricare/installare il software.

≥ Il software è disponibile per il download sino alla fine di marzo 2019.

http://panasonic.jp/support/global/cs/soft/download/f\_le30.html

## ∫ **Disinstallazione di HD Writer LE 3.0**

Seguire la procedura di seguito per disinstallare le applicazioni software non più necessarie all'utente.

- **1** Selezionare [Start] → [Control Panel] → [Uninstall a Program].
- **2 Selezionare [HD Writer LE 3.0], quindi fare clic su [Uninstall].**
- ≥ Procedere con la disinstallazione seguendo le istruzioni su schermo.
- ≥ Una volta disinstallato il software, accertarsi di aver riavviato il PC.

## **Connessione a un PC**

≥ Collegare questa unità al PC dopo aver installato le applicazioni software.

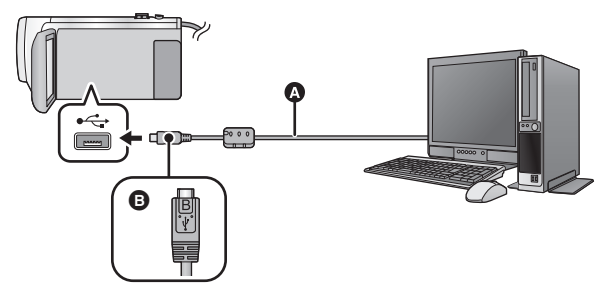

- **A** Cavo USB (in dotazione)
- B Quando si collega il terminale micro B del cavo USB al terminale USB di questa unità, accertarsi che il lato con il simbolo sia rivolto verso l'alto.
- Inserire gli spinotti fino a fine corsa.

## *1* **Collegare l'unità all'alimentatore CA.**

≥ Utilizzare l'alimentatore CA per non doversi preoccupare della carica della batteria.

## *2* **Accendere l'unità.**

#### *3* **Collegare l'unità a un PC.**

≥ Viene visualizzata la schermata di selezione della funzione USB.

### *4* **Sfiorare [PC] sullo schermo di questa unità.**

- ≥ La schermata Smart Wizard viene visualizzata automaticamente quando è installato HD Writer LE 3.0.
- Questa unità viene riconosciuta automaticamente come unità esterna del PC. (→ [116\)](#page-115-0)
- ≥ Se si seleziona un'opzione diversa da [PC], ricollegare il cavo USB.
- ≥ Quando si utilizza la batteria, il monitor LCD si spegne dopo circa 5 secondi. Sfiorare lo schermo per accendere il monitor LCD.
- ≥ Non utilizzare cavi di connessione USB diversi da quello in dotazione. (Se si utilizzano altri cavi USB il funzionamento non è garantito.)
- ≥ Quando questa unità viene collegata a un PC tramite un cavo USB mentre l'unità è accesa, l'alimentazione viene anche fornita dal PC a questa unità.
- ≥ Quando si eseguono operazioni di lettura/scrittura tra un PC e una scheda SD, fare attenzione perché alcuni slot per schede SD incorporati nei PC e alcuni lettori di schede SD non sono compatibili con le schede di memoria SDHC o SDXC.
- ≥ Se si utilizza una scheda di memoria SDXC, controllare il seguente sito di assistenza. **http://panasonic.net/avc/sdcard/information/SDXC.html**

## ∫ **Disconnessione sicura del cavo USB**

Selezionare l'icona **nella barra delle applicazioni visualizzata sul PC**, e quindi **selezionare il numero del modello di questa unità per scollegare il cavo USB.**

≥ A seconda delle impostazioni del PC, è possibile che questa icona non venga visualizzata.

#### <span id="page-114-0"></span>**Indicazioni visualizzate sullo schermo dell'unità**

- ≥ Non scollegare il cavo USB, la batteria o l'alimentatore CA mentre è accesa la spia di accesso o sullo schermo dell'unità è visualizzata l'icona di accesso alla scheda ( $\leftarrow$ ).
- ≥ Se la schermata non cambia quando si utilizza l'unità collegata a un PC, scollegare la batteria e/o l'alimentatore CA, attendere circa 1 minuto, ricollegare la batteria e/o l'alimentatore CA, attendere di nuovo per circa 1 minuto, quindi riaccendere l'unità (se si esegue l'operazione sopra indicata mentre è in corso l'accesso alla scheda SD è possibile che i dati vengano distrutti).

## ∫ **Ricarica della batteria mediante collegamento a dispositivi diversi**

Quando si utilizza la batteria, se si spegne l'unità e la si collega a un PC, a un registratore per dischi Blu-ray Panasonic o a un masterizzatore DVD Panasonic la batteria si ricaricherà.

- ≥ **Quando si collega questa unità al PC per la prima volta, assicurarsi di collegare questa unità al PC con l'unità accesa.**
- ≥ Inserire il cavo USB saldamente fino in fondo. Se non è inserito fino in fondo non funzionerà correttamente.
- ≥ Non utilizzare cavi di connessione USB diversi da quello in dotazione. (Se si utilizzano altri cavi USB il funzionamento non è garantito.)
- ≥ Non è possibile caricare la batteria collegando il cavo CC in dotazione.
- ≥ Ricordarsi di collegare l'unità direttamente al PC, al registratore per dischi Blu-ray o al masterizzatore DVD.
- ≥ Durante la ricarica, l'indicatore di stato lampeggia.
- ≥ Quando l'indicatore di stato lampeggia velocemente, o quando non si illumina del tutto, non è possibile effettuare la ricarica. Utilizzare l'alimentatore CA per la ricarica.  $(\rightarrow 10)$  $(\rightarrow 10)$  $(\rightarrow 10)$
- ≥ I tempi di ricarica saranno 2 o 3 volte maggiori rispetto a quando si utilizza l'alimentatore CA.
- ≥ Se l'indicatore di stato lampeggia con una frequenza particolarmente alta o bassa, vedere a pagina [130.](#page-129-0)

## <span id="page-115-0"></span>**Informazioni sulla visualizzazione su PC**

Quando l'unità è collegata ad un PC, essa è rilevata come unità esterna.

● Disco rimuovibile (Esempio: CAM\_SD (F:) ) viene visualizzato in [Computer].

Si raccomanda di usare HD Writer LE 3.0 per copiare filmati.

Se si utilizza Windows Explorer o altri programmi presenti sul PC per copiare, spostare o rinominare i file e le cartelle registrate con questa unità, questi non potranno essere utilizzati con HD Writer LE 3.0.

Non è possibile scrivere dati sulla scheda SD su questa unità da un PC.

#### **Esempio della struttura di cartelle di una scheda SD:**

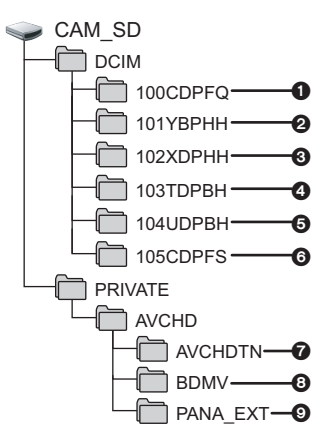

Verranno registrati i seguenti dati.

- 1 **Fino a 999 immagini fisse in formato JPEG ([S1000001.JPG] ecc.)**
- 2 **File dei video in formato MP4 (1080/50p) ([S1000001.MP4] ecc.)**
- 3 **File dei video in formato MP4 (720/25p) ([S1000001.MP4] ecc.)**
- 4 **File dei video in formato MP4 (360/25p) ([S1000001.MP4] ecc.)**
- 5 **File video in formato iFrame ([S1000001.MP4] ecc.)**
- 6 **Immagini fisse in formato JPEG create a partire da immagini in movimento**
- 7 **Anteprime delle immagini in movimento**
- 8 **File delle immagini in movimento in formato AVCHD ([00000.MTS] ecc.)**
- 9 **Per informazioni sulla gestione**
- Copia su un PC di immagini **fisse**

#### **Funzione di lettore scheda (storage di massa)**

Le immagini fisse registrate con questa unità possono essere copiate sul PC con Explorer o altri programmi.

- **1 Fare doppio clic sulla cartella che**  contiene le immagini fisse. ([DCIM]  $\rightarrow$ **[100CDPFQ] ecc.)**
- **2 Trascinare le immagini fisse sulla cartella di destinazione (sull'HDD del PC).**
- Non eliminare le cartelle della scheda SD. Così facendo si rende la scheda SD inutilizzabile con questa unità.
- Non cancellare o modificare file sulla scheda SD o sull'USB HDD sul PC. Facendo questo, questa unità potrebbe non essere in grado di leggere questi file o le sue funzioni potrebbero non operare correttamente.
- ≥ Quando vengono registrati su un PC dati non supportati da questa unità, ciò non verrà riconosciuto dall'unità.
- Utilizzare sempre questa unità per formattare schede SD.

#### [Con un PC](#page-106-0)

## **Avvio HD Writer LE 3.0**

≥ Per utilizzare il software, collegarsi come Amministratore o come utente standard. Se ci si collega come utente guest non è possibile utilizzare il software.

#### (Sul PC)

Selezionare [Start] → [All Programs] → [Panasonic] → [HD Writer LE 3.0] → **[HD Writer LE 3.0].**

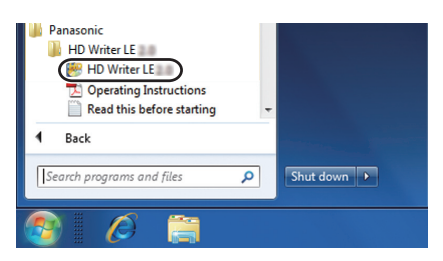

≥ Per dettagli su come utilizzare le applicazioni software, leggere le istruzioni del software in PDF.

## **Lettura delle istruzioni d'uso delle applicazioni software**

≥ Per leggere le istruzioni d'uso in formato PDF è necessario Adobe Acrobat Reader 5.0 o versioni successive o Adobe Reader 7.0 o versioni successive.

**Selezionare [Start]** # **[All Programs]** # **[Panasonic]** # **[HD Writer LE 3.0]** # **[Operating Instructions].**

## <span id="page-117-0"></span>**Se si usa Mac (archiviazione di massa)**

- HD Writer LE 3.0 non è disponibile per Mac.
- ≥ Sono supportati iMovie e Final Cut Pro X. Per informazioni su iMovie e Final Cut Pro X, contattare Apple Inc.

## ∫ **Ambiente operativo**

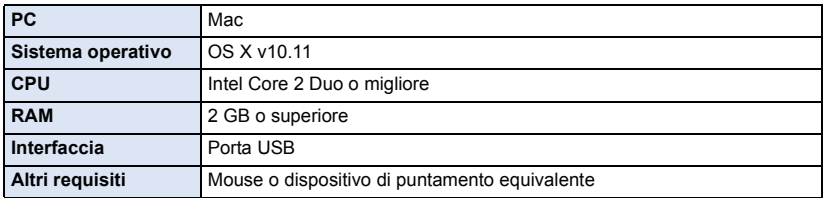

≥ Anche se tutti i requisiti di sistema illustrati nelle presenti istruzioni per l'uso vengono soddisfatti, è sempre possibile che su alcuni personal computer non si riesca a utilizzare questo prodotto.

≥ Le dotazioni USB funzionano con il driver standard del sistema operativo.

## ∫ **Copia di foto su un Mac**

- *1* **Collegare questa unità a un Mac con il cavo USB in dotazione.**
- ≥ Viene visualizzata la schermata di selezione della funzione USB.

## *2* **Sfiorare [PC] sullo schermo di questa unità.**

- ≥ Questa unità viene riconosciuta automaticamente come unità esterna del Mac.
- ≥ Se si seleziona un'opzione diversa da [PC], ricollegare il cavo USB.
- ≥ Quando si utilizza la batteria, il monitor LCD si spegne dopo circa 5 secondi. Sfiorare lo schermo per accendere il monitor LCD.

## *3* **Fare doppio clic sull'opzione [CAM\_SD] visualizzata sul desktop.**

- ≥ I file sono memorizzati nella cartella [100CDPFQ] ecc. all'interno della cartella [DCIM].
- *4* **Trascinando, spostare le immagini che si desidera acquisire o le cartelle in cui sono memorizzate dette immagini su una qualsiasi cartella del Mac.**

### ∫ **Disconnessione sicura del cavo USB**

Trascinare l'icona del disco [CAM\_SD] nel [Trash] e scollegare quindi il cavo di connessione USB.

<span id="page-118-0"></span>Altro

## **Indicazioni**

## ∫ **Indicazioni sulla registrazione**

Modalità di registrazione delle immagini in

movimento ministrazione delle immagini fisse<br>movimento

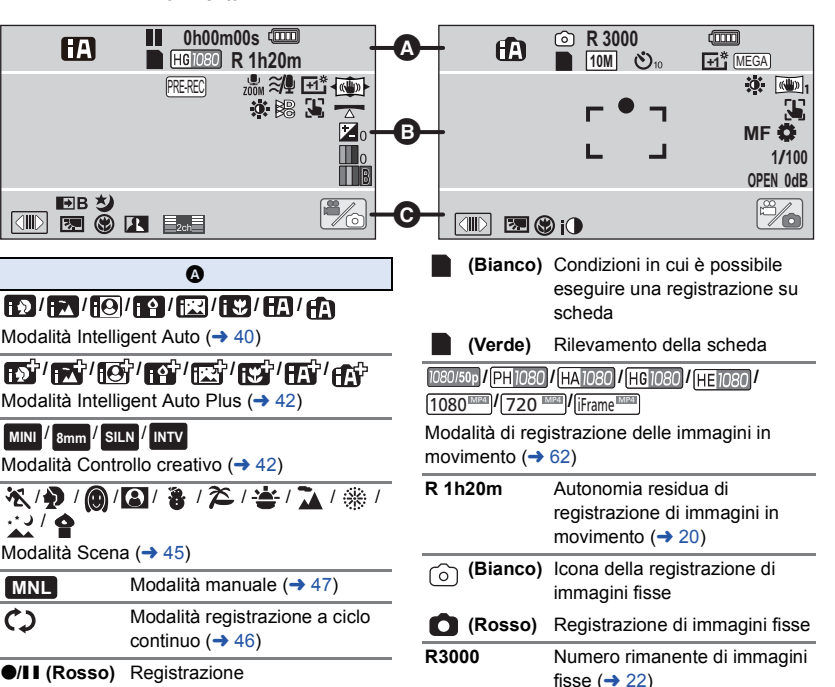

**II** (Verde) Pausa di registrazione

ርጋ

**0h00m00s** Tempo di registrazione trascorso  $($   $\rightarrow$  [20](#page-19-0))

("h" è l'abbreviazione di ora, "m" di minuto e "s" di secondo)

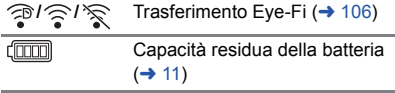

In modalità di riproduzione, il formato immagine non viene visualizzato per immagini fisse registrate con altri prodotti che hanno differenti formati immagine rispetto ai formati descritti sopra.

**///// 10M 2.1M 7.4M 0.3M 7.7M 2M** Numero di pixel di registrazione per le foto

 $($   $\rightarrow$  [22](#page-21-0), [67,](#page-66-0) [69](#page-68-0))

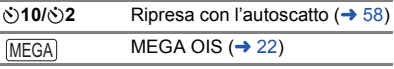

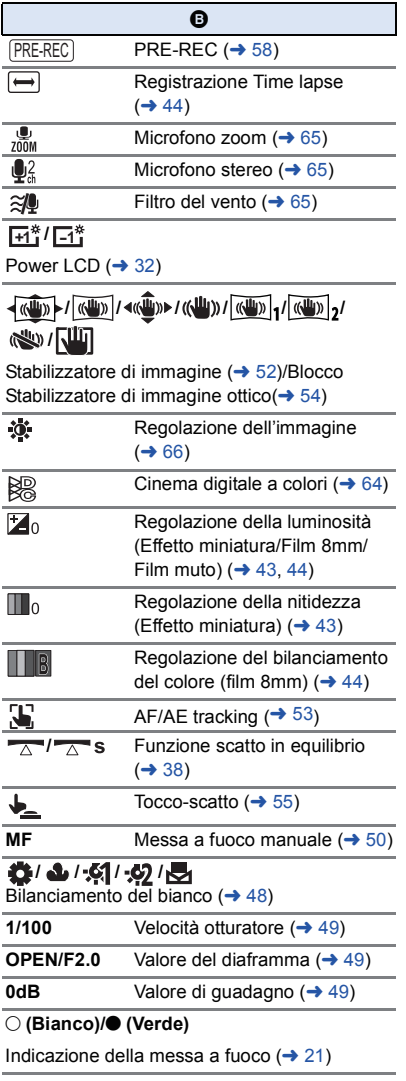

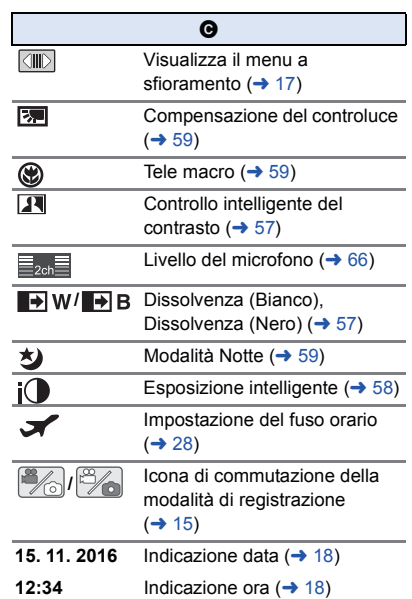

#### 1**/**;**/**5**/ /**6**/ /**7**/**8**/**9**/**:**/** D**/**E**/**;1**/**2;

Visualizzazione durante la riproduzione  $(425, 68)$  $(425, 68)$  $(425, 68)$  $(425, 68)$  $(425, 68)$ 

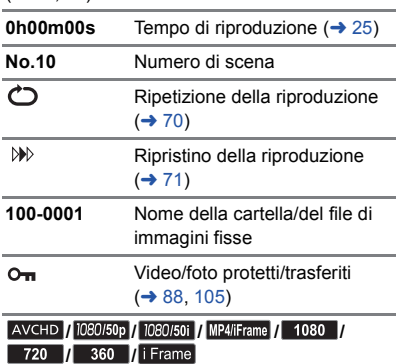

Visualizzazione della selezione della modalità di riproduzione  $($   $\rightarrow$  [24](#page-23-0))

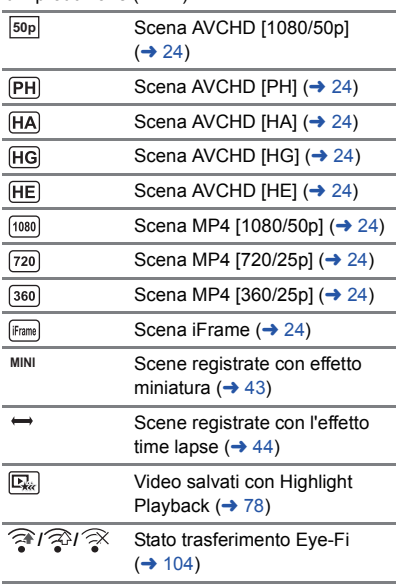

## ∫ **Indicazioni di riproduzione** ∫ **Indicazione della connessione a USB HDD**

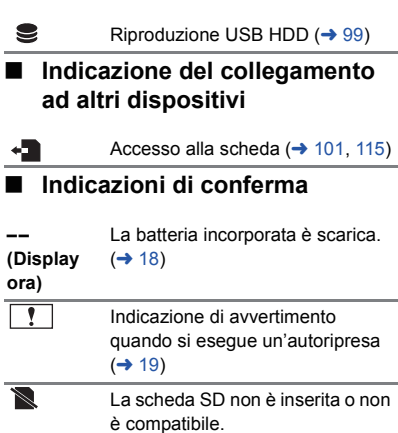

## **Messaggi**

Principali messaggi di conferma/errore visualizzati sullo schermo.

#### **VERIFICA SCHEDA**

Questa scheda non è compatibile o non può essere riconosciuta da questa unità. Se questo messaggio viene visualizzato anche se le immagini fisse e in movimento vengono registrate su una scheda SD, è possibile che la scheda non sia saldamente inserita. Reinserire la scheda SD, quindi spegnere e riaccendere l'unità.

#### **BATTERIA NON UTILIZZABILE.**

● Uti[l](#page-8-0)izzare una batteria compatibile con questa unità. (→ 9)

Se si sta utilizzando una batteria Panasonic compatibile con questa unità, espellere la batteria e inserirla nuovamente. Se questo messaggio viene visualizzato dopo aver ripetuto più volte questa operazione, l'unità deve essere riparata. Interrompere l'alimentazione e consultare il rivenditore presso il quale è stata acquistata questa unità. Non tentare di effettuare la riparazione da sé.

≥ Si sta tentando di usare un alimentatore CA non compatibile con la presente unità. Utilizzare l'alimentatore CA in dotazione.  $($   $\rightarrow$  [10\)](#page-9-0)

#### **UNITÀ EST. NON UTILIZZABILE./ CONTROLLARE L'UNITÀ ESTERNA.**

Il disco esterno che questa unità non è in grado di riconoscere viene connesso. Controllare se è possibile connettere e utilizzare USB HDD con questa unità e provare a riconnettersi. (→ [95](#page-94-0))

## **Informazioni sul recupero dei dati**

Se vengono rilevate delle informazioni di gestione errate, è possibile che vengano visualizzati dei messaggi e che venga eseguito un tentativo di riparazione. (Per alcuni tipi di errore la risoluzione del problema può richiedere tempo.)

- | ! viene visualizzato quando vengono rilevate informazioni di gestione anomale quando le scene vengono visualizzate come anteprime.
- Collegare una batteria carica o un alimentatore CA.
- ≥ A seconda delle condizioni dei dati può non essere possibile portare a termine correttamente la riparazione dei dati.
- ≥ Se il ripristino non riesce, non sarà possibile riprodurre le scene registrate prima dello spegnimento dell'unità.
- ≥ Quando si recuperano dati registrati con un altro dispositivo, è possibile che non si riesca a riprodurre quei dati con questa unità o con altri dispositivi.
- ≥ Se il ripristino non riesce, spegnere e riaccendere l'unità dopo aver atteso qualche tempo. Se il ripristino fallisce ripetutamente, formattare un supporto sull'unità. tenere presente che se un supporto viene formattato tutti i dati presenti su di esso verranno cancellati.
- ≥ Se vengono ripristinate delle informazioni relative a miniature, la visualizzazione delle miniature può richiedere più tempo.

[Altro](#page-118-0)

## **Risoluzione dei problemi**

## ∫ **I seguenti casi non costituiscono un malfunzionamento**

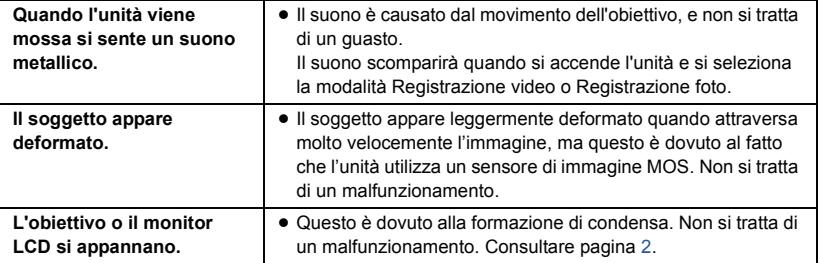

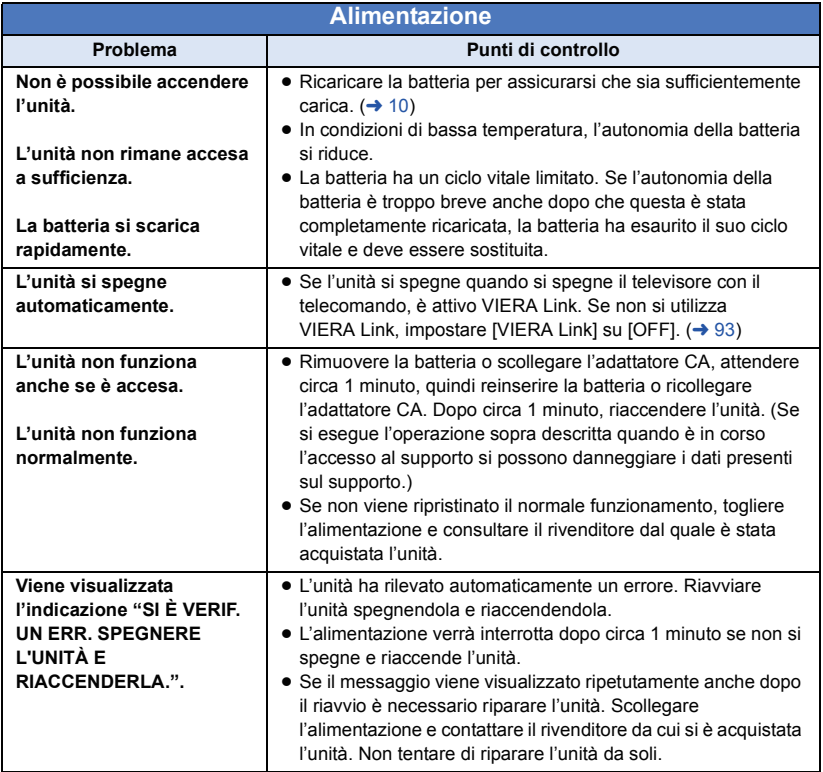

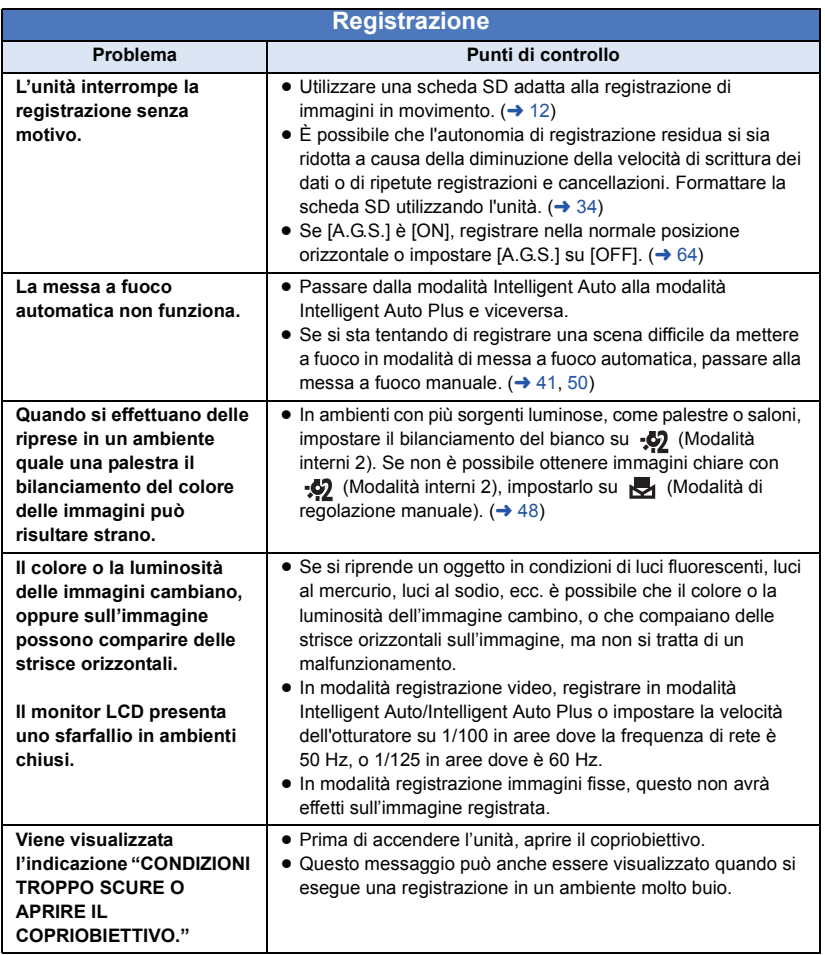

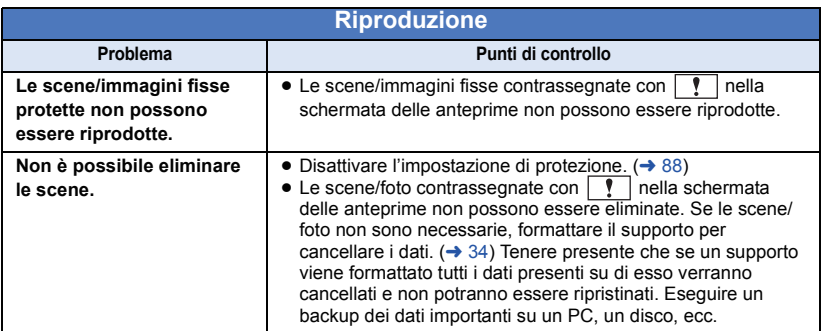

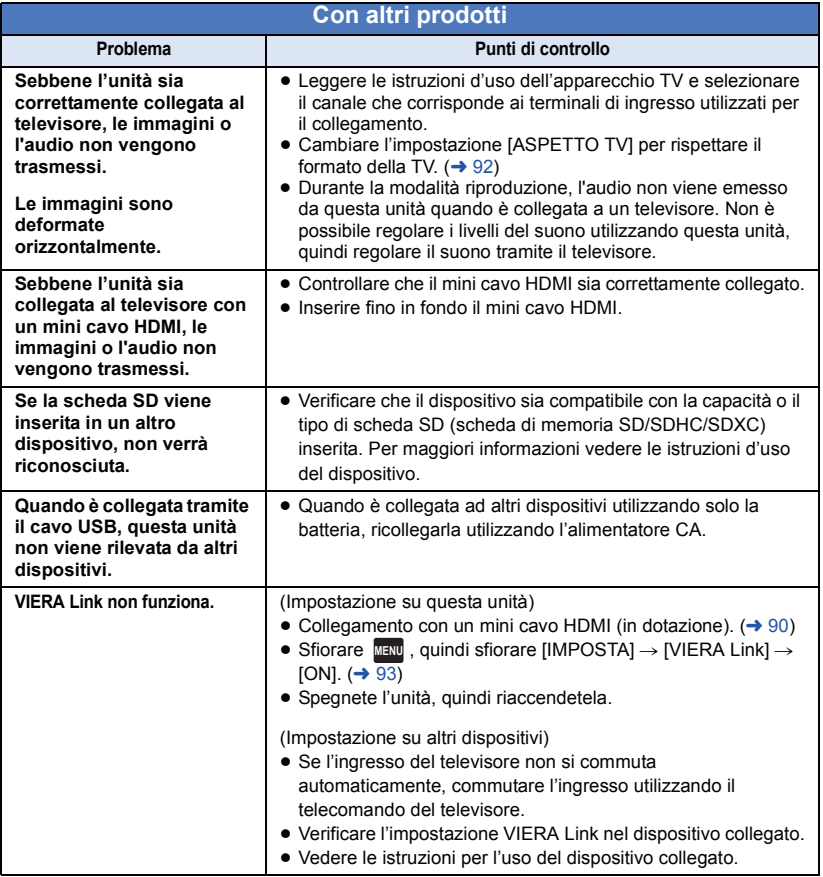

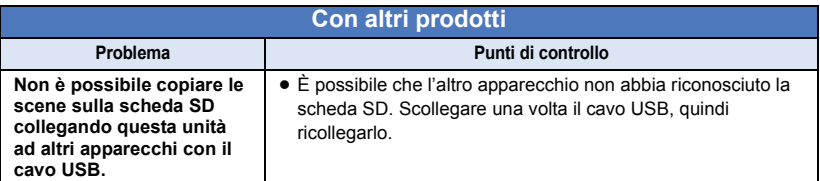

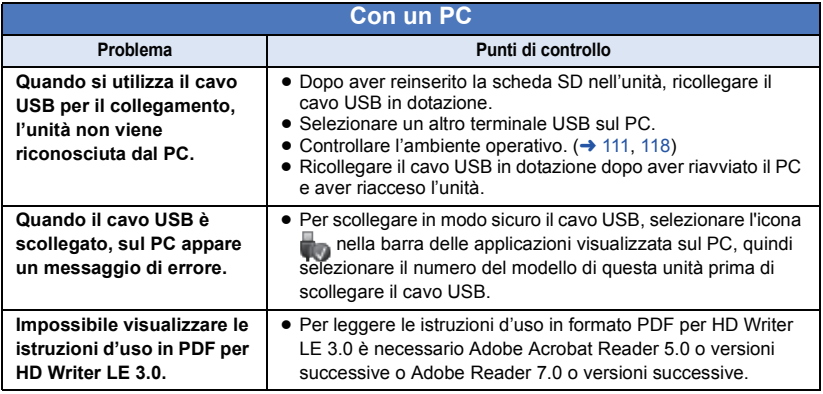

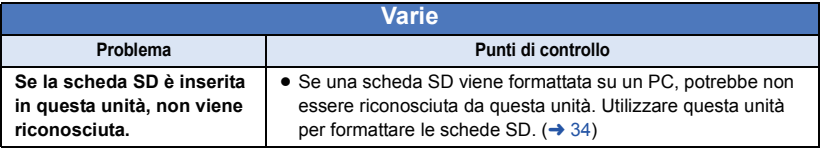

### ∫ **Se il passaggio da una scena AVCHD all'altra non è fluido quando le scene vengono riprodotte su un altro dispositivo**

Le immagini possono bloccarsi per diversi secondi nei punti di giunzione tra le scene se vengono eseguite le seguenti operazioni quando si sono riprodotte in modo continuo più scene utilizzando un'altra unità.

- ≥ La fluidità della riproduzione delle scene dipende dall'unità di riproduzione. Quando si utilizzano determinate unità, le immagini possono bloccarsi per qualche momento anche quando non sussiste nessuna delle condizioni che seguono.
- ≥ Se si esegue una registrazione continua di immagini in movimento, ottenendo un file di dimensioni superiori a 4 GB, e poi la si riproduce su un altro dispositivo, è possibile che le immagini si interrompano temporaneamente ogni 4 GB di dati.
- ≥ Quando la modifica delle scene è stata effettuata con HD Writer LE 3.0 è possibile che la riproduzione non risulti fluida, ma lo sarà se si imposta Seamless Settings in HD Writer LE 3.0. Vedere le istruzioni per l'uso di HD Writer LE 3.0.

#### **Principali cause della mancanza di fluidità durante la riproduzione**

- ≥ **Quando le scene sono state registrate in date diverse**
- ≥ **Quando sono state registrate scene che durano meno di 3 secondi**
- ≥ **Quando si è utilizzato PRE-REC per la registrazione**
- ≥ **Quando si utilizza la registrazione con effetto miniatura**
- ≥ **Quando si utilizza la registrazione time lapse**
- ≥ **Quando si eliminano delle scene**
- ≥ **Quando si sono registrate più di 99 scene alla stessa data**

## **Precauzioni per l'uso**

### **Informazioni su questo modello**

**L'unità e la scheda SD si riscaldano durante l'uso. Questo non è un difetto.**

#### **Tenere l'unità quanto più lontano possibile da apparecchi elettromagnetici (come forni a microonde, TV, videogiochi, ecc.).**

- ≥ Se si utilizza l'unità sopra o vicino a un apparecchio TV, le immagini e/o i suoni di questa unità potrebbero essere disturbati dalle onde elettromagnetiche.
- ≥ Non utilizzare l'unità vicino a telefoni cellulari perché ciò potrebbe essere causa di disturbi alle immagini e/o ai suoni.
- ≥ I forti campi magnetici creati da altoparlanti o grandi motori possono danneggiare seriamente la registrazione e distorcere le immagini.
- ≥ Le onde elettromagnetiche generate da un microprocessore possono avere effetti negativi sull'unità, causando disturbi a immagini e/o suoni.
- ≥ Se l'unità è disturbata da apparecchi elettromagnetici e smette di funzionare correttamente, spegnerla e rimuovere la batteria o scollegare l'alimentatore CA. Ricollegare quindi la batteria o ricollegare l'alimentatore CA e accendere l'unità.

#### **Non utilizzare l'unità vicino a trasmettitori radio o linee ad alta tensione.**

≥ Se si registrano delle immagini vicino a trasmettitori radio o linee ad alta tensione, immagini e/o suoni potrebbero risultare disturbati.

#### **Accertarsi che i cavi e collegamenti utilizzati siano quelli in dotazione. Se si utilizzano accessori opzionali, usare i cavi forniti in dotazione con questi prodotti. Non utilizzare prolunghe per cavi e collegamenti.**

#### **Non spruzzare insetticidi o altri agenti chimici vicino all'unità.**

- ≥ Il contatto dell'unità con questi agenti chimici potrebbe deformarne il corpo e creare spaccature sulla superficie esterna.
- ≥ Non lasciare prodotti in plastica o gomma a contatto con l'unità per periodi di tempo prolungati.

**Se si utilizza l'unità vicino a una spiaggia o luogo polveroso, evitare che la sabbia o la polvere penetrino all'interno dell'unità e dei suoi terminali.**

#### **Tenere inoltre l'unità lontana dall'acqua marina.**

- La sabbia o la polvere possono danneggiare l'unità. (Fare attenzione in particolare alle fasi di inserimento e rimozione della scheda.)
- ≥ Se sull'unità arrivasse uno spruzzo d'acqua marina, pulirla con un panno ben strizzato. Pulirla quindi nuovamente con un panno asciutto.

#### **Quando si trasporta l'unità evitare di lasciarla cadere o di urtarla.**

≥ Un impatto forte potrebbe rompere la custodia esterna dell'unità causandone il malfunzionamento.

#### **Pulizia**

- ≥ Prima di procedere alla pulizia, scollegare la batteria o rimuovere l'alimentatore CA dalla presa, quindi pulire l'unità con un panno asciutto e morbido.
- ≥ Se l'unità è molto sporca, immergere un panno nell'acqua e strizzarlo bene, quindi pulire l'unità con il panno inumidito. Asciugare quindi l'unità con un panno asciutto.
- ≥ L'utilizzo di benzina, solventi, alcool o detersivo liquido per piatti può deformare il corpo dell'unità o portare via la finitura superficiale. Non utilizzare tali sostanze.
- Quando si utilizzano panni trattati chimicamente, leggere le istruzioni del panno.

#### **Non utilizzare l'unità a scopo di vigilanza o altro uso lavorativo.**

- Questa unità è stata progettata per un utilizzo discontinuo da parte dei consumatori. Non è fatta per un utilizzo continuo, o per qualsiasi applicazione industriale o commerciale che richieda un utilizzo prolungato.
- ≥ In determinate situazioni, l'utilizzo continuo potrebbe causare il surriscaldamento dell'unità, e di conseguenza il suo malfunzionamento. Tale utilizzo è fortemente sconsigliato.

#### **Se si ha intenzione di utilizzare l'unità per un periodo di tempo prolungato**

≥ Quando si ripone l'unità in un armadio o stipetto, è consigliabile mettere all'interno anche un prodotto anti essiccazione (gel di silice).

## <span id="page-128-0"></span>**Note relative alla batteria**

La batteria utilizzata per questa unità è una batteria ricaricabile agli ioni di litio. La batteria è sensibile alla temperatura e all'umidità e risente di questo effetto in misura proporzionale all'innalzarsi o ridursi della temperatura. In luoghi freddi l'indicazione della carica massima può non apparire per niente o l'indicazione di batteria scarica può apparire dopo soli circa 5 minuti dall'inizio dell'utilizzo. Alle alte temperature potrebbe innescarsi inoltre la funzione di protezione che impedisce l'uso dell'unità.

#### **Accertarsi sempre di aver staccato la batteria dopo l'uso.**

- ≥ Se la batteria rimane inserita anche se l'unità è spenta si registra sempre un minimo consumo di corrente. Tenendo l'unità in questo stato si rischia di scaricare del tutto la batteria. Ciò può impedire l'uso futuro della batteria anche se questa è stata ricaricata.
- ≥ Riporre la batteria nella borsa di vinile in modo che il metallo non venga a contatto con i terminali.
- ≥ Conservate la batteria in un ambiente fresco e asciutto, a una temperatura il più possibile costante. (Temperatura consigliata: da 15 °C a 25 °C, Umidità consigliata: da 40%RH a 60%RH)
- Le temperature troppo elevate o basse accorciano il ciclo vitale della batteria.
- Se la batteria è conservata in luoghi caldi. umidi, fumosi o polverosi, i terminali potrebbero arrugginirsi, con un conseguente funzionamento difettoso.
- Per conservare la batteria per un lungo periodo di tempo, si consiglia di caricarla una volta all'anno e di riporla nuovamente dopo averla completamente scaricata.
- ≥ Rimuovere la polvere e gli altri materiali attaccati ai terminali della batteria.

#### **Preparare delle batterie di riserva quando si effettuano delle riprese all'aperto.**

● Preparare batterie sufficienti per un periodo di tempo pari a 3 o 4 volte il tempo previsto di ripresa. In luoghi con basse temperature, come le località sciistiche, è possibile che i tempi di registrazione si riducano.

#### **Se la batteria dovesse cadere accidentalmente, verificare se i terminali si sono deformati nell'urto.**

≥ L'inserimento di una batteria con i terminali deformati può danneggiare l'unità.

#### **Non gettare la batteria vecchia nel fuoco.**

≥ Se si riscalda una batteria o la si getta nel fuoco è possibile che si verifichi un'esplosione.

**Se l'autonomia di funzionamento rimane molto breve anche dopo una ricarica completa, la batteria si è esaurita. Acquistare una nuova batteria.**

### **Informazioni sull'alimentatore CA**

- Se la temperatura della batteria è estremamente alta o bassa, la ricarica può richiedere tempo o non riuscire.
- Se l'alimentatore CA viene utilizzato vicino a una radio, la ricezione della radio potrebbe esserne disturbata. Tenere l'alimentatore CA ad almeno 1 m di distanza dalla radio.
- ≥ Quando viene utilizzato, l'alimentatore CA può emettere un leggero ronzio. Ciò non presuppone alcuna anomalia.
- ≥ Dopo l'uso ricordarsi di scollegare sempre l'alimentatore CA. (Se rimane connesso, viene mantenuto un consumo, benché minimo, di corrente elettrica.)
- Tenere sempre puliti gli elettrodi dell'adattatore CA e della batteria.

### <span id="page-129-0"></span>**Informazioni sull'indicatore di stato durante la ricarica**

**Quando l'indicatore di stato lampeggia con una frequenza particolarmente alta o bassa, è opportuno considerare quanto segue.**

**Lampeggio con un periodo di circa 4 secondi (spento per circa 2 secondi, acceso per circa 2 secondi):**

- ≥ Quando la batteria è eccessivamente scarica o la temperatura della batteria è troppo alta o troppo bassa, è possibile effettuare la ricarica, ma ci vorrà qualche ora prima che la ricarica venga eseguita normalmente.
- ≥ L'indicatore lampeggerà a intervalli di 2 secondi quando la ricarica tornerà normale. Anche in tali casi, in determinate condizioni di utilizzo è possibile che l'indicatore inizi a lampeggiare a intervalli di 4 secondi fino al completamento della ricarica.

#### **Lampeggio con un periodo di circa 0,5 secondi (spento per circa 0,25 secondi, acceso per circa 0,25 secondi):**

- ≥ La batteria non è carica. Rimuovere la batteria dall'unità, quindi provare nuovamente a ricaricarla.
- ≥ Controllare che i terminali dell'unità o della batteria non siano sporchi e che non siano presenti corpi estranei, quindi collegare di nuovo correttamente la batteria. Se sono presenti corpi estranei o sporcizia, spegnere l'unità prima di rimuoverli.
- ≥ La temperatura della batteria o quella dell'ambiente sono estremamente alte o basse. Attendere fino a quando la temperatura sia ritornata a un livello appropriato, quindi provare nuovamente a eseguire la ricarica. Se ancora non si riesce a eseguire la ricarica, è possibile che l'unità, la batteria o l'alimentatore CA siano guasti.

#### **Off:**

- La ricarica è terminata.
- Se l'indicatore di stato rimane spento nonostante la ricarica non sia finita, è possibile che l'unità, la batteria o l'adattatore CA siano guasti. Vedere a pagina [129](#page-128-0) per ulteriori informazioni sulla batteria.

## **Informazioni sulla scheda SD**

#### <span id="page-129-1"></span>**Quando si smaltisce o si cede la scheda SD, tenere conto che:**

- La formattazione e l'eliminazione effettuate con questa unità o con il computer cambiano solo le informazioni di gestione dei file, e non eliminano completamente i dati presenti nella scheda SD.
- ≥ Si consiglia di distruggere fisicamente la scheda SD o di eseguirne una formattazione fisica utilizzando questa unità quando si getta via o si cede la scheda SD.

Per formattare fisicamente la scheda SD, collegare l'unità tramite l'alimentatore CA, selezionare [IMPOSTA] -> [FORMATTA  $SUPPORTO] \rightarrow [SI]$  dal menu, quindi tenere premuto il pulsante di avvio/arresto della registrazione sullo schermo per circa 3 secondi. Quando viene visualizzata la schermata di eliminazione dei dati presenti sulla scheda SD, selezionare [SI], quindi seguire le istruzioni su schermo.

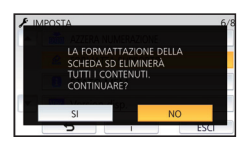

≥ Il cliente è responsabile della gestione dei dati contenuti nella scheda SD.

## **Monitor LCD**

- ≥ Quando lo schermo LCD è sporco o si è formata della condensa, pulirlo con un panno morbido come quello usato per pulire le lenti degli occhiali.
- Non toccare il monitor LCD monitor con le unghie, non strofinare o premere con forza.
- ≥ Se è presente il foglio di protezione dell'LCD, può essere difficile la visualizzazione o il riconoscimento dello sfioramento.
- ≥ Se il dispositivo fosse estremamente freddo, per esempio perché è stato riposto in un luogo freddo, al momento dell'accensione le immagini sul monitor LCD appariranno un po' scure in una prima fase. Con il salire della temperatura interna le immagini torneranno alla consueta luminosità.

Per produrre monitor LCD è stata utilizzata una tecnologia di estrema precisione. Il risultato finale è del 99,99% di punti effettivi con un semplice 0,01% di punti inattivi o sempre accesi. Questo dato non rappresenta certo un malfunzionamento e non ha alcun effetto sulle immagini registrate.

### **Riguardo le informazioni personali**

Quando si imposta un nome o una data di nascita tramite la funzione Calendario bambino, le informazioni personali verranno salvate in questa unità.

#### **Disclaimer**

≥ I dati, comprese le informazioni personali, possono essere alterate o andare perdute in seguito a operazioni erronee, effetti dell'elettricità statica, incidenti, malfunzionamenti, riparazioni o altri eventi analoghi.

Si noti fin d'ora che Panasonic non può in alcun modo essere ritenuta responsabile per alcun danno diretto o indiretto derivante dall'alterazione o dalla perdita di informazioni o dati personali.

#### **Quando si richiede una riparazione, si cede l'unità ad altri soggetti o la si smaltisce.**

- Per proteggere le informazioni personali, eliminare i dati registrati in Calendario bambino, a meno che non siano necessari per la riparazione.  $($   $\rightarrow$  [83](#page-82-0))
- ≥ Rimuovere la scheda di memoria da questa unità quando si richiede una riparazione.
- ≥ Quando l'unità viene riparata, è possibile che vengano ripristinate le impostazioni di fabbrica.
- Qualora le operazioni sopra descritte non possano essere eseguite a causa di un malfunzionamento, contattare il rivenditore presso cui si è acquistata questa unità o Panasonic.

**Quando si cede l'unità a un altro soggetto, o quando si getta la scheda di memoria, vedere "[Quando si smaltisce o si cede la](#page-129-1)  [scheda SD, tenere conto che:"](#page-129-1). (→ [130](#page-129-1))** 

#### **Quando si caricano le immagini su dei servizi Web**

≥ Le immagini possono contenere informazioni che possono essere utilizzate per identificare i soggetti, come titoli e date di registrazione. Quando si caricano le immagini su dei servizi Web, controllare con attenzione prima di procedere.

#### [Altro](#page-118-0)

## **Informazioni relative al copyright**

## ∫ **Rispetto delle leggi sul copyright**

**La registrazione di nastri preregistrati, dischi o altro materiale pubblicato o trasmesso a scopi diversi dall'uso privato può contravvenire alle leggi sul copyright. La registrazione di tale materiale può essere vietata anche per uso esclusivamente privato.**

## ∫ **Licenze**

- ≥ Il logo SDXC è un marchio di SD-3C, LLC.
- ≥ "AVCHD", "AVCHD Progressive" e il logo "AVCHD Progressive" sono marchi commerciali di Panasonic Corporation e Sony Corporation.
- Prodotto su licenza di Dolby Laboratories. Dolby e il simbolo della doppia D sono marchi di Dolby Laboratories.
- I termini HDMI e HDMI High-Definition Multimedia Interface e il logo HDMI sono marchi o marchi registrati di HDMI Licensing, LLC negli Stati Uniti e in altri Paesi.
- ≥ HDAVI Control™ è un marchio di fabbrica della Panasonic Corporation.
- ≥ x.v.Colour™ è un marchio di fabbrica.
- Microsoft<sup>®</sup>, Windows<sup>®</sup> e Windows Vista<sup>®</sup> sono marchi registrati o marchi di Microsoft Corporation negli Stati Uniti e/o in altri paesi.
- Le schermate dei prodotti Microsoft sono state riprodotte con il consenso di Microsoft Corporation.
- ≥ Intel®, Pentium® e Intel®Core™ sono marchi di Intel Corporation negli Stati Uniti e/o in altri paesi.
- ≥ AMD Athlon™ è un marchio di fabbrica della Advanced Micro Devices, Inc.
- iMovie, Final Cut Pro, Mac e OS X sono marchi commerciali di Apple Inc. registrati negli USA ed in altri paesi.
- QR Code è un marchio registrato di DENSO WAVE INCORPORATED.
- ≥ "Eye-Fi" è un marchio di Eye-Fi, Inc.

≥ Gli altri nomi di sistemi o prodotti menzionati nelle presenti istruzioni sono generalmente marchi registrati o marchi depositati dei produttori che hanno sviluppato detti sistemi o prodotti.

Questo prodotto è fornito in licenza in base alla licenza portafoglio brevetti AVC per uso personale di un consumatore o altri usi in cui non venga ricevuto compenso per (i) codificare video in conformità con lo standard AVC ("AVC Video") e/o (ii) decodificare video AVC codificato da un consumatore nell'ambito di un'attività personale e/o ottenuto da un fornitore video provvisto di licenza per fornire video AVC. Non viene concessa alcuna licenza, neanche implicitamente, per nessun altro uso. È possibile ottenere informazioni aggiuntive da MPEG LA, L.L.C. Vedere http://www.mpegla.com

#### [Altro](#page-118-0)

## **Modalità di registrazione/autonomia di registrazione indicativa**

≥ Per le schede SD vengono indicate solo le dimensioni della memoria principale. L'autonomia di registrazione indicata è quella standard per la registrazione continua.

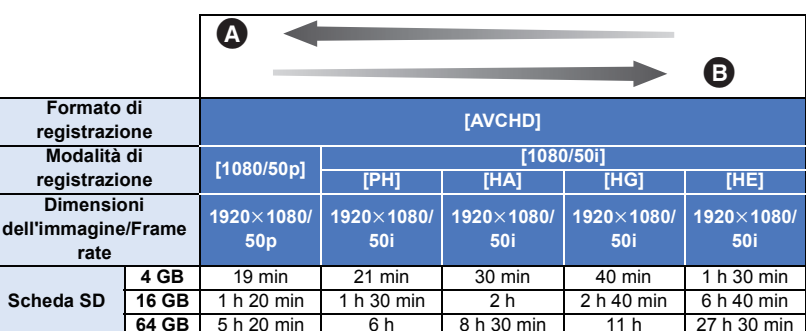

**A** Priorità data alla qualità dell'immagine

B Priorità data all'autonomia di registrazione

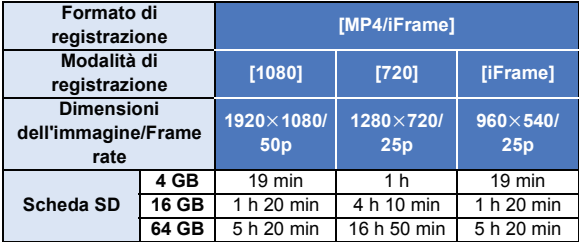

≥ "h" è l'abbreviazione di ora, "min" di minuto e "s" di secondo.

- ≥ Se si effettuano riprese prolungate, preparare un numero di batterie sufficiente a garantire una durata di 3 a 4 volte superiore rispetto a quella della ripresa che si desidera effettuare.  $(\rightarrow 11)$  $(\rightarrow 11)$
- ≥ L'impostazione predefinita per [FORMATO REG.] è [AVCHD], mentre l'impostazione predefinita per [MODO REG.] è [HG].
- ≥ Autonomia di registrazione continua per un video: 6 ore
- ≥ Una volta superato il tempo di 6 ore per un video, la registrazione entra in pausa. Dopo alcuni secondi questa si ripristinerà automaticamente.
- ≥ Il tempo di registrazione può ridursi se la registrazione contiene molta azione o vengono registrati ripetutamente video brevi.
- ≥ Utilizzare il valore indicato nella riga 4 GB nella tabella sopra per avere un'idea della durata totale delle scene che possono essere copiate su un disco DVD (4,7 GB).
- ≥ L'autonomia di registrazione rimanente massima che può essere visualizzata per la registrazione di video è 99 ore e 59 minuti. Eventuale autonomia di registrazione rimanente superiore a 99 ore e 59 minuti verrà visualizzata come "R99h59m+". Questa visualizzazione rimane immutata sino a che l'autonomia rimanente scende a 99 ore e 59 minuti o meno.

## **Numero indicativo di immagini registrabili**

≥ Per le schede SD vengono indicate solo le dimensioni della memoria principale. Il numero di immagini registrabili specificato è solamente indicativo.

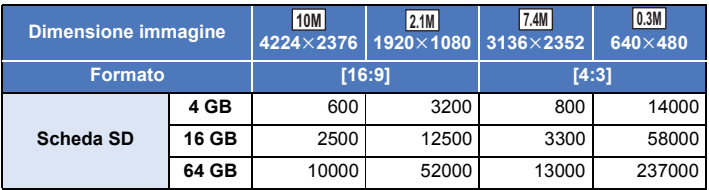

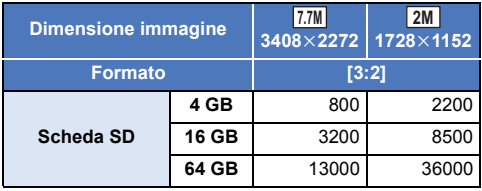

- ≥ **Il numero di immagini registrabili dipende dal soggetto che si sta riprendendo.**
- ≥ Il numero massimo di foto registrate visualizzabili è 9999. Se il numero di foto registrate supera 9999, verrà visualizzata l'indicazione R 9999+. Quando viene registrata una foto il numero non cambia fino a quando il numero di foto registrate non scende sotto 9999.
- ≥ La capacità di memoria indicata sull'etichetta della scheda SD corrisponde alla quantità totale di capacità per la protezione e gestione dei diritti d'autore nonché alla capacità disponibile per l'unità, per un PC ecc.

#### [Altro](#page-118-0)

## **Accessori opzionali**

**Alcuni accessori opzionali potrebbero non essere disponibili in alcuni paesi.**

### **Informazioni sul supporto a ventosa/sul supporto videocamera (per manubrio)**

- È possibile installare il supporto a ventosa (VW-SCA100) come segue.
- ≥ Per informazioni su come installare il supporto videocamera (per manubrio) RP-CMC10E, consultare le relative istruzioni per l'uso.
- ∫ **Quando si installa il supporto a ventosa**
- **1 Allineare il foro di aggancio treppiede** A **di questa unità alla vite per la videocamera** B **del supporto a ventosa.**

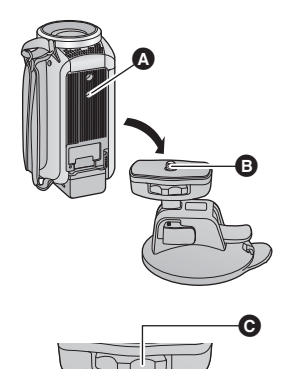

 $UNLOCK$   $100K$ 

- **2 Ruotare il selettore di bloccaggio videocamera** C **del supporto a ventosa nella direzione indicata dalla freccia (lato LOCK) per bloccarla.**
- ≥ Tenere questa unità con le dita per evitare che ruoti insieme al selettore.

## ∫ **Quando si rimuove il supporto a ventosa**

Per rimuovere il supporto a ventosa, eseguire i passaggi per il fissaggio nell'ordine opposto.

- ≥ Lo schermo può oscillare durante la ripresa. Per riprendere un'immagine, si consiglia di attenersi alla seguente procedura:
	- Chiudere il monitor LCD durante la registrazione (La registrazione continuerà)
	- $-$  Impostare l'ingrandimento dello zoom su 1 $\times$ .
	- $-$  IO.I.S.] è impostato su  $\sqrt{\frac{1}{2}}$   $\rightarrow$  [52](#page-51-0))
- ≥ In determinate condizioni di ripresa, anche se si segue la procedura sopra descritta, lo schermo può oscillare.
- ≥ Se si avverte un senso di affaticamento/di malessere o altri sintomi quando si riproduce una scena ripresa con il supporto a ventosa/il supporto videocamera (per manubrio), interrompere la riproduzione.

## **Informazioni sulla base rotante per il controllo della videocamera in remoto**

Se si collega questa unità alla base rotante per il controllo della videocamera in remoto VW-CTR1 (opzionale) mediante un cavo USB, questa unità è in grado di tenere automaticamente traccia del movimento del soggetto che si sta riprendendo. Questa unità regola automaticamente l'ingrandimento dello zoom, mentre la Base rotante per il controllo della videocamera in remoto controlla il panning e l'inclinazione di questa unità.

#### <span id="page-135-0"></span>**Collegamento della Base rotante per il controllo della videocamera in remoto a questa unità**

#### *1* **Installare questa unità sulla base rotante per il controllo della videocamera in remoto.**

- ≥ Per ulteriori informazioni sulla procedura di installazione, consultare le istruzioni per l'uso della Base rotante per il controllo della videocamera in remoto.
- *2* **Collegare la Base rotante per il controllo della videocamera in remoto a questa unità utilizzando il cavo USB (in dotazione a questa unità).**

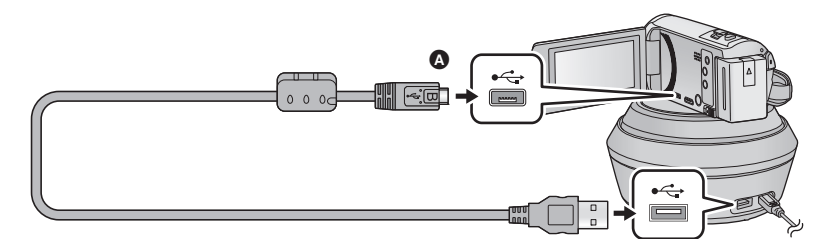

- A Quando si collega il terminale micro B del cavo USB al terminale USB di questa unità, accertarsi che il lato con il simbolo sia rivolto verso l'alto.
- *3* **Premere il tasto di alimentazione della Base rotante per il controllo della videocamera in remoto per accenderla.**
- ≥ L'indicatore di stato B si illumina.
- *4* **Accendere questa unità.**

## *5* **Sfiorare [Pan Tilt Remoto].**

- ≥ Verrà visualizzata la schermata di selezione della modalità per la Base rotante per il controllo della videocamera in remoto.
- ≥ Se si è sfiorata una voce diversa da [Pan Tilt Remoto] o se la Base rotante per il controllo della videocamera in remoto non viene riconosciuta correttamente, ricollegare il cavo USB.
- ≥ Se si spegne e si riaccende questa unità con il cavo USB collegato, è possibile che sull'unità rimanga selezionata la precedente modalità Base rotante per il controllo della videocamera in remoto.
- *6* **Installare la Base rotante per il controllo della videocamera in remoto in modo che la sua posizione originale si trovi di fronte al soggetto.**
- ≥ La posizione originale passa per il centro del tasto di accensione.

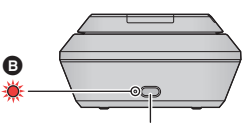

**Tasto alimentazione**

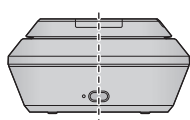

**Posizione originale**

- ≥ Non utilizzare cavi di connessione USB diversi da quello in dotazione. (Se si utilizzano altri cavi USB il funzionamento non è garantito.)
- ≥ Come mostrato nell'illustrazione, collegare il cavo USB o il cavo CC in modo che non si impigli in oggetti quali la parte mobile della Base rotante per il controllo della videocamera in remoto e in altri cavi. Qualora il cavo si impigliasse nella parte mobile della Base rotante per il controllo della videocamera in remoto, la posizione di registrazione potrebbe essere alterata, o potrebbe verificarsi un malfunzionamento.
- ≥ Installare la base rotante per il controllo della videocamera in remoto in un punto che sia:
	- $-$  Al di fuori della portata dei bambini e degli animali domestici
	- $-$  In piano e privo di ostacoli
	- $-$  A circa 2 a 3 m di distanza dai soggetti
- ≥ Prima di installare questa unità sulla Base rotante per il controllo della videocamera in remoto, inserire la scheda SD e la batteria.
- ≥ Quando questa unità viene installata sulla Base rotante per il controllo della videocamera in remoto, sorreggere la Base rotante per il controllo della videocamera in remoto con le mani durante il trasporto. Se si tiene l'unità quando si trasporta il gruppo, è possibile che si verifichi un malfunzionamento.
- ≥ Non utilizzare la Base rotante per il controllo della videocamera in remoto per funzioni di vigilanza.
- ≥ Non arrestare forzatamente il movimento della Base rotante per il controllo della videocamera in remoto mentre è in corso l'operazione di panning/inclinazione.
- ≥ La Base rotante per il controllo della videocamera in remoto non è in grado di alimentare questa unità.
- ≥ Quando la Base rotante per il controllo della videocamera in remoto rileva un problema, l'indicatore di stato lampeggia, e la Base rotante per il controllo della videocamera in remoto si spegne.

### **Utilizzo della base rotante per il controllo della videocamera in remoto**

- ≥ **Collegamento della Base rotante per il controllo della videocamera in remoto a questa unità (**l **[136](#page-135-0)).**
- ≥ **Impostare in anticipo [Angolo di rotazione]/[Angolo di inclinazione]/[Velocità di inclinazione]. (**l **[139](#page-138-0))**
- *1* **Sfiorare la modalità che si desidera selezionare per la Base rotante per il controllo della videocamera in remoto.**

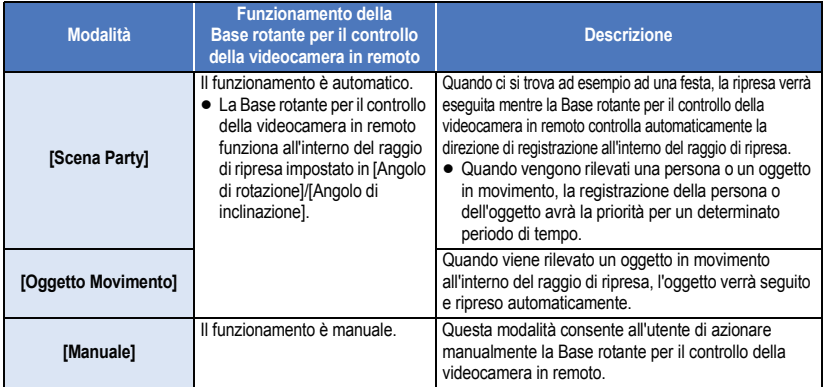

- Se si sfiora [IMPOSTA], verrà visualizzato il menu Setup. (→ [139\)](#page-138-0)
- *2* (Quando è selezionato [Manuale]) **Sfiorare , quindi azionare la Base rotante per il controllo della**  videocamera in remoto con  $\boxed{\triangle}$  / $\boxed{\triangledown}$  / $\boxed{\triangle}$  / $\boxed{\triangle}$  / $\boxed{\triangle}$  /.
- Al termine dell'operazione, sfiorare [ENTER].

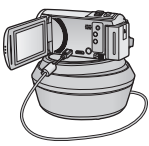

## *3* **Premere il pulsante di avvio/arresto della registrazione.**

- (Quando è selezionato [Scena Party]/[Oggetto Movimento])
- ≥ Prima che la ripresa abbia inizio, la Base rotante per il controllo della videocamera in remoto ruota e ritorna alla posizione originale. È necessario un po' di tempo prima che la ripresa abbia inizio.
- ≥ La Base rotante per il controllo della videocamera in remoto funziona all'interno del raggio di ripresa impostato in precedenza.

(Quando è selezionato [Manuale])

≥ Se si esegue l'operazione descritta al passaggio 2 durante la ripresa, la schermata di registrazione può oscillare o la Base rotante per il controllo della videocamera in remoto può spostarsi dalla sua posizione originale.

#### *Per cambiare la modalità della base rotante per il controllo della videocamera in remoto* Sfiorare  $\blacktriangleright$ .

≥ Verrà visualizzata la schermata di selezione della modalità per la Base rotante per il controllo della videocamera in remoto. Sfiorare la modalità desiderata.

#### *Per uscire dalla base rotante per il controllo della videocamera in remoto* Sfiorare [ESCI].

- ≥ La Base rotante per il controllo della videocamera in remoto ruota e ritorna alla posizione originale.
- ≥ Al termine del funzionamento, la Base rotante per il controllo della videocamera in remoto si spegne. Prima di rimuovere questa unità, scollegare il cavo USB.
- ≥ Quando questa unità è collegata alla Base rotante per il controllo della videocamera in remoto, su questa unità è attivata la modalità Registrazione video. Non è possibile passare alla modalità Registrazione foto.
- ≥ Si consiglia di eseguire prima una prova di ripresa per controllare che l'immagine e l'audio vengano registrati correttamente.
- ≥ Il suono prodotto dal funzionamento della Base rotante per il controllo della videocamera in remoto verrà registrato.
- ≥ Se si avvia una ripresa dopo aver modificato la configurazione della Base rotante per il controllo della videocamera in remoto, ad esempio cambiando la modalità o la posizione della Base rotante per il controllo della videocamera in remoto, la base può ruotare e tornare alla posizione originale.
- ≥ Una volta che la base è in funzione, non scollegare il cavo USB e non spostare la Base rotante per il controllo della videocamera in remoto e questa unità finché l'operazione non è terminata. In caso contrario può verificarsi un malfunzionamento o il video può essere ripreso in modo non corretto.
- ≥ Quando si preme il tasto dell'alimentazione o quando sono selezionati [ECONOMY (BATT)]  $(\rightarrow 31)$  $(\rightarrow 31)$  o [ECONOMY (AC)] ( $\rightarrow 31$  $\rightarrow 31$ ), questa unità e la Base rotante per il controllo della videocamera in remoto si spegneranno dopo che la Base rotante per il controllo della videocamera in remoto avrà ruotato e sarà tornata alla posizione originale.
- ≥ Quando la Base rotante per il controllo della videocamera in remoto è in funzione, non saranno disponibili né [ECONOMY (BATT)] né [ECONOMY (AC)].
- Le sequenti funzioni verranno impostate su [OFF].
	- $-$  Funzione scatto in equilibrio
	- Stabilizzatore di immagine ottico
	- **[GUIDA RIPR.]**
- ≥ Se si avverte un senso di affaticamento/di malessere o altri sintomi quando si riproduce una scena ripresa con la Base rotante per il controllo della videocamera in remoto, interrompere la riproduzione.

(Informazioni su [Scena Party]/[Oggetto Movimento])

- ≥ Non è possibile riprendere delle foto durante la registrazione di video.
- ≥ In determinate condizioni di ripresa, la tonalità dei colori dell'immagine ripresa può cambiare o i soggetti possono non essere ripresi automaticamente in casi come i seguenti:
	- $-$  I soggetto è troppo grande o troppo piccolo
	- Lo sfondo e il soggetto hanno colori simili
	- Il luogo di ripresa è scarsamente illuminato
	- Viene rilevata una luce intensa (cielo, TV, lampada, ecc.)
	- Il soggetto si muove troppo velocemente, o non si muove
	- $-$  L'area ripresa è vicina a una finestra

≥ In determinate condizioni di ripresa, è possibile che le scene non vengano registrate come desiderato. In tali casi, si consiglia di selezionare la modalità [Manuale].

(Informazioni su [Oggetto Movimento])

- ≥ Quando ha inizio la ripresa, verrà rilevato un soggetto in movimento. prima della ripresa, inquadrare il soggetto con la videocamera.
- ≥ Questa unità non è in grado di seguire più di un soggetto contemporaneamente.
- ≥ È possibile che l'unità non riesca a seguire alcuni tipi di soggetti, come quelli che si muovono velocemente.

## <span id="page-138-0"></span>**Impostazioni della Base rotante per il controllo della videocamera in remoto**

Quando la Base rotante per il controllo della videocamera in remoto è collegata a questa unità, è possibile utilizzare il menu di impostazione della Base rotante per il controllo della videocamera in remoto.

- ≥ **Collegamento della Base rotante per il controllo della videocamera in remoto a questa unità (→ [136\)](#page-135-0)**
- *1* **Sfiorare [IMPOSTA] nella schermata di selezione della modalità per la Base rotante per il controllo della videocamera in remoto.**

## *2* **Sfiorare la voce del menu desiderata.**

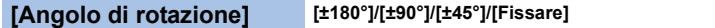

Impostare il raggio per il panning verso destra/verso sinistra della Base rotante per il controllo della videocamera in remoto per [Scena Party]/[Oggetto Movimento].

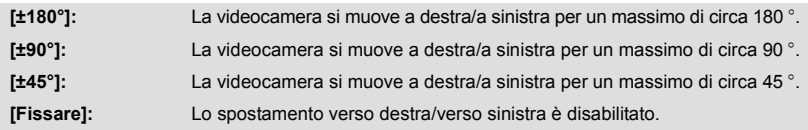

## **[Angolo di inclinazione] [±15°]/[Fissare]**

Impostare il raggio per l'inclinazione verso l'alto/verso il basso della Base rotante per il controllo della videocamera in remoto per [Scena Party]/[Oggetto Movimento].

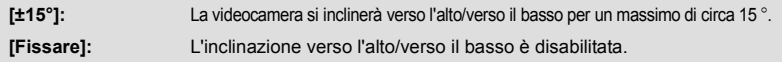

### **[Velocità di inclinazione] [Alta]/[Normale]**

Impostare la velocità di spostamenti verso l'alto/verso il basso della Base rotante per il controllo della videocamera in remoto.

### **[Verifica area di movimento.]**

Consente di controllare il raggio di funzionamento della Base rotante per il controllo della videocamera in remoto impostato per [Scena Party]/[Oggetto Movimento].

- ≥ La Base rotante per il controllo della videocamera in remoto si muoverà all'interno del raggio di ripresa impostato mediante [Angolo di rotazione] e [Angolo di inclinazione].
- ≥ Al termine dell'operazione di controllo, la Base rotante per il controllo della videocamera in remoto ritornerà alla posizione originale.

## **[Version disp.]**

Viene visualizzata la versione del firmware della base rotante per il controllo della videocamera in remoto.

**[Agg. vers.]**

Consente di aggiornare il firmware della base rotante per il controllo della videocamera in remoto.

**Per le informazioni aggiornate più recenti, visitare il sito dell'assistenza sotto indicato. (Informazioni aggiornate a novembre 2015)**

http://panasonic.jp/support/global/cs/e\_cam (Il sito è disponibile solo in lingua inglese)

≥ Prima di aggiornare questa unità, aggiornare la base rotante per il controllo della videocamera in remoto.

Se si aggiorna prima questa unità, la base rotante per il controllo della videocamera in remoto può diventare inutilizzabile.

## **[Demo Scena Party]**

Consente di visualizzare una dimostrazione del funzionamento della Base rotante per il controllo della videocamera in remoto quando è selezionato [Scena Party].

≥ Sfiorare [Demo Scena Party], la dimostrazione si avvierà automaticamente. Sfiorando [ESCI] la dimostrazione verrà annullata.

## **[Demo Oggetto In Movimento]**

Consente di visualizzare una dimostrazione del funzionamento della Base rotante per il controllo della videocamera in remoto quando è selezionato [Oggetto Movimento].

≥ Sfiorare [Demo Oggetto In Movimento], la dimostrazione si avvierà automaticamente. Sfiorando [ESCI] la dimostrazione verrà annullata.

# Panasonic Corporation Web site: http://www.panasonic.com